# Handbook for Palm™ m500 Series Handhelds

#### Copyright

Copyright © 1998-2001 Palm, or its subsidiaries. All rights reserved. Graffiti, HotSync, PalmConnect, and Palm OS are registered trademarks, and the HotSync logo, Palm, PalmModem, and the Palm logo are trademarks of Palm, Inc. or its subsidiaries. Other product and brand names may be trademarks or registered trademarks of their respective owners.

#### **Disclaimer and Limitation of Liability**

Palm, Inc. and its subsidiaries assume no responsibility for any damage or loss resulting from the use of this handbook.

Palm, Inc. and its subsidiaries assume no responsibility for any loss or claims by third parties which may arise through the use of this software. Palm, Inc. and its subsidiaries assume no responsibility for any damage or loss caused by deletion of data as a result of malfunction, dead battery, or repairs. Be sure to make backup copies of all important data on other media to protect against data loss.

**Important:** Please read the End User Software License Agreement with this product before using the accompanying software program(s). Using any part of the software indicates that you accept the terms of the End User Software License Agreement.

## HotSync® Cradle and Adapters and Software Download Available

The HotSync® cradle supplied with your handheld fits a USB connector. If you do not have a USB port available on your computer, you can order a 9-pin serial cradle and the following types of adapters: 25-pin serial adapter (for use with Windows computers), or a Macintosh serial adapter. To order a HotSync cradle or adapters, go to the web site: http://www.palm.com.

 $Palm^{TM}$  Desktop software is supplied on a CD-ROM disc. If you do not have access to a CD-ROM drive for your computer, you can download the Palm Desktop software from http://www.palm.com.

P/N: 406-2907-A-US

#### **Contents**

| About This Book:                                                                                                    | 1              |
|----------------------------------------------------------------------------------------------------|----------------|
| Chapter 1: Introduction to Your Handheld                                                                                                    | 3              |
| Getting to know your Palm m500 series handheld                                                                                                    | 3              |
| What is a Palm m500 series handheld?                                                                                                    | 3              |
| System requirements                                                                                                    |                |
| Palm m500 series components                                                                                                    |                |
| Upgrading from another Palm OS handheld                                                                                                    |                |
| Preparing to use your handheld                                                                                                    |                |
| Connecting the HotSync cradle                                                                                                    |                |
| Charging your handheld                                                                                                    |                |
| Palm <sup>TM</sup> Desktop software                                                                                                    | 12             |
| Using your handheld with another PIM                                                                                                    | 14             |
| Tapping and typing                                                                                                    | 15             |
| Tap with the stylus to get things done                                                                                                    | 15             |
| Elements of the handheld interface                                                                                                    | 16             |
| Opening applications                                                                                                    | 17             |
| Using menus                                                                                                    | 19             |
| Entering data                                                                                                    |                |
| Customizing your handheld                                                                                                    | 25             |
| Chapter 2: Entering Data in Your Handheld                                                                                                    | 29             |
|                                                                                                    |                |
|                                                                                                    |                |
| Using Graffiti writing to enter data                                                                                                    | 29             |
| Using Graffiti writing to enter data<br>Writing Graffiti characters                                                                                                    | 29<br>29       |
| Using Graffiti writing to enter data<br>Writing Graffiti characters<br>Graffiti tips                                                                                                    | 29<br>29<br>31 |
| Using Graffiti writing to enter data<br>Writing Graffiti characters<br>Graffiti tips<br>The Graffiti® alphabet                                                                                                    | 29<br>31<br>31 |
| Using Graffiti writing to enter data<br>Writing Graffiti characters<br>Graffiti tips                                                                                                    |                |
| Using Graffiti writing to enter data                                                                                                    |                |
| Using Graffiti writing to enter data Writing Graffiti characters Graffiti tips The Graffiti® alphabet Writing capital letters Writing numbers                                                                                                    |                |
| Using Graffiti writing to enter data Writing Graffiti characters Graffiti tips The Graffiti® alphabet Writing capital letters Writing numbers Graffiti numbers                                                                                                    |                |
| Using Graffiti writing to enter data Writing Graffiti characters Graffiti tips The Graffiti® alphabet Writing capital letters Writing numbers Graffiti numbers Writing punctuation marks Additional Graffiti punctuation Writing symbols and extended characters                                                                                                    |                |
| Using Graffiti writing to enter data Writing Graffiti characters Graffiti tips The Graffiti® alphabet Writing capital letters Writing numbers Graffiti numbers Writing punctuation marks Additional Graffiti punctuation Writing symbols and extended characters                                                                                                    |                |
| Using Graffiti writing to enter data Writing Graffiti characters Graffiti tips The Graffiti® alphabet Writing capital letters Writing numbers Graffiti numbers Writing punctuation marks Additional Graffiti punctuation                                                                                                    |                |
| Using Graffiti writing to enter data Writing Graffiti characters Graffiti tips The Graffiti® alphabet Writing capital letters Writing numbers Graffiti numbers Writing punctuation marks Additional Graffiti punctuation Writing symbols and extended characters Writing accented characters Accent strokes Additional non-English characters                                                                                  |                |
| Using Graffiti writing to enter data Writing Graffiti characters Graffiti tips The Graffiti® alphabet Writing capital letters Writing numbers Graffiti numbers Writing punctuation marks Additional Graffiti punctuation Writing symbols and extended characters Writing accented characters Accent strokes                                                                                                    |                |
| Using Graffiti writing to enter data Writing Graffiti characters Graffiti tips The Graffiti® alphabet Writing capital letters Writing numbers Graffiti numbers Writing punctuation marks Additional Graffiti punctuation Writing symbols and extended characters Writing accented characters Accent strokes Additional non-English characters Navigation strokes Graffiti ShortCuts                                            |                |
| Using Graffiti writing to enter data Writing Graffiti characters Graffiti tips The Graffiti® alphabet Writing capital letters Writing numbers Graffiti numbers Writing punctuation marks Additional Graffiti punctuation Writing symbols and extended characters Writing accented characters Accent strokes Additional non-English characters Navigation strokes                                                               |                |
| Using Graffiti writing to enter data Writing Graffiti characters Graffiti tips The Graffiti® alphabet Writing capital letters Writing numbers Graffiti numbers Writing punctuation marks Additional Graffiti punctuation Writing symbols and extended characters Writing accented characters Accent strokes Additional non-English characters Navigation strokes Graffiti ShortCuts Using the onscreen keyboard Using Note Pad |                |
| Using Graffiti writing to enter data Writing Graffiti characters Graffiti tips The Graffiti® alphabet Writing capital letters Writing numbers Graffiti numbers Writing punctuation marks Additional Graffiti punctuation Writing symbols and extended characters Writing accented characters Accent strokes Additional non-English characters Navigation strokes Graffiti ShortCuts Using the onscreen keyboard                |                |

**Contents** 

| Importing data from a Windows computer                | 39 |
|-------------------------------------------------------|----|
| Importing data from a Macintosh                       |    |
| Chapter 3: Managing Your Applications                 | 43 |
| Using the Applications Launcher                       | 43 |
| Selecting applications                                |    |
| Switching between applications                        |    |
| Categorizing applications                             |    |
| Changing the Applications Launcher display            |    |
| Choosing preferences                                  | 45 |
| Installing and removing applications                  |    |
| Installing add-on applications                        | 46 |
| Removing applications                                 | 50 |
| Removing Palm Desktop software                        | 51 |
| Security                                              |    |
| Assigning a password                                  |    |
| Changing or deleting a password                       |    |
| Locking your handheld                                 | 54 |
| Recovering from a forgotten password                  | 56 |
| Chapter 4: Using Expansion Features                   | 59 |
| Inserting an expansion card                           |    |
| Removing an expansion card                            |    |
| Opening expansion card applications                   |    |
| Switching between your handheld and an expansion card |    |
| Copying applications to an expansion card             | 61 |
| Deleting applications from an expansion card          | 62 |
| Card Info                                             |    |
| Reviewing card information                            | 63 |
| Renaming a card                                       | 64 |
| Formatting a card                                     | 64 |
| Card Info menus                                       | 64 |
| Chapter 5: Using Your Basic Applications              | 67 |
| Overview of basic applications                        |    |
| Date Book                                             |    |
| Address Book                                          |    |
| To Do List                                            |    |
| Note Pad                                              | 70 |
| Memo Pad                                              | 71 |
| Calculator                                            |    |
| Expense                                               | 72 |
| Clock                                                 | 72 |
| Common tasks                                          | 73 |

|                                                                                                    | 73                                            |
|----------------------------------------------------------------------------------------------------|-----------------------------------------------|
| Editing records                                                                                                    | 73                                            |
| Deleting records                                                                                                    | 75                                            |
| Purging records                                                                                                    | 76                                            |
| Exchanging and updating data: HotSync operations                                                                                                    | 77                                            |
| Categorizing records                                                                                                    | 82                                            |
| Finding information                                                                                                    | 86                                            |
| Sorting lists of records                                                                                                    |                                               |
| Making records private                                                                                                    | 92                                            |
| Attaching notes                                                                                                    |                                               |
| Choosing fonts                                                                                                    |                                               |
| Reviewing Reminders                                                                                                    | 96                                            |
| Application-specific tasks                                                                                                    | 97                                            |
| Date Book                                                                                                    |                                               |
| Address Book                                                                                                    | 111                                           |
| To Do List                                                                                                    | 117                                           |
| Note Pad                                                                                                    |                                               |
| Memo Pad                                                                                                    |                                               |
| Calculator                                                                                                    |                                               |
| Clock                                                                                                    |                                               |
| Expense                                                                                                    | 132                                           |
| Chapter 6: Communicating Using Your Handheld                                                                                                    | 1/12                                          |
|                                                                                                    |                                               |
|                                                                                                    | 1/12                                          |
| Managing desktop E-Mail away from your desk                                                                                                    | 143                                           |
| Setting up Mail on the desktop                                                                                                    | 144                                           |
| Setting up Mail on the desktopSynchronizing Mail with your E-Mail application                                                                                                    | 144<br>146                                    |
| Setting up Mail on the desktop<br>Synchronizing Mail with your E-Mail application<br>Opening the Mail application on your handheld                                                                                                    | 144<br>146<br>146                             |
| Setting up Mail on the desktop                                                                                                    | 144<br>146<br>146                             |
| Setting up Mail on the desktop                                                                                                    | 144<br>146<br>146<br>147                      |
| Setting up Mail on the desktop                                                                                                    | 144<br>146<br>146<br>147<br>150               |
| Setting up Mail on the desktop                                                                                                    | 144<br>146<br>146<br>147<br>150               |
| Setting up Mail on the desktop Synchronizing Mail with your E-Mail application Opening the Mail application on your handheld Viewing e-mail items Creating e-mail items Looking up an address Adding details to e-mail items Storing e-mail to be sent later                                                                                                    | 144146146147150151                            |
| Setting up Mail on the desktop Synchronizing Mail with your E-Mail application Opening the Mail application on your handheld Viewing e-mail items Creating e-mail items Looking up an address Adding details to e-mail items Storing e-mail to be sent later Editing unsent e-mail                                                                                                    | 144<br>146<br>146<br>147<br>150<br>151<br>154 |
| Setting up Mail on the desktop Synchronizing Mail with your E-Mail application Opening the Mail application on your handheld Viewing e-mail items Creating e-mail items Looking up an address Adding details to e-mail items Storing e-mail to be sent later Editing unsent e-mail Draft e-mail                                                                                                    | 144<br>146<br>146<br>150<br>151<br>154<br>154 |
| Setting up Mail on the desktop Synchronizing Mail with your E-Mail application Opening the Mail application on your handheld Viewing e-mail items Creating e-mail items Looking up an address Adding details to e-mail items Storing e-mail to be sent later Editing unsent e-mail Draft e-mail Filing e-mail                                                                                                    | 144146146150151154155155                      |
| Setting up Mail on the desktop Synchronizing Mail with your E-Mail application Opening the Mail application on your handheld Viewing e-mail items Creating e-mail items Looking up an address Adding details to e-mail items Storing e-mail to be sent later Editing unsent e-mail Draft e-mail Filing e-mail Deleting e-mail                                                                                                    | 144146146150151154155156156                   |
| Setting up Mail on the desktop Synchronizing Mail with your E-Mail application Opening the Mail application on your handheld Viewing e-mail items Creating e-mail items Looking up an address Adding details to e-mail items Storing e-mail to be sent later Editing unsent e-mail Draft e-mail Filing e-mail Deleting e-mail Removing e-mail from the Deleted folder                                                                                                    | 144146146150151154155156157                   |
| Setting up Mail on the desktop Synchronizing Mail with your E-Mail application Opening the Mail application on your handheld Viewing e-mail items Creating e-mail items Looking up an address Adding details to e-mail items Storing e-mail to be sent later Editing unsent e-mail Draft e-mail Filing e-mail Deleting e-mail Removing e-mail from the Deleted folder Purging deleted e-mail                                                                                     | 144146146151154155157157                      |
| Setting up Mail on the desktop Synchronizing Mail with your E-Mail application Opening the Mail application on your handheld Viewing e-mail items Creating e-mail items Looking up an address Adding details to e-mail items Storing e-mail to be sent later Editing unsent e-mail Draft e-mail Filing e-mail Deleting e-mail Removing e-mail from the Deleted folder Purging deleted e-mail Message list options                                                                | 144146146150151154155157157158                |
| Setting up Mail on the desktop Synchronizing Mail with your E-Mail application Opening the Mail application on your handheld Viewing e-mail items Creating e-mail items Looking up an address Adding details to e-mail items Storing e-mail to be sent later Editing unsent e-mail Draft e-mail Filing e-mail Deleting e-mail Removing e-mail from the Deleted folder Purging deleted e-mail Message list options HotSync options                                                | 144146146147150154155156157157158             |
| Setting up Mail on the desktop Synchronizing Mail with your E-Mail application Opening the Mail application on your handheld Viewing e-mail items Creating e-mail items Looking up an address Adding details to e-mail items Storing e-mail to be sent later Editing unsent e-mail Draft e-mail Filing e-mail Peleting e-mail Removing e-mail from the Deleted folder Purging deleted e-mail Message list options HotSync options Creating special filters                       | 144146146150151154155157157158159161          |
| Setting up Mail on the desktop Synchronizing Mail with your E-Mail application Opening the Mail application on your handheld Viewing e-mail items Creating e-mail items Looking up an address Adding details to e-mail items Storing e-mail to be sent later Editing unsent e-mail Draft e-mail Filing e-mail Filing e-mail Removing e-mail from the Deleted folder Purging deleted e-mail Message list options HotSync options Creating special filters Truncating e-mail items | 144146146150151154155157157158159161          |
| Setting up Mail on the desktop Synchronizing Mail with your E-Mail application Opening the Mail application on your handheld Viewing e-mail items Creating e-mail items Looking up an address Adding details to e-mail items Storing e-mail to be sent later Editing unsent e-mail Draft e-mail Filing e-mail Peleting e-mail Removing e-mail from the Deleted folder Purging deleted e-mail Message list options HotSync options Creating special filters                       | 144146146146150151154155157157159166165       |

Contents Page vii

| Chapter 7: Advanced HotSync® Operations                               |       |
|-----------------------------------------------------------------------|-------|
| Selecting HotSync setup options                                       | . 171 |
| Customizing HotSync application settings                              | . 178 |
| IR HotSync operations                                                 |       |
| Preparing your computer for infrared communication                    | . 181 |
| Configuring HotSync Manager for infrared communication                | 182   |
| Performing an IR HotSync operation                                    | . 184 |
| Returning to cradle HotSync operations                                | . 185 |
| Conducting a HotSync operation via modem                              | . 186 |
| Preparing your computer                                               | . 186 |
| Preparing your handheld                                               | . 189 |
| Selecting the conduits for a modem HotSync operation                  |       |
| Performing a HotSync operation via a modem                            | . 191 |
| Conducting a HotSync operation via a network                          | . 192 |
| Connecting to your company's dial-in server                           | . 192 |
| Performing a network HotSync operation                                | . 195 |
| Using File Link                                                       |       |
| Creating a user profile                                               | .196  |
| Chantan O. Cattina Duafananca fan Vann Handhald                       | 100   |
| Chapter 8: Setting Preferences for Your Handheld' Viewing preferences |       |
| Buttons preferences                                                   |       |
| Pen preferences                                                       |       |
| HotSync buttons preferences                                           | 201   |
| Digitizer preferences                                                 | 202   |
| Formats preferences                                                   | 203   |
| Country default                                                       |       |
| Time, date, week start, and numbers formats                           |       |
| General preferences                                                   |       |
| Auto-off delay                                                        |       |
| Cradle settings                                                       |       |
| System, alarm, and game sounds                                        |       |
| Alarm Vibrate and LED settings                                        |       |
| Beam Receive                                                          |       |
| Date and Time preferences                                             |       |
| Connection preferences                                                |       |
| Editing connections                                                   |       |
| Network preferences and TCP/IP software                               | . 209 |
| Selecting a service                                                   |       |
| Entering a user name                                                  |       |
| Entering a password                                                   |       |
| Selecting a connection                                                | .211  |
| Adding telephone settings                                             |       |
| Connecting to your service                                            |       |

| Creating additional service templates             | 215        |
|---------------------------------------------------|------------|
| Adding detailed information to a service template |            |
| Login scripts                                     | 218        |
| Creating a login script on your handheld          | 219        |
| Plug-in applications                              |            |
| Deleting a service template                       | 221        |
| Network preferences menu commands                 | 221        |
| TCP/IP troubleshooting                            | 222        |
| Owner preferences                                 | 223        |
| ShortCuts preferences                             | 223        |
| Creating a ShortCut                               |            |
| Editing a ShortCut                                |            |
| Deleting a ShortCut                               | 225        |
| Appendix A: Maintaining Your Handheld             | 227        |
| Caring for your handheld                          |            |
| Battery considerations                            |            |
| Resetting your handheld                           |            |
| Performing a soft reset                           |            |
| Performing a hard reset                           |            |
| Annual dia De Francisco de Astro d'Ossa di suc    | 222        |
| Appendix B: Frequently Asked Questions            |            |
| Software installation problems                    |            |
| Operating problems                                | 235<br>227 |
| Tapping and writing problems                      |            |
| Application problems                              |            |
| HotSync problemsBeaming problems                  |            |
| Recharging problems                               |            |
| Password problems                                 |            |
| Technical support                                 |            |
|                                                   |            |
| Appendix C: Creating a Custom Expense Report      |            |
| About mapping tables                              |            |
| Customizing existing sample templates             |            |
| Determining the layout of the Expense Report      |            |
| Labels                                            |            |
| Sections                                          |            |
| Analyzing your custom Expense Report              |            |
| Programming the mapping table                     |            |
| Using applications other than Microsoft Excel     |            |
| Expense file details                              | 258        |

Contents Page ix

| Appendix D: Non-ASCII Characters for Login | Scripts.259 |
|--------------------------------------------|-------------|
| Use of ^char                               | 259         |
| Carriage return and line feed              | 259         |
| Literal characters                         | 259         |
| Product Regulatory Information             | 261         |
| FCC Statement                              | 261         |
| Canadian ICES-003 Statement                | 262         |
| CE Compliance Statement                    | 262         |
| Battery Warning                            | 262         |
| Index                                      | 265         |

#### **About This Book**

Welcome to the  $Palm^{TM}$  m500 series handheld. This handbook is designed to help you get up and running quickly on your handheld. It describes all you need to know about how to use your handheld and the applications that come with it.

#### It walks you through:

- Locating all the parts of your handheld
- Viewing and entering data
- Working with expansion cards
- Using your handheld with your computer
- Personalizing your handheld with your own preference settings

After you become familiar with the basic functionality of your handheld, you can use the rest of this handbook as a reference for less common tasks, for maintaining your handheld, and also as a source of information if you have problems operating it.

## Chapter 1

## Introduction to Your Handheld

This chapter explains the physical buttons and controls on your Palm<sup>TM</sup> m500 series handheld, how to use your handheld for the first time, how to add expansion cards to your handheld, and how to use HotSync® technology to synchronize your handheld and Palm<sup>TM</sup> Desktop software.

## Getting to know your Palm m500 series handheld

#### What is a Palm m500 series handheld?

Palm<sup>™</sup> m500 series handhelds will help you stay organized and on time, and keep up with daily tasks while you are away from your desk. Use your new handheld to do the following:

- Enter your schedule in Date Book
- Keep all your contact names, addresses, and phone numbers in Address Book
- Prioritize and assign your tasks a due date in To Do List
- Jot quick notes directly on the screen in Note Pad
- Set alarms from Clock, Date Book, and Note Pad, to keep yourself on schedule and remind yourself of appointments and notes
- Set preferences for how you receive alarms, by hearing a sound, seeing an LED blink, or feeling your handheld vibrate
- View, edit, and compose email on the run
- Track expenses for your expense report
- Synchronize your data with Palm<sup>™</sup> Desktop software on your Windows or Macintosh computer so you always have a copy
- Insert MultiMedia Card (MMC) or Secure Digital (SD) cards to add additional software or memory, or to back up your data
- Attach and use peripheral hardware devices, such as a modem
- Beam information to another Palm OS® handheld that is close by and has an IR (infrared) port

#### System requirements

To install and operate Palm Desktop software, your computer system must meet the following requirements:

#### **Minimum requirements: Windows**

- IBM-compatible Pentium-class computer
- Windows 98/Me/2000 (Windows 95/NT operating systems require a serial cradle, sold separately)
- 16 MB RAM (64 MB recommended with Windows 2000)
- 30 MB available hard disk space
- VGA monitor or better (the *Quick Tour* requires 256-color video display; for best results, use High Color:16 bit)
- CD-ROM drive (you can also download the Palm Desktop software from http://www.palm.com)
- Mouse
- One USB port or available serial port (serial cradle sold separately)

#### Minimum requirements: Macintosh

- Apple Macintosh or compatible with a Power PC processor
- Mac OS 8.6 to 9 for USB support (OS 7.5.3 or later for serial support)
- One USB port or available serial port (serial cradle and adapters sold separately)
- 25 MB available hard disk space
- 6 MB free RAM

#### **Optional equipment**

- Modem (such as an add-on modem accessory)
- Printer (compatible with your computer and its operating system)
- Infrared communication device
- Secure Digital (SD) or MultiMedia Card (MMC) expansion cards (sold separately)
- HotSync Cable, which enables you to perform HotSync operations without your cradle (sold separately, available with either a USB or serial connector)

#### Palm m500 series components

#### **Locating front panel controls**

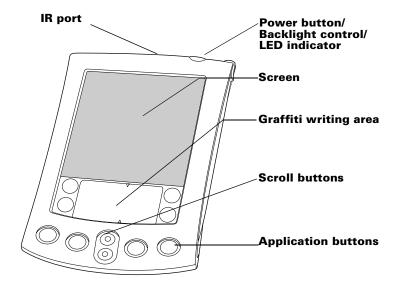

#### **IR** port

Uses infrared technology to transmit data to and receive data from other Palm OS handhelds, and to perform HotSync operations. See "Beaming information" in Chapter 6 and "IR HotSync operations" in Chapter 7 for more information.

Power button/ Backlight control/ LED indicator Turns your handheld on or off and controls the backlight feature. If your handheld is turned off, pressing the power button turns the handheld on and returns you to the last screen you viewed.

If your handheld is turned on, pressing the power button turns the unit off. Pressing the power button for about two seconds turns the backlight on or off.

The power button also lights steadily when the handheld is charging in the cradle and blinks to indicate alarms. Some applications enable you to set alarms to remind yourself of events or notes. You can set preferences for non-audible alarm notification. See "General preferences" in Chapter 8 for details.

### Handheld screen

Displays the applications and information stored in your handheld. It is touch-sensitive and responds to the stylus.

#### Graffiti® writing area

The area where you write letters and numbers using the Graffiti<sup>®</sup> alphabet. See Chapter 2 to learn how to write Graffiti characters.

### Scroll buttons

Displays text and other information that extends beyond the area of the handheld screen. Pressing the lower scroll button scrolls down to view information below the viewing area, and pressing the upper scroll button scrolls up to view the information above the viewing area.

### Application buttons

Activates the individual handheld applications that correspond to the icons on the buttons: Date Book, Address Book, To Do List, and Note Pad. See "Buttons preferences" in Chapter 8 for details on reassigning these buttons to activate any application on your handheld.

**Tip:** If your handheld is turned off, pressing any application button activates the handheld and opens the corresponding application.

#### Using the backlight

If lighting conditions make it difficult for you to see the information on your handheld, you can use the backlight to illuminate your screen.

#### To activate the backlight:

■ Press the power button and hold it down for about two seconds. Release the button when the backlight turns on.

**Tip:** In addition, you can assign the full-screen pen stroke to activate the backlight. See "Pen preferences" in Chapter 8 for details.

#### To turn off the backlight:

Press and hold the power button for about two seconds. The backlight also turns off automatically (after a period of inactivity) with the Auto-off feature. See "Auto-off delay" in Chapter 8 for more information.

#### Using the onscreen contrast control

Some Palm m500 series handhelds allow you to further adjust your display by changing the amount of contrast on the screen.

#### To adjust the contrast:

- 1. Tap the Contrast icon in the upper-right corner of the Graffiti writing area.
- 2. Do one of the following:

To change the contrast in small increments, tap to the left or right of the slider.

To change the contrast in larger increments, drag the slider to the left or right.

**Tip:** You can also use the up and down scroll buttons on the front of your handheld to adjust the contrast setting.

3. Tap Done.

#### Locating back panel components

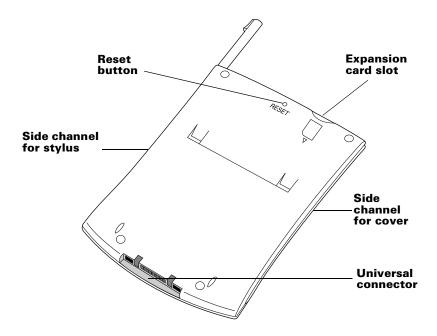

**Side channels** The right side channel holds the stylus, which

slides in and out and clicks into place. To use the stylus, remove it and hold it as you would a pen or pencil. The left side channel holds the front

cover, which also slides in and out.

Expansion card slot

Accepts Secure Digital (SD) or MultiMedia Card (MMC) expansion cards, enabling you to add more memory or applications. You can also back up data to an expansion card.

**Reset button** 

Under normal use, you should not have to use the reset button. See Appendix A for information about when and how to use the reset button.

### Universal connector

Connects your handheld to the cradle, which in turn connects to the back of your computer and through the AC adapter to the wall current. This allows you to recharge your handheld as well as update the information between your handheld and computer using HotSync technology.

The universal connector also connects peripheral hardware devices, such as a modem, to your handheld.

## Upgrading from another Palm OS handheld

If you already own a Palm OS handheld, you must install the version of Palm Desktop software that comes with your new handheld. To upgrade quickly and easily, perform the tasks described in the following sections. Some tasks are specifically for upgrading.

#### Preparing to use your handheld

Before you begin using your handheld and Palm Desktop software, you must complete a few easy installation tasks.

## To use your handheld and Palm Desktop software, complete the following:

- (If upgrading) Perform a HotSync operation using your old handheld and cradle. This ensures all data on your handheld is on your desktop computer.
- Connect the HotSync cradle that comes with your Palm m500 series handheld to your computer. See "Connecting the HotSync cradle" later in this chapter for details.
- Charge the battery in your new handheld. See "Charging your handheld" later in this chapter for details.
- (If upgrading) You may want to create a copy of your old Palm Desktop software folder and its contents before installing your new Palm Desktop software. If you do this, rename the copied folder (for example, Palm Old), and store it outside the Palm Desktop software folder. This step is optional.
- Install the Palm Desktop software that comes with your Palm m500 series handheld. See "Installing Palm Desktop software" later in this chapter for details.
- Perform a HotSync operation. See "Exchanging and updating data:

- HotSync operations" in Chapter 5 "for details, or refer to *Getting Started with Palm*<sup>TM</sup> m500 *Series Handhelds*.
- (If upgrading) Rename your old handheld. To prevent unexpected results during HotSync operations, each handheld must have a unique name. We recommend that you perform a hard reset on your old handheld. See "Performing a hard reset" in Appendix A for details.

#### Connecting the HotSync cradle

Important: The HotSync cradle supplied with your handheld fits a USB connector. If your computer does not have a USB port, or if you are using Windows 95, Windows NT, or an older Macintosh, you can order a serial cradle and a 25-pin serial adapter, if necessary, from http://www.palm.com. Follow the documentation that accompanies the serial cradle before attempting to complete the installation tasks.

- 1. Shut down and turn off your computer.
- 2. Plug the USB connector into a USB port on your computer.
- 3. Connect the power cord that attaches to the back of the cradle's USB port connector to the AC adapter cord.

4. Plug the AC adapter into any AC current outlet.

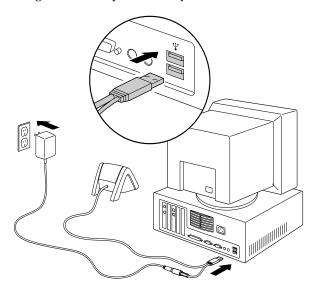

#### **Charging your handheld**

Your handheld contains a Lithium-ion polymer battery that is recharged each time you place the handheld in the cradle. Just place your handheld in the cradle for two hours for an initial charge before you use it. Then place it in the cradle for a few minutes each day to recharge the battery to full capacity.

If the battery gets low, your handheld displays a warning message. If this occurs, perform a HotSync operation and then recharge the battery as soon as possible. If your handheld shuts down, you still have about a week to recharge the battery before you lose the data on your handheld.

#### Palm™ Desktop software

Palm Desktop software extends many of the functions of your handheld to your computer and serves to back up all your data. Viewing and editing your data using Palm Desktop software is optional. However, when you use it with your handheld and the built-in HotSync technology, you can fully synchronize the information on your handheld with the information on your computer.

It is a good idea to back up your data in case something happens to the data on your handheld. Changes you make on your handheld or Palm Desktop software appear in both places after you synchronize.

#### With Palm Desktop software, you can do the following:

- Work with your handheld applications on your computer. Palm Desktop software duplicates the Date Book, Address Book, To Do List, and Memo Pad applications on your handheld, so you can view, enter, and modify any data stored on your handheld. (You cannot modify Note Pad data in Palm Desktop software.)
- Back up the data stored on your handheld with HotSync technology and synchronize the data on your Palm Desktop software. Synchronization is a one-step procedure that ensures your data is always safe and up-to-date. See "Exchanging and updating data: HotSync operations" in Chapter 5 for more information.
- Import and export data, so you can easily transfer data from other desktop applications into Date Book, Address Book, To Do List, and Memo Pad. See "Importing data" in Chapter 2 for more information.
- Print your Date Book, Address Book, To Do List, and Memo Pad information on any printer.

#### **Installing Palm Desktop software**

The following instructions guide you through installing Palm Desktop software. After installation, refer to the online Help in Palm Desktop software, the Quick Tour in Palm Desktop software (for Windows users), and the Palm Desktop Software for the Macintosh User's Guide on the Palm Desktop software CD-Rom.

To ensure a safe and uninterrupted installation of Palm Desktop software, please print these instructions or refer to *Getting Started with Palm*<sup>TM</sup> m500 *Series Handhelds*. Do the following before installing:

- Turn off your computer and connect the HotSync cradle to it.
- Do *not* simply copy the Palm Desktop software files to your computer's hard disk. You must use the installer to place the files in their proper locations and to decompress the files.

#### To install Palm Desktop software on a Windows computer:

- 1. Turn on your computer.
- 2. Exit any open programs, including those that run automatically at startup such as Microsoft Office, and disable any virus-scanning software.
- 3. Insert the Palm Desktop software CD-ROM into the computer's CD-ROM drive.
- 4. Follow the onscreen instructions to complete the installation. During installation you may be asked to place your handheld on the cradle.

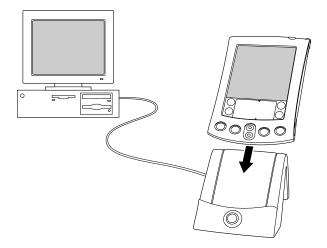

#### To install Palm Desktop software on a Macintosh computer:

- 1. Turn on your Macintosh.
- Insert the Palm Desktop software CD-ROM into your Macintosh's CD-ROM drive.
- 3. Double-click the Palm Desktop CD icon.
- 4. Double-click the Installer icon to begin the installation procedure.
- 5. Follow the onscreen instructions to complete the installation.

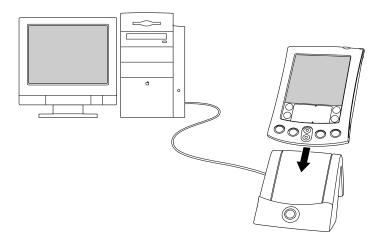

#### Using your handheld with another PIM

If you prefer to use another personal information manager (PIM), such as Microsoft Outlook, you still need to install Palm Desktop software in order to add HotSync Manager, the connection software, and other features of Palm Desktop software to your computer. The connection software, called a conduit, lets you synchronize the data between your handheld and your PIM. The conduit for Microsoft Outlook is included on the Palm Desktop software CD-ROM (Windows only); however you must install it in addition to the Palm Desktop software. For information on the availability of conduit software for the PIM you use, contact the vendor of your PIM or visit the web site http://www.palm.com.

#### **Tapping and typing**

#### Tap with the stylus to get things done

Like using a mouse to click elements on a computer screen, using the stylus to tap elements on your handheld screen is the basic action that gets things done on your handheld.

The first time you start your handheld, setup instructions appear on the screen. These instructions include a calibration screen. Calibration aligns the internal circuitry of your handheld with its touch-sensitive screen so that when you tap an element on the screen, the handheld can detect exactly which task you want to perform.

**Important:** Always use the point of the stylus for tapping or making strokes on the handheld screen. Never use an actual pen, pencil, or other sharp object to write on the handheld screen.

With your handheld turned on, you can tap the handheld screen to do many operations, such as the following:

- Open applications
- Choose menu commands
- Initiate a Find operation to search through applications installed on your handheld for specific text (Find operations do not search through applications on expansion cards)
- Select options in dialog boxes
- Open the onscreen keyboards

Just as you can drag the mouse to select text or move objects on your computer, you can also drag the stylus to select text. You can also use the stylus to drag the slider of any scroll bar.

#### Elements of the handheld interface

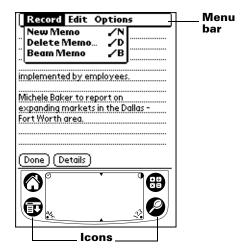

Menu bar A

A set of commands that are specific to the application. Not all applications have a menu bar.

Icons

Tap the icons to open applications  $^{\bigcirc}$ , menus  $^{\bigcirc}$ , Calculator  $^{\bigcirc}$ , and to find text anywhere in your data  $^{\bigcirc}$ .

Contrast control (on some models)

Tap the Contrast icon • to open the Adjust Contrast dialog box. Tap to the left or right of the slider to adjust the contrast in small increments or drag the slider to change the contrast in large increments. You can also press the up and down scroll buttons to adjust the contrast.

Clock

Tap the Clock icon  $\odot$  to display the time and date.

abc

With the cursor in an input field, tap the dot to activate the alphabetic keyboard.

123

With the cursor in an input field, tap the dot to activate the numeric keyboard.

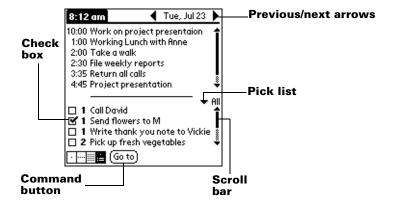

Check box

When a check mark appears in a check box, the corresponding option is active. If a check box is empty, tapping it inserts a check mark. If a check box is checked, tapping it removes the check mark.

Command buttons

Tap a button to perform a command. Command buttons appear in dialog boxes and at the bottom of application screens.

Next/ previous arrows Tap the left and right arrows to display the previous and next record; tap the up and down arrows to display the previous and next page of information.

**Pick list** 

Tap the arrow to display a list of choices, and then tap an item in the list to select it.

Scroll bar

Drag the slider, or tap the top or bottom arrow, to scroll the display one line at a time. To scroll to the previous page, tap the scroll bar just above the slider. To scroll to the next page, tap the scroll bar just below the slider.

You can also scroll to the previous and next pages by pressing the upper and lower scroll buttons on the front panel of your handheld.

#### **Opening applications**

You can use the Applications Launcher to open any application installed on your handheld. You can also open Date Book, Address Book, To Do List, and Note Pad with the application buttons on the front panel of your handheld.

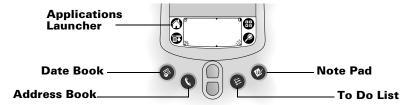

**Tip:** When you press an application button on the front panel, you have instant access to the selected application. You don't even need to turn on your handheld first.

In addition to providing a way for you to open applications, the Applications Launcher displays the current time, battery level, and application category.

#### To open an application on your handheld:

1. Tap the Applications icon **③**.

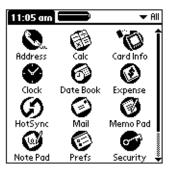

2. Tap the icon of the application that you want to open. If you have many applications installed on your handheld, tap the scroll bar to see all of your applications.

Tip: To find an application quickly, you can write the Graffiti character for the first letter of its name. The Applications Launcher scrolls to the first application with a name that begins with that letter. You can also assign application icons to different categories. See "Categorizing applications" in Chapter 3.

**Note:** You can also use applications on expansion cards. See "Opening expansion card applications" in Chapter 4.

#### **Using menus**

Menus on your handheld are easy to use. Once you have mastered them in one application, you can use them the same way in all other applications.

The menus of each application are illustrated in the section on that application in Chapter 5. The Edit menu is described in "Editing records" in Chapter 5.

#### To open the menu bar:

- 1. Open an application (such as Memo Pad).
- 2. Do one of the following:

Tap the Menu icon **1**.

Tap on the inverted title area at the top of the screen.

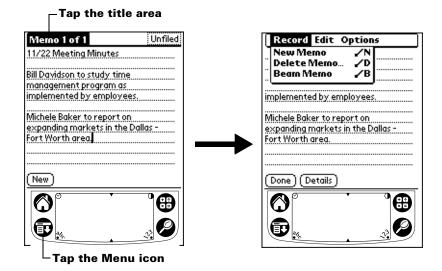

In this example, three menus are available: Record, Edit, and Options. The Record menu is selected and contains the commands New Memo, Delete Memo, and Beam Memo.

#### Choosing a menu

After you open the menu bar for an application, tap the menu that contains the command you want to use.

The menus and menu commands that are available depend on the application that is currently open. Also, the menus and menu

commands vary depending on *which part* of the application you're currently using. For example, in Memo Pad, the menus are different for the Memo list screen and the Memo screen.

#### **Graffiti menu commands**

Most menu commands have an equivalent Graffiti Command stroke, which is similar to the keyboard shortcuts used to execute commands on computers. The command letters appear to the right of the command names.

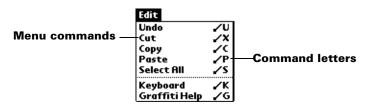

Draw the Command stroke anywhere in the Graffiti area. When you draw the Command stroke, the Command toolbar appears just above the Graffiti writing area to indicate that you are in Command mode.

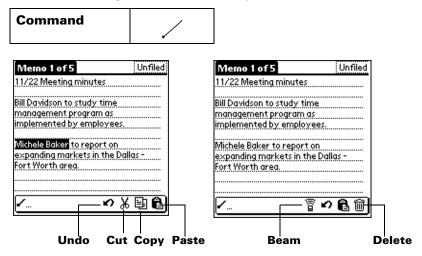

The command toolbar displays context sensitive menu commands for the current screen. For example, if text is selected the menu icons displayed may be undo, cut, copy, and paste. Tap on an icon to select the command, or immediately write the corresponding command letter for an appropriate command in the Graffiti writing area.

For example, to choose Select All in the Edit menu, draw the Command stroke, followed by the letter "s."

**Note:** Command mode is only active for a short time, so you must tap an icon or write the command letter immediately to choose the menu command.

#### Displaying online tips

Many of the dialog boxes that appear on your handheld contain an online Tips icon in the upper-right corner. Online tips anticipate questions you have in a dialog box, provide shortcuts for using the dialog box, or give you other useful information.

#### To display an online tip:

- 1. Tap the Tips icon ①.
- 2. After you review the tip, tap Done.

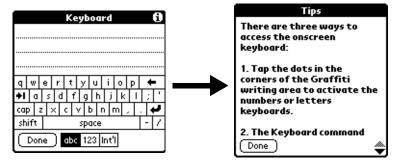

#### **Entering data**

There are several ways to enter data into your handheld:

- Using the onscreen keyboard
- Using Graffiti writing
- Using Note Pad
- Entering or importing data in Palm Desktop software and then synchronizing with your handheld
- Using an external keyboard attached to the universal connector
- Beaming data from another Palm OS handheld that is close by and has an infrared port. See "Beaming information" in Chapter 6 for details.

#### Onscreen keyboard

When you create or edit a record in an application such as Address Book, you can open the onscreen keyboards to enter data.

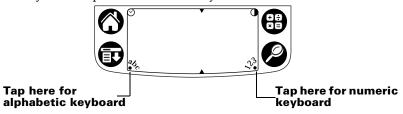

After a keyboard is open, you can tap to open any of the other keyboards, including the international keyboard. See "Using the onscreen keyboard" in Chapter 2 for more information.

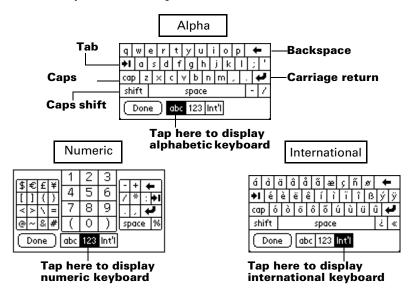

#### **Graffiti writing**

Your handheld includes Graffiti writing software as the primary system for entering text and numbers. With Graffiti writing, you write simple strokes with the stylus and they are instantly recognized as letters or numbers.

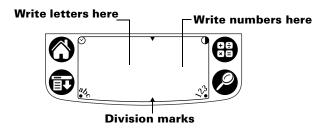

The Palm Desktop software CD-ROM includes Giraffe, a game you can use to practice Graffiti writing. See "Installing and removing applications" in Chapter 3 for installation instructions. The Memo Pad application is ideal for practicing Graffiti writing. This section explains how to open Memo Pad and use it to practice Graffiti writing.

#### To open Memo Pad:

- 1. Tap the Applications icon **②**.
- 2. Tap the Memo Pad icon ②.
- 3. Tap New.

Note: A blinking cursor appears on the first line of the new memo to indicate where the new text will appear.

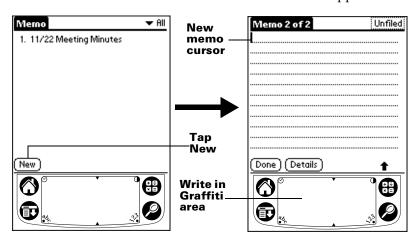

See "Using Graffiti writing to enter data" in Chapter 2 for details.

#### **Note Pad**

The Note Pad application provides a place where you can write a quick note in your own handwriting directly on your handheld screen. Think of Note Pad as a virtual "sticky pad" for short notes. Later, you would transfer your "sticky" notes to a more permanent place by entering the information in the appropriate application, or throw them away by deleting them. See "Note Pad" in Chapter 5 for more information and instructions.

#### **Using Palm Desktop software**

If you have new records you want to add to your handheld and prefer to use the computer keyboard rather than Graffiti writing or the onscreen keyboard, enter the data in Palm Desktop software or the PIM you have installed to use with your handheld. For details on entering information in Palm Desktop software, refer to the online Help in Palm Desktop software, the *Quick Tour* in Palm Desktop software (for Windows users), and the *Palm Desktop Software for the Macintosh User's Guide* on the Palm Desktop software CD-ROM.

After the information is in Palm Desktop software, perform a HotSync operation to synchronize your handheld with your computer. See "Exchanging and updating data: HotSync operations" in Chapter 5 for more information.

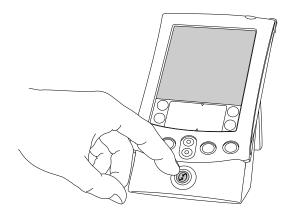

#### Importing data

If you already have data in a database on your computer, you can import it into Palm Desktop software. You can import data stored in computer applications such as spreadsheets and databases, or from another Palm OS handheld. When you import data, you transfer the

records to your handheld without having to enter them manually. See "Importing data" in Chapter 2 for more information.

#### Using an external keyboard

You can connect an optional keyboard accessory to the universal connector on your handheld so you can type data directly into your handheld. External keyboards are very helpful when you need to enter large amounts of data quickly and accurately while you are away from your computer. For additional information about this optional accessory, go to the web site: http://www.palm.com.

#### **Customizing your handheld**

You can customize your handheld by using the Preferences application. You can enter personal information such as your name and address; change the time, date, and time zone; view different date and time formats when you travel; turn off sounds, the LED indicator, and vibrator; and configure your handheld to work with a modem or network. See Chapter 8 for details.

#### To open the Preferences screens:

- 1. Tap the Applications icon **③**.
- 2. Tap the Preferences icon .
- 3. Tap the category pick list in the upper-right corner of the screen.
- 4. Tap the Preferences category you want to view.

The following procedures for setting the date give you an example of how to customize your handheld.

You make changes to the date and time in Date and Time preferences.

#### To set the date:

- 1. Tap the Set Date box.
- 2. Tap the arrows to select the current year.

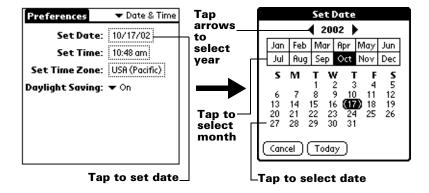

- 3. Tap a month.
- 4. Tap the current date.

#### To set the time:

1. Tap the Set Time box.

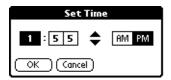

- 2. Tap the up or down arrows to change the hour.
- 3. Tap each number of the minute, and then tap the arrows to change them.
- 4. Tap OK.

#### To set the time zone:

1. Tap the Set Time Zone box.

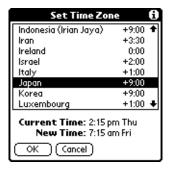

2. Tap a time zone.

**Tip:** When you travel, changing the time zone setting to a new time zone automatically resets the date and time on your handheld, but it does not change the time of appointments set in Date Book.

3. Tap OK.

#### To set the daylight saving switch:

■ Tap the Daylight Saving pick list, and then tap Off or On.

# Chapter 2

# Entering Data in Your Handheld

This chapter explains how to enter data into your handheld by writing with the stylus in the Graffiti® writing area, by using the onscreen keyboard, by using the computer keyboard, or by importing data from another application.

## **Using Graffiti writing to enter data**

Chapter 1 introduced Graffiti writing and briefly described how to use it to enter text in your applications. In this section, you learn the procedures for creating letters, numbers, punctuation, and symbols, as well as some Graffiti tips and tricks.

## **Writing Graffiti characters**

Most people find they can enter text quickly and accurately with only minutes of practice. Graffiti writing includes any character you can type on a standard keyboard. The Graffiti strokes closely resemble the uppercase letters of the regular alphabet, which makes Graffiti writing easy to learn.

## There are four basic concepts for success with Graffiti writing:

■ If you draw the character shape exactly as shown in the tables later in this chapter (like the shapes shown in the following diagram), you achieve 100% accuracy.

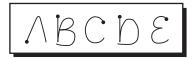

- The heavy dot on each shape shows where to begin the stroke. Certain characters have similar shapes, but different beginning and end points. Always begin the stroke at the heavy dot (you should not create the heavy dot; it is only there to show you where to begin the stroke).
- Most characters require only a single stroke. When you lift the stylus from the Graffiti writing area, your handheld recognizes

and displays the text character immediately. To accomplish single strokes, some Graffiti strokes are portions of the regular alphabet equivalents.

■ The Graffiti writing area is divided into two parts: one for writing the letters of the alphabet and one for writing numbers. The small marks at the top and bottom of the Graffiti writing area indicate the two areas.

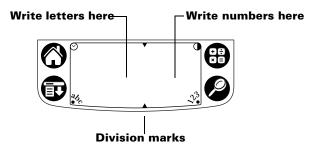

#### To write Graffiti letters:

1. Tap the screen where you want your text to go.

**Note:** You need to tap above the Graffiti writing area, and must see a blinking cursor before you write the text.

2. Use the tables on the following pages to find the stroke shape for the letter you want to create. For example, the stroke shown below creates the letter "n."

**Note:** There are two different stroke shapes available for some letters. For these letters, choose the one that's easiest for you.

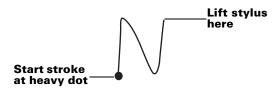

As you'll see later, you use the same shape to create both the uppercase and lowercase version of a letter.

- 3. Position the stylus in the left-hand side of the Graffiti writing area.
- 4. Start your stroke at the heavy dot and draw the stroke shape as it appears in the tables.
- 5. Lift the stylus from the screen at the end of the stroke shape.

That's all there is to it! When you lift the stylus from the screen, your handheld recognizes your stroke immediately and prints the letter at the insertion point on the screen.

As soon as you lift the stylus from the screen, you can begin the stroke for the next character you want to write.

**Important:** You must begin the character strokes in the Graffiti writing area. If you do not make Graffiti strokes in the Graffiti writing area, your handheld does not recognize them as text characters.

#### **Graffiti tips**

When using Graffiti writing, keep these tips in mind:

- Accuracy improves when you write large characters. You should draw strokes that nearly fill the Graffiti writing area.
- To delete characters, simply set the insertion point to the right of the character you want to delete and make the backspace stroke (a line from right to left) in the Graffiti writing area.
- Write at natural speed. Writing too slowly can generate recognition errors.
- Do not write on a slant. Vertical strokes should be parallel to the sides of the Graffiti writing area.
- Press firmly.

## The Graffiti® alphabet

| Letter | Strokes  |
|--------|----------|
| A      | $\wedge$ |
| В      | BB       |
| С      | C        |
| D      | D D      |
| E      | 3        |

| Letter | Strokes    |
|--------|------------|
| N      | N          |
| 0      | $\bigcirc$ |
| P      | PP         |
| Q      | O          |
| R      | RR         |

| F                  |     | S             | S               |
|--------------------|-----|---------------|-----------------|
| G                  | G 6 | Т             | •               |
| Н                  | j.  | U             | U               |
| I                  | •   | V             | VV              |
| J                  | j   | W             | W               |
| К                  | 2   | X             | $\times \times$ |
| L                  |     | Y             | 4 8             |
| M                  | mm  | Z             | Z               |
|                    |     |               | 1               |
| Space              | -   | Back<br>Space |                 |
| Carriage<br>Return | /   | Period        | tap twice       |

## **Writing capital letters**

You make capital letters with the same stroke shapes as the basic alphabet characters. To make capital letters, you must first "shift" to caps — just as you press the Shift key on a keyboard — and then write the character strokes.

**Note:** Graffiti writing includes a feature that automatically capitalizes the first letter when you create a new sentence or a new record (by tapping New or a blank line).

#### To draw the first letter of a word as a capital letter:

■ Use the Caps Shift stroke:

| Caps  | 1 |
|-------|---|
| Shift |   |

**Tip:** When Caps Shift is active, an "up arrow" symbol appears in the lower-right corner of the handheld screen. If you accidentally activate Caps Shift, backspace will cancel it.

#### To enter only capital letters (Caps Lock):

■ Use the Caps Lock stroke:

| Caps | 1.1 |
|------|-----|
| Lock |     |

**Tip:** When Caps Lock is active, an underlined "up arrow" symbol appears in the lower-right corner of the handheld screen. To return to lowercase, make the Caps Shift stroke.

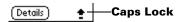

## **Writing numbers**

Writing numbers with Graffiti writing is similar to writing letters of the alphabet, except that you make the character strokes on the righthand side (numbers side) of the Graffiti writing area.

## **Graffiti numbers**

| Number | Strokes |  |
|--------|---------|--|
| 0      | $\circ$ |  |
| 1      |         |  |
| 2      | 2       |  |
| 3      | 3       |  |
| 4      | Ĺ       |  |

| Number | Strokes |
|--------|---------|
| 5      | 55      |
| 6      | 6       |
| 7      | 7       |
| 8      | 88      |
| 9      | 9       |

## **Writing punctuation marks**

Graffiti writing can create any punctuation symbol that you can enter from a standard keyboard. All punctuation marks begin with a single tap on the Graffiti writing area. When you make this tap, you activate Punctuation Shift and a dot appears to show it is active. The next stroke you make with the stylus creates a punctuation mark.

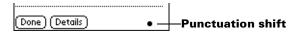

**Note:** When Punctuation Shift is active, you can make a symbol stroke anywhere in the Graffiti writing area (the letters *or* numbers side).

| Symbol          | Stroke |
|-----------------|--------|
| Period          | •      |
| •               |        |
| Comma           | ^      |
| ,               |        |
| Apostrophe<br>' | Ť      |
| Question ?      | 7      |
| Exclamation !   | 1      |

| Symbol           | Stroke |
|------------------|--------|
| Dash<br>—        | •      |
| Left Paren<br>(  | (      |
| Right Paren<br>) | )      |
| Slash<br>/       | /      |
| Dollar<br>\$     | S      |

## **Additional Graffiti punctuation**

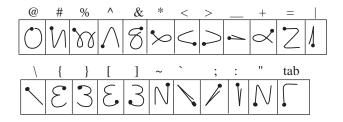

## Writing symbols and extended characters

All symbols and extended characters begin with the stroke in the Graffiti writing area of your handheld:

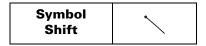

When the Symbol Shift is active, a slanted shift symbol appears in the lower-right corner of the screen. The next stroke that you make creates the symbol or extended character.

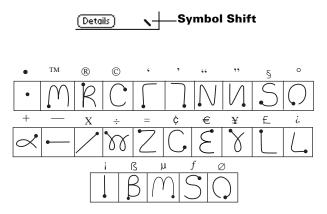

## Writing accented characters

To create accented characters, draw the stroke normally used to create the letter, followed by an accent stroke. Graffiti writing then adds the accent to the letter.

For example, the following diagram shows the strokes required to draw an accented "e."

#### **Accent strokes**

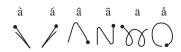

Using these accent strokes, you can write the following accented letters:

à á â ã ä å è é ê ë ì í î ï ò ó ô õ ö ù ú û ü ÿ ý ñ

## Additional non-English characters

You can write the following characters without any special punctuation or shifting:

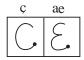

**Note:** You must write these non-English characters in the left side of the Graffiti writing area.

## **Navigation strokes**

In addition to character symbols, Graffiti writing includes special strokes that you can use to navigate within text or fields in your applications.

| Command                                    | Stroke |
|--------------------------------------------|--------|
| Move cursor right                          | -      |
| Move cursor left                           | _      |
| Previous field<br>(Address Book only)      | 1      |
| Next Field<br>(Address Book only)          | Ĭ      |
| Open Address Record<br>(Address Book only) | /      |

#### **Graffiti ShortCuts**

Graffiti ShortCuts make entering commonly used words or phrases quick and easy. ShortCuts are similar to the Glossary or Autotext features of some word processors.

Graffiti writing comes with several predefined ShortCuts, and you can also create your own. Each ShortCut can represent up to 45 characters. For example, you might create a ShortCut for your name, or for the header of a memo. See "ShortCuts preferences" in Chapter 8 to learn about creating your own ShortCuts.

To use a ShortCut, draw the ShortCut stroke followed by the ShortCut characters. When you draw the ShortCut stroke, the ShortCut symbol appears at the insertion point to show that you are in ShortCut mode.

| ShortCut | Q |
|----------|---|
|          | • |

Your handheld includes the following predefined Graffiti ShortCuts:

| Entry             | ShortCut |
|-------------------|----------|
| Date stamp        | ds       |
| Time stamp        | ts       |
| Date / time stamp | dts      |
| Meeting           | me       |
| Breakfast         | br       |
| Lunch             | lu       |
| Dinner            | di       |

## Using the onscreen keyboard

You can open the onscreen keyboard anytime you need to enter text or numbers on your handheld.

#### To use the onscreen keyboard:

- 1. Open any application (such as Memo Pad).
- 2. Tap any record, or tap New.

3. Tap "abc" to open the alphabetic keyboard, or tap "123" to open the numeric keyboard.

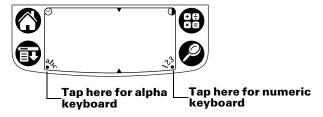

4. Tap the characters to enter text and numbers.

**Note:** The onscreen keyboard also includes a dialog box for international characters. You can switch among the three dialogs at any time to enter the exact text you need.

5. After you finish, tap Done to close the onscreen keyboard and place the text in the record.

## **Using Note Pad**

In addition to using Graffiti characters and the onscreen keyboard, you can enter data on your handheld using the Note Pad application. When you use Note Pad, you write quick notes directly on the handheld screen in your own handwriting. Later, you can enter this information into another application, or delete it. See "Note Pad" in Chapter 5 for more information and instructions.

#### To use Note Pad:

- 1. Press the Note Pad application button on the front panel of your handheld.
- 2. Write the information directly on the handheld screen.
- 3. Tap Done.

## Using your computer keyboard

If you have a lot of data to enter, or prefer to use the computer keyboard, you can use Palm<sup>TM</sup> Desktop software or any supported PIM to enter information. You can then perform a HotSync® operation to synchronize the information on your computer with the information on your handheld. Most of the applications that came with your handheld are also available in Palm Desktop software and in most PIMs, so you don't need to learn different applications. For more information on entering data on your computer, refer to the

online Help in Palm Desktop software, the *Quick Tour* in Palm Desktop software (for Windows users), and the *Palm Desktop Software* for the Macintosh User's Guide on the Palm Desktop software CD-ROM.

## Importing data

If you have data stored in computer applications such as spreadsheets and databases, or if you want to import data from another handheld, you can transfer the data to your handheld without having to key it in manually. Save the data in one of the file formats listed below, import it into Palm Desktop software, and then perform a HotSync operation to transfer the data to your handheld.

## Importing data from a Windows computer

Palm Desktop software can import data in the following file formats:

- Comma delimited (.csv, .txt): Address Book and Memo Pad only
- Tab delimited (.tab, .tsv, .txt): Address Book and Memo Pad only
- CSV (Lotus Organizer 2.x/97 Mapping): Address Book only
- vCal (.vcs): Date Book only
- vCard (.vcf): Address Book only
- Date Book archive (.dba)
- Address Book archive (.aba)
- To Do List archive (.tda)
- Memo Pad archive (.mpa)

Archive formats can only be used with Palm Desktop software. Use the archive file formats to share information with other people who use a Palm OS® handheld or to create a copy of your important Palm Desktop information.

#### To import data from a Windows computer:

- 1. Open Palm Desktop software.
- 2. Click the application into which you want to import data.
- 3. If you are importing records that contain a field with category names, do the following:

Select All in the Category box.

Be sure that the same categories that appear in the imported file also exist in the application. If the categories do not exist, create them now; otherwise, the records are imported into the Unfiled category.

- 4. From the File menu, choose Import.
- 5. Select the file you want to import.
- 6. Click Open.

**Note:** If you are importing a vCal or vCard file, skip to step 10. You do not have to specify which fields correspond to the imported data.

- 7. To import data into the correct Palm Desktop fields, drag fields in the left-hand column so that they are opposite the corresponding imported field on the right.
- 8. If you do not want to import a field, deselect the check box for that field.
- 9. Click OK.

The imported data is highlighted in the application.

10. To add the imported data to your handheld, perform a HotSync operation.

See Palm Desktop online Help for more information on importing and exporting data.

## Importing data from a Macintosh

Palm Desktop software can import data from any of the following applications when you export the data in the appropriate file format:

- Address Book Plus (text file)
- Claris Organizer (Palm Desktop software can open these files directly)
- ClarisWorks (save under new name as ASCII text file)
- DateBook Pro (text file)
- DayMaker (text file)
- Dynodex (text file)
- FileMaker Pro (tab separated text file)
- Meeting Maker (text file)
- Newton running OS 1.0 with Newton Connection Kit: Names; Date Book Calendar; and Notepad (text file)
- Now Contact (text file)
- Now Up-to-Date (text file)
- QuickDex (text file)
- TouchBase Pro (text file)

#### To import data from a Macintosh:

- 1. Open Palm Desktop software.
- 2. From the File menu, choose Import.
- 3. Select the file you want to import.
- 4. Click Open.
- 5. If you want to change the order of the fields you're importing, point to a field, wait for the cursor to change to a double arrow, and then drag the field to a new location.
- 6. If you do not want to import a field, click the arrow between the field names.
- 7. From the Fields pop-up menu, choose the appropriate field.
- 8. From the Delimiters pop-up menu, choose the appropriate delimiter.
- 9. Click OK.
- 10. To add the imported data to your handheld, perform a HotSync operation.

See Palm Desktop online Help for more information on importing and exporting data.

# Chapter 3

# Managing Your Applications

This chapter explains how to switch between applications on your handheld, how to change application settings so they are personalized to your work methods, and how to categorize applications so you view them in related groups. For information about working with applications on an expansion card, see See Using Expansion Features.

## **Using the Applications Launcher**

To open the Applications Launcher, tap the Applications icon **O**.

## **Selecting applications**

Your handheld is equipped with a variety of applications. All the applications installed on your handheld appear in the Applications Launcher. See "Opening applications" in Chapter 1 for details. Applications installed on an expansion card appear immediately in the Applications Launcher when you insert an expansion card, or when you select the card from the pick list in the upper-right screen. See "Opening expansion card applications" in Chapter 4 for details.

## Switching between applications

When working in any application, tap the Applications icon or press an application button on the front panel of your handheld to switch to another application. Your handheld automatically saves your work in the current application and displays it when you return to that application. You can also switch between applications on your handheld and applications on expansion cards. See "Switching between your handheld and an expansion card" in Chapter 4 for details.

## **Categorizing applications**

The category feature enables you to manage the number of application icons that appear onscreen in the Applications Launcher. You can assign an application to a category and then display a single category or all your applications.

#### To categorize an application:

- 1. Tap the Applications icon ①.
- 2. Tap the Menu icon 🙃 .
- 3. Tap App, and then tap Category.
- 4. Tap the pick list next to each application to select a category.

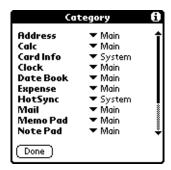

**Tip:** To create a new category, tap Edit Categories from the pick list. Tap New, enter the category name, and then tap OK to add the category. Tap OK.

5. Tap Done.

#### To display applications by category:

- 1. Tap the Applications icon ①.
- 2. Do one of the following:

Tap the Applications icon repeatedly to cycle through all your categories.

Tap the pick list in the upper-right corner of the screen and select the category you want to display.

## **Changing the Applications Launcher display**

By default, the Applications Launcher displays each application as an icon. As an alternative, you can choose to show a list of applications. You can also choose to view the same category of applications each time you open the Applications Launcher.

## To change the Applications Launcher display:

- 1. Tap the Applications icon ①.
- 2. Tap the Menu icon 🙃 .

- 3. Tap Options, and then tap Preferences.
- 4. Tap the View By pick list and select List.
- 5. Tap OK.

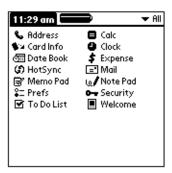

#### To open the Applications Launcher to the last opened category:

- 1. Tap the Applications icon ①.
- 2. Tap the Menu icon 🙃 .
- 3. Tap Options, and then tap Preferences.
- 4. Tap the Remember Last Category check box to select it.
- 5. Tap OK.

## **Choosing preferences**

You can set options that affect an entire application in the application's Preferences dialog box.

#### To change preferences for an application:

- 1. Open an application.
- 2. Tap the Menu icon 🙃 .
- 3. Tap Options, and then tap Preferences.

**Note:** Not all applications have a Preferences command.

- 4. Make changes to the settings.
- 5. Tap OK.

## Installing and removing applications

This section explains how to install and remove applications on your handheld or on an expansion card, and how to remove  $Palm^{TM}$  Desktop software from your computer.

## **Installing add-on applications**

Your handheld comes with the Date Book, Address Book, To Do List, Note Pad, Memo Pad, Expense, Calculator, and Mail applications installed and ready to use.

You can also install additional applications on your handheld or on a card that is seated in the expansion card slot, such as games and other software. The Install Tool makes it easy to install software during a HotSync® operation. There are a variety of third-party applications available for your handheld. To learn more about these applications, go to the web site: http://www.palm.com.

**Note:** Any game or application that you install on your handheld resides in RAM memory; you can delete them at any time.

# To install add-on software on your handheld using a Windows computer:

1. On your computer, copy or download the application you want to install into the add-on folder in your Palm Desktop directory on your computer.

Note:

If the software you download is compressed, you need to decompress it into this folder. If you prefer to place the application into another folder, you need to navigate to that folder before you complete step 5.

- 2. Double-click the Palm Desktop icon on your desktop.
- Click Install.

Tip:

You can also access the Install Tool dialog by selecting Install Tool from the Palm Desktop program group or by double-clicking any file with a PRC, PDB, PQA, PNC, or SCR file extension.

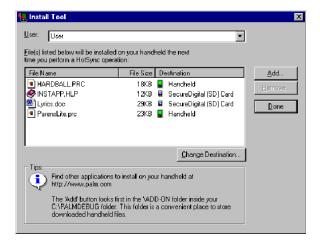

- 4. In the User drop-down list, select the name that corresponds to your handheld.
- 5. Click Add.

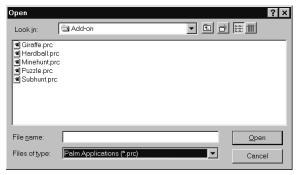

- 6. Select the application(s) that you want to install on your handheld or on a resident expansion card.
- 7. Click Open.

**Note:** Review the list of applications you selected in the Install Tool dialog box. If you do not want to install an application, select it, and then click Remove. (This does not remove the application from your computer; it simply removes it from the list of applications to install.)

8. If you need to change the destination of the application you are installing, click Change Destination on the Install Tool window, and then use the arrows to move applications between your

handheld and an expansion card.

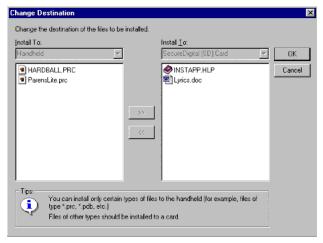

- 9. Click OK to close the Change Destination window.
- 10. Click Done to close the Install Tool window.
- 11. Perform a HotSync operation to install the selected application(s). See "Exchanging and updating data: HotSync operations" in Chapter 5 for details.

Note: Files that remain in the list after you perform a HotSync operation did not install. This can happen if the file type was not recognized during the HotSync operation. Expansion cards may hold applications that use files other than the Palm<sup>TM</sup> application files. In order for your handheld to recognize such a file, you must launch the application that uses these files at least once.

#### To install add-on software on your handheld using a Macintosh:

1. On your Macintosh, copy or download the application you want to install into the add-on folder in your Palm folder.

**Note:** If the software you download is compressed, you need to decompress it into this folder.

- 2. Double-click the Hotsync Manager icon in the Palm folder.
- 3. From the HotSync menu, choose Install Handheld Files.

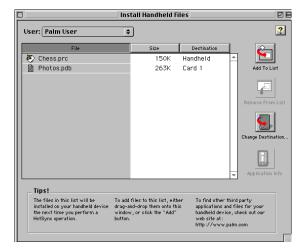

- 4. From the User pop-up menu, select the name that corresponds to your handheld.
- 5. Click Add to List.
- 6. Select the Add-on folder from the pop-up menu.

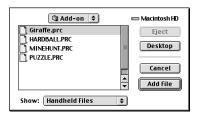

- 7. Select the application you want to install.
- 8. Click Add File to add the selected application to the Install Handheld Files list.
- 9. If you need to change the destination of the application you are installing, click Change Destination on the Install Handheld Files window, and then use the arrows to move applications between your handheld and an expansion card.

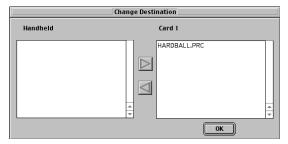

- 10. Click OK to close the Change Destination window.
- 11. Close the Install Handheld Files window.
- 12. Perform a HotSync operation to install the selected application(s) on your handheld. See "Exchanging and updating data: HotSync operations" in Chapter 5 for details.

Note: Files that remain in the list after you perform a HotSync operation did not install. This can happen if the file type was not recognized during the HotSync operation. Expansion cards may hold applications that use files other than the Palm application files. In order for your handheld to recognize such a file, you must launch the application that uses these files at least once.

## Removing applications

In the event that you run out of memory or decide that you no longer need an application you installed, you can remove applications from your handheld or from an expansion card. From your handheld, you can remove only add-on applications, patches, and extensions that you install; you cannot remove the applications that reside in the ROM portion of your handheld.

#### To remove an add-on application:

- 1. Tap the Applications icon ①.
- 2. Tap the Menu icon 🙃.
- 3. Tap App, and then tap Delete.
- 4. Tap the Delete From pick list and select either Handheld or Card. To delete applications from a card, the card must be seated in the expansion card slot.
- 5. Tap the application that you want to remove.

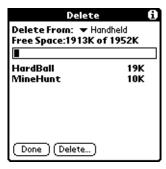

- 6. Tap Delete.
- 7. Tap Yes.
- 8. Tap Done.

## **Removing Palm Desktop software**

If you no longer want to use Palm Desktop software, you can remove it from your computer.

#### To remove Palm Desktop software from a Windows computer:

- 1. From the Windows Start menu, choose Settings, and then Control Panel.
- 2. Double-click the Add/Remove Programs icon.
- 3. Click the Change or Remove Programs button.
- 4. Select Palm Desktop.
- 5. Click Change/Remove.
- 6. Click Yes in the Confirm File Deletion box.
- 7. Click OK.
- 8. Click Close.

**Note:** You need to install the HotSync Manager from the installation CD if you want to synchronize data with another PIM.

## To remove Palm Desktop software from a Macintosh:

- 1. Locate the Palm Desktop Installer icon and double-click this icon.
- 2. From the Easy Install screen, choose Uninstall from the pop-up menu.
- 3. Select the software you want to remove.
- 4. Click Uninstall.

- 5. Select the folder that contains your Palm Desktop software files.
- 6. Click Remove.

**Note:** This process removes only the application files. The data in your Users folder remains untouched.

7. Restart your Macintosh.

## **Security**

Your handheld comes with a Security application so that unauthorized users cannot view the entries you wish to protect.

#### In Security, you can do the following:

- Lock and turn off your handheld so that it does not operate until you enter the correct password.
- Mask all records that you mark as private so the information appears greyed out.
- Hide all records that you mark as private so they do not appear on any screen.

You can mask and hide private records with or without a password. Without a password, private records are hidden or masked until you set the Security application to show them. With a password, you must enter the password to view the private entries. See "Making records private" in Chapter 5 for information on making records private.

#### Assigning a password

You can assign a password to protect your private records and to lock your handheld.

## To assign a password:

- 1. Tap the Applications icon ①.
- 2. Tap the Security icon.
- 3. Tap the Password box.
- 4. Enter a password.
- 5. Enter a hint to help your remember your password if you forget it. This is optional.

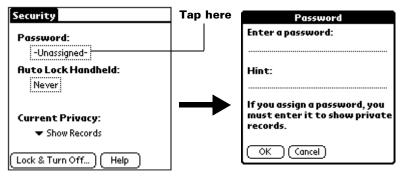

- 6. Tap OK.
- 7. Enter the *same* password a second time, and tap OK.

## Changing or deleting a password

Once you define a password for your handheld, you can change or delete it at any time. You must enter the current password before you can change or delete it.

#### To change or delete your password:

- 1. Tap the Password box.
- 2. Enter the current password.

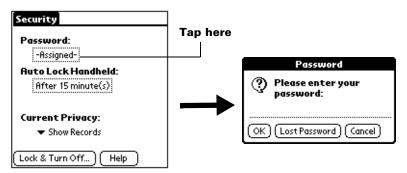

- 3. Tap OK.
- 4. Do one of the following:

To change the password and hint, enter the new password and hint, and tap OK.

To remove the password, tap Unassign.

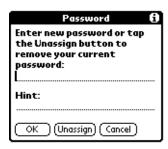

## Locking your handheld

You can lock your handheld so that it cannot be operated until your password is entered. In the event that your handheld is lost or stolen, this helps protect your data from unauthorized use. You can set your handheld to lock automatically, or you can lock it manually.

#### Locking your handheld automatically

You can set your handheld to lock automatically when any one of the following occur:

- When you turn off the power
- At a time you specify
- After a period of inactivity you specify

#### To set your handheld to lock when you turn it off:

- 1. Tap the Applications icon ①.
- 2. Tap the Security icon.
- 3. Tap the Auto Lock Handheld box, and then enter your password.

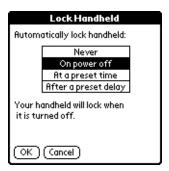

- 4. Tap On power off.
- 5. Tap OK.

#### To set your handheld to lock at a preset time:

- 1. Tap the Applications icon **③**.
- 2. Tap the Security icon.
- 3. Tap the Auto Lock Handheld box, and then enter your password.
- 4. Tap At a preset time, and then use the arrows to set the time.

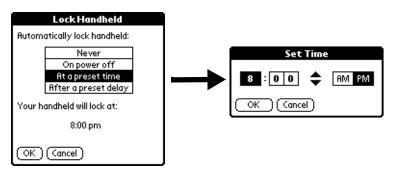

5. Tap OK.

#### To set your handheld to lock after a period of inactivity:

- 1. Tap the Applications icon **②**.
- 2. Tap the Security icon.
- 3. Tap the Auto Lock Handheld box, and then enter your password.
- 4. Tap After a preset delay.

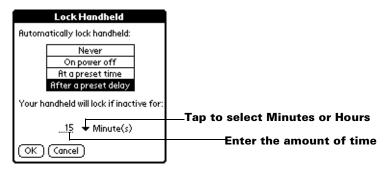

- 5. Enter the inactive period, then select Minute(s) or Hour(s) from the pick list.
- 6. Tap OK.

**Important:** If you lock your handheld, you must enter the exact password to re-activate your handheld. If you forget the

password, your handheld will present the hint you have entered to help you remember the password. If you still cannot remember the password, you must perform a hard reset to resume using your handheld. Performing a hard reset deletes all the records in your handheld; however, you can restore all synchronized data at the next HotSync operation. See "Resetting your handheld" in Appendix A for more information.

#### Locking your handheld manually

You can turn off and lock your handheld manually.

#### To lock and turn off your handheld:

- 1. Tap the Applications icon ①.
- 2. Tap the Security icon.
- 3. Tap Lock & Turn Off.

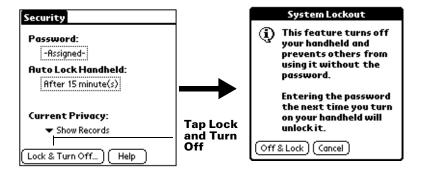

- 4. Tap Off & Lock.
- 5. To start your handheld, turn it on and then enter the password.

## Recovering from a forgotten password

If you forget your password, your handheld will display the password hint, if you entered one, to help you remember the password. If you are still unable to remember the password, you can delete it from your handheld. Deleting a forgotten password also deletes all entries and files marked as Private.

**Important:** If you synchronize with your computer before deleting a forgotten password, your handheld restores your private entries the next time you perform a HotSync operation, but it does not restore the password.

## To delete a forgotten password:

- 1. Tap Lost Password.
- 2. Tap Yes.

# Chapter 4

# **Using Expansion Features**

Your handheld provides an expansion card slot that enables you to add additional software applications and memory. You can also use a special kind of expansion card that allows you to back up your data when it is inconvenient to perform a HotSync® operation.

So that you can easily attach and use peripheral hardware devices, such as a modem, portable keyboard, or a Global Positioning System (GPS) receiver, your handheld is equipped with a universal connector. For information about the installation and operation of hardware devices, please refer to the documentation that accompanies each device.

## Inserting an expansion card

- 1. Hold your handheld securely.
- 2. Insert the card into the expansion card slot, following the direction indicated by the expansion card icon on the back panel of your handheld.

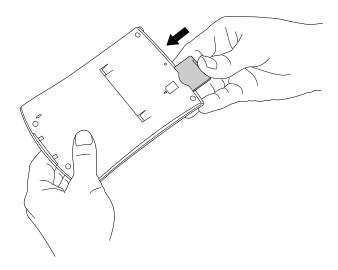

3. Use your thumb to push the card into the expansion slot. When you feel the card lock and hear the audible system sound, the card is properly seated within the slot.

## Removing an expansion card

- 1. Hold your handheld securely.
- 2. Use your thumb to push against the top of the card, as if you were pushing it further into the slot. The expansion card slot releases the card, and your handheld makes an audible system sound.
- 3. Once the slot has released the card, gently remove the card from the expansion card slot.

Note: Your handheld comes with a dummy card seated within the expansion card slot. To prevent debris from entering and damaging the slot, we suggest that you leave the dummy card seated when you are not using an expansion card.

## **Opening expansion card applications**

When an expansion card is properly seated in the expansion card slot, the Applications Launcher switches to the card and displays its contents. The pick list in the upper-right corner of the screen displays the name of the card.

#### To open an application on an expansion card:

■ Tap the icon of the application that you want to open.

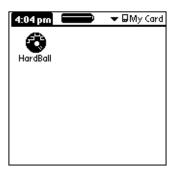

# Switching between your handheld and an expansion card

When you use an expansion card, your handheld creates and displays a new category that matches the name of the expansion card. You can easily switch between applications installed on your handheld and on the expansion card.

#### To switch to an expansion card:

- 1. Tap the pick list in the upper-right corner.
- 2. Tap the category item that matches the name of the expansion card.

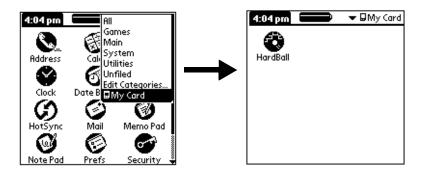

# Copying applications to an expansion card

You can copy applications from your handheld to an expansion card, or from an expansion card to your handheld.

## To copy an application to an expansion card:

- 1. Tap the Applications icon ①.
- 2. Tap the Menu icon **3**.

3. Tap App, and then tap Copy.

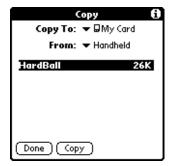

- 4. Select the card name from the Copy To pick list.
- 5. Select Handheld from the From pick list.
- 6. Tap an application to copy.
- 7. Tap Copy.
- 8. Tap Done.

Note:

You can install applications to a card that is seated in the expansion card slot during a HotSync operation; see "Installing add-on applications" in Chapter 3 for details. Also, you can beam applications from expansion cards; see "Beaming information" in Chapter 6 for details.

Note:

If you copy applications between your handheld and multiple expansion cards, and then attach a card with a copied application to a Card Reader/Writer, you may notice that the copied application's filename has been changed to the name of a database file it contains. You will only see this if you use your cards with a Card Reader/Writer.

# Deleting applications from an expansion card

## To delete applications from an expansion card:

- 1. Tap the Applications icon **②**.
- 2. Tap the Menu icon **①**.
- 3. Tap App, and then tap Delete.
- 4. Tap the card name from the Delete From pick list.

5. Tap an application to delete from the expansion card.

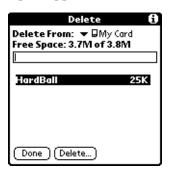

- 6. Tap Delete.
- 7. Tap Done.

## **Card Info**

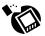

Card Info lets you review general information about a resident card and its contents, rename a card, and format a card.

## **Reviewing card information**

- 1. Tap the Applications icon  $\bigcirc$ .
- 1. Tap the Card Info icon **\***0.
- 2. Review Card name, Type, and Size.
- 3. Review card contents summarized by directory.

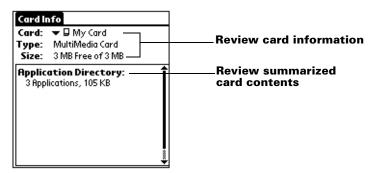

# Renaming a card

- 1. Tap the Applications icon **②**.
- 2. Tap the Card Info icon 🙋.
- 3. Tap the Menu icon.
- 4. Tap Card, and then tap Rename Card.
- 5. Enter the new name for the card.

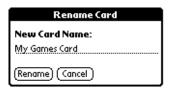

6. Tap Rename.

## Formatting a card

Formatting a card destroys all its data and prepares it to accept new applications and data.

- 1. Tap the Applications icon **②**.
- 2. Tap the Card Info icon **\*\***0.
- 3. Tap the Menu icon.
- 4. Tap Card, and then tap Format Card.
- 5. Tap OK.

## **Card Info menus**

Card Info menus are shown here for your reference, and Card Info features that are not explained elsewhere in this book are described here.

See "Using menus" in Chapter 1 for information about choosing menu commands.

## **Card menus**

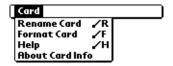

**Help** Provides help text.

**About Card** Shows version information for Card Info.

Info

# Chapter 5

# Using Your Basic Applications

Your handheld includes these basic applications:

- Date Book
- Address Book
- To Do List
- Note Pad
- Memo Pad
- Clock
- Calculator
- Expense

This chapter is divided into three sections:

- "Overview of basic applications" briefly describes each application and explains how to open it.
- "Common tasks" gives instructions on how to do tasks that you can do in most or all of the basic applications. It's easy to transfer what you learn in one application to the others because the structure and behavior of all the applications are quite similar.
- "Application-specific tasks" is organized by application and gives instructions on how to do tasks that are specific to each application.

# Overview of basic applications

#### **Date Book**

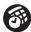

Date Book lets you quickly and easily schedule appointments or any kind of activity associated with a time and date.

## In Date Book, you can do the following:

- Enter a description of your appointment and assign it to a specific time and date.
- Display a chart of your appointments for an entire week. The Week View makes it easy to spot available times and any potential

- scheduling overlaps or conflicts.
- Display a monthly calendar to quickly spot days where you have morning, lunch, or afternoon appointments.
- Display an agenda showing appointments, untimed events, and your To Do items for the day.
- Set an alarm to notify you of the scheduled activity.
- Create reminders for events that are based on a particular date, rather than time of day. Birthdays and anniversaries are easy to track with your handheld.
- Attach notes to individual events for a description or clarification of the entry in your Date Book.

#### To open Date Book:

 Press the Date Book application button on the front panel of your handheld. Date Book opens to today's schedule.

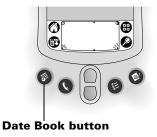

**Note:** Press the Date Book application button repeatedly to cycle through the Day, Week, Month and Agenda views.

## **Address Book**

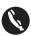

Address Book enables you to keep names, addresses, phone numbers, and other information about your personal or business contacts.

## In Address Book, you can do the following:

- Quickly look up or enter names, addresses, phone numbers, and other information.
- Enter up to five phone numbers (home, work, fax, mobile, etc.) or e-mail addresses for each name.
- Define which phone number appears in the Address list for each Address Book entry.
- Attach a note to each Address Book entry, in which you can enter

- additional information about the entry.
- Assign Address Book entries to categories so that you can organize and view them in logical groups.
- Create your own digital business card that you can beam to other Palm OS® handhelds.

#### To open Address Book:

 Press the Address Book application button on the front panel of your handheld. Address Book opens to display the list of all your records.

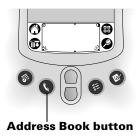

**Note:** Press the Address Book application button repeatedly to cycle through the categories in which you have records. Press and hold the Address Book application button to instantly beam your business card to another Palm OS handheld.

#### To Do List

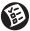

To Do List is a convenient place to create reminders and prioritize the things that you have to do.

## In To Do List, you can do the following:

- Make a quick and convenient list of things to do.
- Assign a priority level to each task.
- Assign a due date for any or all of your To Do List items.
- Assign To Do List items to categories so that you can organize and view them in logical groups.
- Sort your To Do List items either by due date, priority level, or category.
- Attach notes to individual To Do List items for a description or clarification of the task.

#### To open To Do List:

 Press the To Do List application button on the front panel of your handheld. To Do List opens to display the category of items you last viewed.

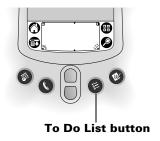

**Note:** Press the To Do List application button repeatedly to cycle through the categories in which you have items.

#### **Note Pad**

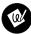

Note Pad provides a place to take notes in your own handwriting. You can use Note Pad to do everything you might do with a piece of paper and a pencil.

## In Note Pad, you can do the following:

- Take notes, draw a sketch, or write any kind of message directly on your handheld screen. Later, you can enter this information into other applications.
- Set an alarm to use your notes as reminder messages.
- Assign notes to categories so that you can organize and view them in logical groups.
- Copy and paste notes into popular computer applications like Microsoft Word using Palm<sup>™</sup> Desktop software and HotSync<sup>®</sup> technology.

#### To open Note Pad:

 Press the Note Pad application button on the front panel of your handheld. Note Pad opens a new note so that you can begin writing immediately.

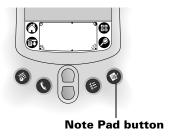

**Note:** Press the Note Pad application button repeatedly to cycle through the categories in which you have items.

#### Memo Pad

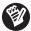

Memo Pad provides a place to take notes that are not associated with records in Date Book, Address Book, or To Do List.

## In Memo Pad, you can do the following:

- Use Graffiti® characters to store memos, lists, or any other text message on your handheld.
- Drag and drop memos into popular computer applications like Microsoft Word when you synchronize using Palm Desktop software and HotSync technology.
- Assign memos to categories so that you can organize and view them in logical groups.
- Write down phone numbers and other types of information. Later, you can copy and paste this information to other applications.

## To open Memo Pad:

- 1. Tap the Applications icon ①.
- 2. Tap the Memo Pad icon 🔮 .

#### **Calculator**

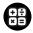

Calculator enables you to perform addition, subtraction, multiplication, division, and square root operations.

## In Calculator, you can do the following:

- Perform basic calculations.
- Store and retrieve values.
- Display the last series of calculations, which is useful for confirming a series of "chain" calculations.

#### To open Calculator:

■ Tap the Calculator icon ⊕ next to the Graffiti writing area.

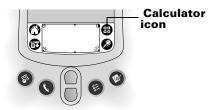

## **Expense**

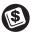

Expense lets you keep track of your expenses and then transfer the information to a spreadsheet on your computer.

## In Expense, you can do the following:

- Record dates, types of expenses, amount spent, payment method, and other details associated with any money that you spend.
- Assign expense items to categories so that you can organize and view them in logical groups.
- Keep track of vendors (companies) and people involved with each particular expense.
- Log miles traveled for a particular date or expense category.
- Sort your expenses by date or expense type.
- Transfer your expense information to a Microsoft Excel spreadsheet (version 5.0 or later) on your computer. (Microsoft Excel is *not* included in the handheld package.)

## To open Expense:

- 1. Tap the Applications icon **②**.
- 2. Tap the Expense icon **③**.

## Clock

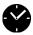

Clock enables you to view the current time and date and to set an alarm.

## In Clock, you can do the following:

- View the current time and date.
- Open a preferences screen where you can set the time and date for

all the applications on your handheld.

■ Set an alarm.

#### To open Clock:

- 1. Tap the Applications icon **②**.
- 2. Tap the Clock icon ❤.

Tip: You can also tap the clock icon  $\bigcirc$  in the upper-left corner of the Graffiti writing area to open clock.

## **Common tasks**

The tasks described in this section use the term "records" to refer to an individual item in any of the applications: a single Date Book event, Address Book entry, To Do List item, Note Pad note, Memo Pad memo, or Expense item.

## **Creating records**

You can use the following procedure to create a new record in Date Book, Address Book, To Do List, Note Pad, Memo Pad, and Expense.

#### To create a record:

- 1. Select the application in which you want to create a record.
- 2. Tap New.
- 3. In Date Book only: Select start and end times for your appointment and tap OK.
- 4. Enter text for the record.
- 5. (Optional) Tap Details to select attributes for the record. (Not available in Note Pad.)
- 6. In Address Book, Note Pad, and Memo Pad only: Tap Done.

There's no need to save the record because your handheld saves it automatically.

## **Editing records**

After you create a record, you can change, delete, or enter new text at any time. Two screen features tell you when your handheld is in editing mode:

- A blinking cursor
- One or more dotted edit lines

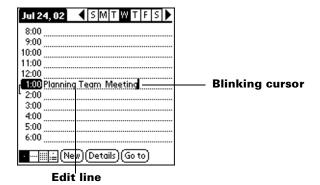

**Note:** In Note Pad you can write anywhere on the screen. So, you will not see an edit line or blinking cursor.

## **Entering text**

For information on how to enter text using Graffiti writing, the onscreen keyboard, or the keyboard attached to your computer, see Chapter 2. For information on entering text in Note Pad, see "Note Pad" later in this chapter.

#### **Edit menu**

The Edit menu is available with any screen where you enter or edit text. In general, commands available in the Edit menu apply to text that you *select* in an application.

## To select text in an application:

- 1. Tap the beginning of the text that you want to select.
- 2. Drag the stylus over the text to highlight it (in black).

**Note:** You can also double tap to select a word, or triple tap to

select a line of text.

You can also drag *across* the text to select additional words, or drag *down* to select a group of lines.

The following commands may appear in an Edit menu:

**Undo** Reverses the action of the *last edit* command. For

example, if you used Cut to remove text, Undo restores the text you removed. Undo also reverses deletions done by using backspace.

**Cut** Removes the selected text and stores it

temporarily in the memory of your handheld. You can paste the text you cut into another area of the current application or into a different

application.

**Copy** Copies the selected text and stores it

temporarily in the memory of your handheld. You can paste the text that you copy into another area of the current application or into a

different application.

**Paste** Inserts the text that you cut or copied at the

selected point in a record. The text you paste replaces any selected text. If you did not

previously cut or copy text, Paste does nothing.

**Select All** Selects all of the text in the current record or

screen. This enables you to cut or copy all of the

text and paste it elsewhere.

**Keyboard** Opens the onscreen keyboard. When you finish

with the onscreen keyboard, tap Done.

**Graffiti Help** Opens screens that show all the Graffiti

character strokes. Use this command anytime

you forget a stroke for a character.

**Note:** In Note Pad, the Edit menu appears only when the title of a note is selected. To edit a note in Note Pad, use the eraser tool

to remove lines, and the pen tool to add lines.

## **Deleting records**

#### To delete a record:

1. Select the record you want to delete.

2. Tap the Menu icon 🙃.

3. Tap Record, and then tap the Delete command:

Date Book: Delete Event

Address Book: Delete Address

To Do List: Delete Item
Note Pad: Delete Note

Memo Pad: Delete Memo

**Expense:** Delete Item

A confirmation dialog box appears. If you want to save a copy of the deleted item to an archive file in Palm Desktop software, be sure that the check box is checked. If you don't want to save a copy, tap the check box to remove the check. (The archive check box does not appear in Note Pad because you can't archive Note Pad notes.)

#### 4. Tap OK.

If you choose to save a copy of the selected item, your handheld transfers it to the archive file on your desktop the next time you perform a HotSync operation.

## Other ways to delete records

You can also delete records in the following ways:

- In Date Book, Address Book, To Do List, and Memo Pad, open the Details dialog box for the record, tap Delete, and then tap OK.
- In Note Pad, open the note you want to delete, and then tap Delete.
- Delete the text of the record.

**Note:** In Date Book, you can choose to delete the text of the current repeating event, current and future events, or all

instances of that event.

# **Purging records**

Over time, as you use Date Book, To Do List, and Expense, you'll accumulate records in these applications that have outlived their usefulness. For example, events that occurred months ago remain in the Date Book, and To Do List items that you marked as completed remain in the list, as do Expense items.

All these outdated records take up memory on your handheld, so it's a good idea to remove them by using Purge. If you think Date Book or To Do List records might prove useful later, you can purge them from your handheld and save them in an archive file on your computer.

Purging is also available in Mail. See Chapter 6 for more information.

Purging is not available in Address Book, Note Pad, or Memo Pad; you must delete outdated records manually from these applications.

#### To purge records:

- 1. Open the application.
- 2. Tap the Menu icon **1**.
- 3. Tap Record, and then tap Purge.

A confirmation dialog box appears.

**Date Book:** Tap the pick list and select how old a record must be to be purged. Purge deletes repeating events if the last of the series ends before the date that you purge records.

**Date Book, To Do List:** If you want to save a copy of the purged records to an archive file on your desktop, be sure that the check box is checked. If you don't want to save a copy, tap the check box to remove the check box.

#### 4. Tap OK.

If you chose to save a copy of the purged records, your handheld transfers them to an archive file on your desktop the next time you perform a HotSync operation.

**Note:** Purging does not happen automatically. You must tap the command to make it happen.

# Exchanging and updating data: HotSync operations

The HotSync process automatically synchronizes — that is, exchanges and updates — data between your handheld and Palm Desktop software. Changes you make on your handheld or Palm Desktop software appear in both places after a HotSync operation. HotSync technology synchronizes only the needed portions of files, thus reducing synchronization time.

You can synchronize your data either directly or indirectly. Direct methods include placing your handheld in the cradle attached to your computer, or using infrared communications. Indirect methods include using a modem, or via a network using the network HotSync technology. See Chapter 7 for information about performing HotSync operations via a modem, network, or IR port.

# Performing a HotSync operation for the first time: Windows

The first time you synchronize your data, you need to enter user information on Palm Desktop software. After you enter this information and synchronize, the HotSync Manager recognizes your handheld and doesn't ask for this information again.

If you are a System Administrator preparing several handhelds for a group of users, you may want to create a user profile. See "Creating a user profile" in Chapter 7 before performing the following steps.

**Important:** You must perform your *first* HotSync operation with a local, direct connection, or with infrared communication, rather than using a modem.

The following steps assume that you have already installed Palm Desktop software. If you have not installed this software, see "Installing Palm Desktop software" in Chapter 1 for instructions.

#### To perform a local HotSync operation on a Windows computer:

1. Place your handheld on the cradle.

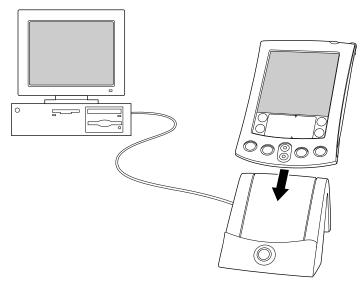

2. If the HotSync Manager is not running, start it: On the Windows desktop, click Start, and then choose Programs. Navigate to the Palm Desktop software program group and choose HotSync Manager. Alternatively, you can start the Palm Desktop software which automatically opens the HotSync Manager.

3. Press the HotSync button  $\mathfrak{G}^{\text{\tiny TM}}$  on the cradle.

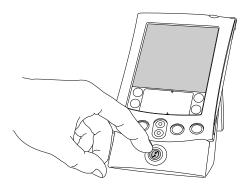

Important: The first time you perform a HotSync operation, you must enter a user name in the New User dialog box and click OK. Every handheld should have a unique name. To prevent loss of a user's records, never try to synchronize more than one handheld to the same user name.

The HotSync Progress dialog box appears and synchronization begins.

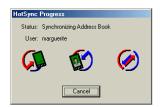

4. Wait for a message on your handheld indicating that the process is complete.

After the HotSync process is complete, you can remove your handheld from the cradle.

**Tip:** Gently rock your handheld forward in the cradle and then lift it to remove.

# Performing a HotSync operation for the first time: Macintosh

When you installed Palm Desktop software, you entered a user name. This user name is the connection between your handheld and your Macintosh.

The first time you perform a HotSync operation the Palm Desktop software:

- Adds a user name to your handheld.
- Creates a folder for the user name in the Users folder inside the Palm folder. For example, if you entered Jane Garcia as your user name, a folder called Jane Garcia is created in the Users folder.

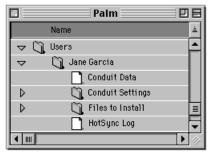

Creates a file named User Data in your user name folder.

**Note:** User names appear in the User pop-up on the right side of the toolbar. You can change users by selecting a new name in the pop-up menu.

Each subsequent time you perform a HotSync operation, HotSync Manager reads the user name from your handheld and synchronizes the data in the folder of the same name.

**Note:** Be sure you select the correct user name from the User pop-up before entering data on Palm Desktop or performing a HotSync operation.

If you are a System Administrator preparing several handhelds for a group of users, you may want to create a user profile. See "Creating a user profile" in Chapter 7 before performing the following steps.

**Important:** You must perform your *first* HotSync operation with a local, direct connection, or with infrared communication.

The following steps assume that you have already installed Palm Desktop software. See "Palm<sup>TM</sup> Desktop software" in Chapter 1 if you have not installed this software.

#### To perform a local HotSync operation on a Macintosh:

1. Place your handheld on the HotSync cradle.

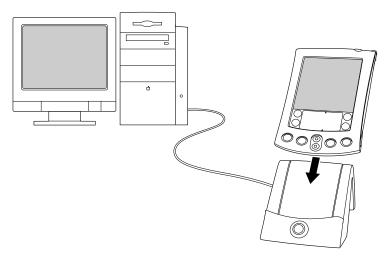

- 2. Make sure HotSync Manager is enabled: Double-click the HotSync Manager icon in the Palm folder. Click the HotSync Controls tab and make sure the Enabled option is selected.
- 3. Press the HotSync button ② on the cradle.

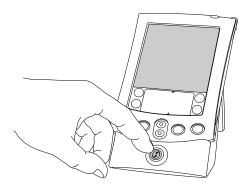

The HotSync Progress dialog box appears followed by the Select User dialog box.

4. In the Select User dialog box, select the user name you entered when you installed the Palm Desktop software, and click OK.

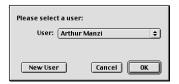

The HotSync Progress dialog box reappears and synchronization begins.

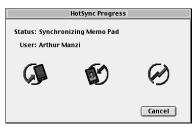

5. Wait for a message on your handheld indicating that the process is complete.

After the HotSync process is complete, you can remove your handheld from the cradle.

**Tip:** Gently rock your handheld forward in the cradle and then lift it to remove.

## Categorizing records

Categorize records in the Address Book, To Do List, Note Pad, Memo Pad, and Expense applications so that they are grouped logically and are easy to review. (You can also categorize applications. See "Using the Applications Launcher" in Chapter 3 for more information.)

When you create a record, your handheld automatically places it in the category that is currently displayed. If the category is All, your handheld assigns it to the Unfiled category. You can leave an entry as Unfiled or assign it to a category at any time.

## System-defined and user-defined categories

By default, your handheld includes system-defined categories, such as All and Unfiled, and user-defined categories, such as Business and Personal.

You cannot modify the system-defined categories, but you can rename and delete the user-defined categories. In addition, you can create your own user-defined categories. You can have a maximum of 15 user-defined categories in each application.

**Note:** When you have an expansion card properly seated in the expansion card slot, the last item in the category pick list will be the name of the expansion card. You cannot otherwise categorize applications that reside on an expansion card.

Address Book contains the QuickList user-defined category, in which you can store the names, addresses, and phone numbers you might need in emergencies (doctor, fire department, lawyer, etc.).

Expense contains two user-defined categories, New York and Paris, to show how you might sort your expenses according to different business trips.

**Note:** The illustrations in this section come from Address Book, but you can use these procedures in all the applications in which categories are available.

#### To move a record into a category:

- 1. Select the record you want to categorize.
- 2. In Address Book only: Tap Edit.
- 3. Tap Details.
- 4. Tap the Category pick list to display the list of available categories.

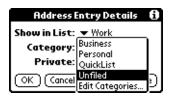

- 5. Select the category for the record.
- 6. Tap OK.

**Note:** In Address Book, Note Pad, and Memo Pad you can tap the category name in the upper-right corner of the screen and select a new category for the item.

#### To display a category of records:

1. Tap the category pick list in the upper-right corner of the list screen.

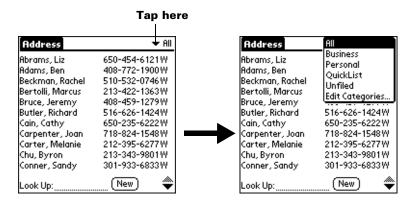

**Note:** In the Date Book Agenda view, the pick list is in the upper right of the To Do list.

2. Select the category you want to view.

The list screen now displays only the records assigned to that category.

**Tip:** Pressing an application button on the front panel of the handheld toggles through all the categories of that application.

#### To define a new category:

 Tap the category pick list in the upper-right corner of the screen or list.

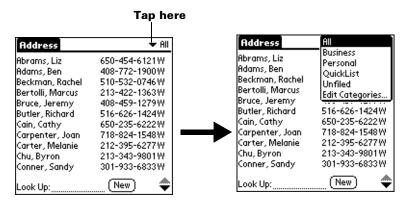

2. Tap Edit Categories.

3. Tap New.

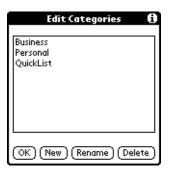

4. Enter the name of the new category, and then tap OK.

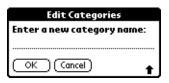

5. Tap OK.

You can assign any of your records to the new category.

### To rename a category:

- 1. Tap the category pick list in the upper-right corner of the screen or list.
- 2. Tap Edit Categories.
- 3. Select the category that you want to rename, and then tap Rename.

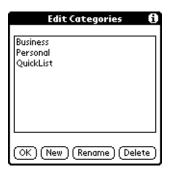

4. Enter the new name for the category, and then tap OK.

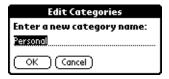

## 5. Tap OK.

**Tip:** You can group the records in two or more categories into one category by giving the categories the same name. For example, if you change the name of the Personal category to Business, all records formerly in the Personal category appear in the Business category.

## **Finding information**

Your handheld offers several ways to find information quickly:

■ All applications that reside on your handheld: Find locates any text that you specify, always starting with the current application.

**Note:** Find does not search through applications on expansion cards.

- Date Book, To Do List, Memo Pad: Phone Lookup displays the Address list screen and lets you add the information that appears in this list to a record.
- Address Book: The Look Up line lets you enter the first letters of a name to scroll immediately to that name.
- Expense: Lookup displays the names in your Address Book that have data in the Company field. You can add these names to a list of attendees associated with an Expense record.

## **Looking up Address Book records**

When working with Address Book, the scroll button on the front panel of the handheld makes it easy to navigate among your address entries.

- In the Address list screen, the scroll button moves up or down an entire screen of records. If you hold down the scroll button, you accelerate the scrolling and display every third screen.
- In the Address view screen, the scroll button moves to the previous or next address record.

You can also use the Address list Look Up feature to quickly scroll to any of your Address Book entries.

#### To look up an Address Book record:

- 1. Display the Address list screen.
- 2. Enter the first letter of the name you want to find.

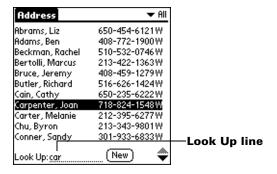

The list scrolls to the first entry that begins with that letter. If you write another letter, the list scrolls to the first entry that starts with those *two* letters. For example, writing an "s" scrolls to "Sands," and writing "sm" scrolls further to "Smith." If you sort the list by company name, the Look Up feature scrolls to the first letter of the company name.

3. Tap the record to view its contents.

## **Using Find**

You can use Find to locate any text that you specify, in any application that resides on your handheld. Find does not search applications that reside on an expansion card.

#### To use Find:

1. Tap the Find icon **②**.

**Tip:** If you select text in an application before you tap Find, the selected text automatically appears in the Find dialog box.

2. Enter the text that you want to find.

Find is *not* case-sensitive. For example, searching for the name "davidson" also finds "Davidson."

Find locates any words that begin with the text you enter. For example, searching for "plane" finds "planet," but not "airplane."

3. Tap OK.

Find searches for the text in all records and all notes.

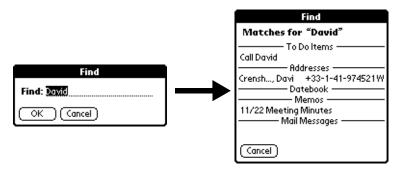

As your handheld searches for the text, you can tap Stop at any time. You may want to do this if the entry you want appears before your handheld finishes the search. To continue the search after you tap Stop, tap Find More.

4. Tap the text that you want to review.

#### **Using Phone Lookup**

Phone Lookup displays the Address list screen and lets you add the information that appears in this list to a record.

#### To use Phone Lookup:

- 1. Display the record in which you want to insert a phone number. The record can be in Date Book, To Do List, Memo Pad, or Mail.
- 2. Tap the Menu icon 🙃.
- 3. Tap Options, and then tap Phone Lookup.
- 4. Begin to spell the last name of the name you want to find.

The list scrolls to the first record in the list that starts with the first letter you enter. Continue to spell the name you're looking for, or when you see the name, tap it.

| Phone Number Lookup: |                  |
|----------------------|------------------|
| Abrams, Liz          | 650-454-6121W    |
| Adams, Ben           | 408-772-1900W    |
| Beckman, Rachel      | 510-532-0746W    |
| Bertolli, Marcus     | 213-422-1363W    |
| Bruce, Jeremy        | 408-459-1279W    |
| Butler, Richard      | 516-626-1424W    |
| Cain, Cathy          | 650-235-6222W    |
| Carpenter, Joan      | 718-824-1548W    |
| Carter, Melanie      | 212-395-6277W    |
| Chu, Byron           | 213-343-9801W    |
| Conner, Sandy        | 301-933-6833W    |
| Look Up: <u>car</u>  | (Add) (Cancel) 🔷 |

#### 5. Tap Add.

The name you selected, along with the other information associated with it, is pasted into the record you selected in step 1.

## **Phone Lookup tips**

Write the Graffiti Command stroke "/L" to activate the Phone Lookup feature. You can also activate it in the following circumstances:

- While entering text: For example, to insert the full name and phone number for someone with the last name "Williams," write the Graffiti characters for "Wi" and then the Phone Lookup Command stroke "/L."
  - Assuming you have only one Address Book record that begins with "Wi," your handheld inserts the full name "Fred Williams" (and its associated information). If you have more than one name that begins with "Wi," the Phone Lookup screen appears and highlights the first record that begins with "Wi."
- For selected text: Drag to highlight the text, and then write the Phone Lookup Command stroke "/L." Your handheld replaces the selected text and adds the name and its associated information.

## Looking up names to add to expense records

In Expense, Lookup displays the names in your Address Book that have data in the Company field. You can add these names to a list of attendees associated with an Expense record.

## To add names to an Expense record:

- 1. Tap the Expense record to which you want to add names.
- 2. Tap Details.

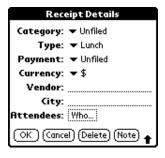

3. Tap Who.

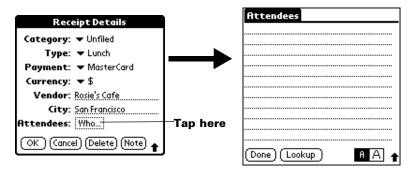

4. Tap Lookup.

The Attendees Lookup screen displays all the names in your Address Book that have data in the Company field.

5. Select the name you want to add, and then tap Add.

The name appears in the Attendees screen.

- 6. Repeat steps 4 and 5 to add more names.
- 7. Tap Done.
- 8. Tap OK.

## Sorting lists of records

You can sort lists of records in various ways, depending on the application. Sorting is available in applications that have list screens: Address Book, To Do List, Memo Pad, and Expense.

**Note:** You can also assign records to categories. See "Categorizing records" earlier in this chapter.

#### To sort records in To Do List and Expense:

1. Open the application to display the list screen.

- 2. Tap Show.
- 3. Tap the Sort by pick list and select an option.
- 4. Tap OK.

#### To sort records in Address Book, Note Pad, and Memo Pad:

- 1. Open the application to display the list screen.
- 2. Tap the Menu icon 🙃.
- 3. Tap Options, and then tap Preferences.

#### **Address Book:**

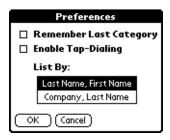

#### **Note Pad:**

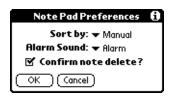

#### **Memo Pad:**

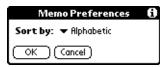

4. Do one of the following:

Address Book: Tap the setting you want.

**Note Pad:** Tap the Sort by pick list and select Alphabetic, Date, or Manual.

**Memo Pad:** Tap the Sort by pick list and select Alphabetic or Manual.

5. Tap OK.

To sort the Note Pad or Memo list manually, tap and drag a memo or note to a new location in the list.

**Note:** To make the list of your memos appear in Palm Desktop software as you manually sorted it on your handheld, open Memo Pad in Palm Desktop software and click List by. Then select Order on handheld.

## Making records private

In most applications except Note Pad, Expense and Mail, you can make individual records private. Private records remain visible and accessible, however, until you select the Security setting to hide or mask all private records. See "Security" in Chapter 3 for more information.

#### Hiding or masking private records

You can hide or mask all records that you mark as private. Masked records appear as grey placeholders in the same position they would appear if they were not masked, and are marked with a lock icon. Hidden records disappear completely from the screen. If you define a password for your handheld, you must enter it to display private records.

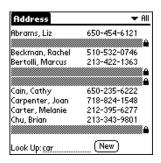

#### To hide all private records:

- 1. Tap the Applications icon ①.
- 2. Tap Security.

3. Tap the Current Privacy pick list and select Hide Records.

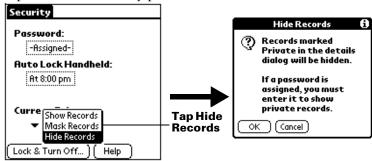

4. Tap OK to confirm that you want to hide private records.

#### To mask all private records:

- 1. Tap the Applications icon ①.
- 2. Tap Security.
- 3. Tap the Current Privacy pick list and select Mask Records.

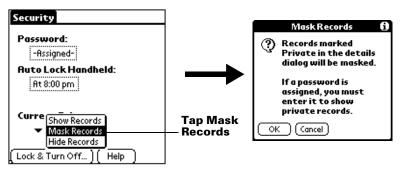

4. Tap OK to confirm that you want to mask private records.

#### To display all private records:

1. Do one of the following:

Tap the Applications icon  $\bigcirc$ , tap Security, then tap the Current Privacy pick list and select Show Records.

If you do not have a password, hidden and masked records become visible.

If you have a password, the Show Private Records dialog box appears. Go to step 2.

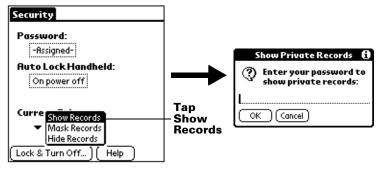

2. Enter your password, and then tap OK.

#### To unmask individual records:

- 1. Tap a masked record.
- 2. Do one of the following:

If you do not have a password, a masked record becomes visible.

If you have a password, the Show Private Records dialog box appears. Go to step 3.

3. Enter your password, and then tap OK.

#### To make a record private:

- 1. Display the entry that you want to make private.
- 2. Tap Details.
- 3. Tap the Private check box to select it.
- 4. Tap OK.

## **Attaching notes**

In applications except Memo Pad and Note Pad, you can attach a note to a record. A note can be up to several thousand characters long. For example, for an appointment in Date Book, you can attach a note with directions to the location.

#### To attach a note to a record:

- 1. Display the entry to which you want to add a note.
- 2. In Address Book only: Tap Edit.
- 3. Tap Details.
- 4. Tap Note.
- 5. Enter your note.

6. Tap Done.

A small note icon appears at the right side of any item that has a note.

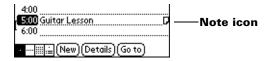

#### To review or edit a note:

1. Tap the Note icon  $\Box$ .

#### To delete a note:

- 1. Tap the Note icon  $\Box$ .
- 2. Tap Delete.
- 3. Tap Yes.

## **Choosing fonts**

In all basic applications except Expense, you can change the font style to make text easier to read. You can choose a different font style for each application.

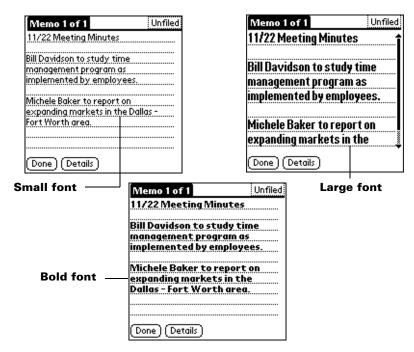

#### To change the font style:

- 1. Open an application.
- 2. Tap the Menu icon 🙃.
- 3. Tap Options, and then tap Font.
- 4. Tap the font style you want to use.

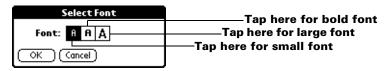

5. Tap OK.

# **Reviewing Reminders**

You can set alarms to notify you of appointments, notes, and alarms in Date Book, Note Pad, and Clock. When an alarm occurs, your handheld displays a reminder message. If you tap Snooze in response to an alarm message, your handheld reminds you of the alarm again in five minutes. The Reminder screen displays alarms that await attention.

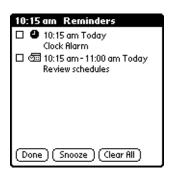

#### To respond to reminders, do one of the following:

- 1. Select an item's check box to clear the item.
- 2. Tap an item (either the icon or the text description) to open the application where the alarm was set. The application opens to the entry associated with the alarm.
- 3. Tap Done to close the reminder list and return to the current screen. An attention indicator will blink in the upper-left corner of the screen; tap it to view the reminder list again.
- 4. Tap Snooze to see the list again in five minutes.

5. Tap Clear All to dismiss all reminders in the list.

**Note:** If you tap Done or Snooze and view the reminder list later, the current time displays in the Reminder bar and the original alarm time displays with each list item.

# **Application-specific tasks**

#### **Date Book**

When you open Date Book, the screen shows the current date and a list of times for a normal business day.

## Scheduling an event

A record in Date Book is called an "event." An event can be any kind of activity that you associate with a day. You can enter a new event on any of the available time lines.

When you schedule an event, its description appears on the time line, and its duration is automatically set to one hour. You can easily change the start time and duration for any event.

**Note:** It's possible to schedule events that overlap, but Date Book makes it easy to find such conflicts. See "Spotting event conflicts" later in this chapter.

You can also schedule events in your Date Book that occur on a particular date but have no specific start or end times, such as birthdays, holidays, and anniversaries. These are referred to as "untimed events." Untimed events appear at the top of the list of times, marked with a diamond. You can have more than one untimed event on a particular date.

You can also schedule a repeating event, such as a weekly meeting, and continuous events, such as a three-day conference or a vacation.

#### To schedule an event for the current day:

1. Tap the time line that corresponds to the beginning of the event.

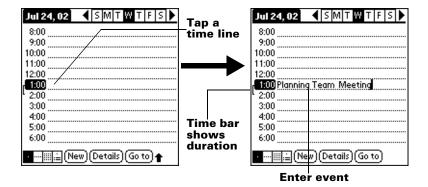

- 2. Enter a description of the event. You can enter up to 255 characters.
- 3. If the event is one hour long, skip to step 5. If the event is longer or shorter than an hour, tap the time of the event to open the Set Time dialog box.

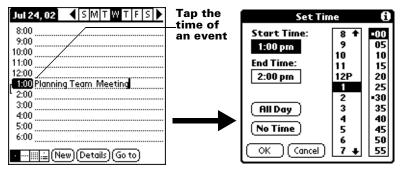

**Tip:** You can also open the Set Time dialog (to select a start time) by making sure no event is selected, and then writing a number on the number side of the Graffiti writing area.

4. Do one of the following:

Tap the time columns on the right side of the Set Time dialog to set the Start Time, then tap the End Time box and tap the time columns to set the End Time.

Tap All Day to automatically insert the start and end time of the event as defined in your Date Book preferences.

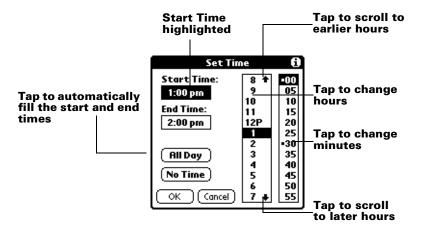

- 5. Tap OK.
- 6. Tap a blank area of the screen to deselect the event. A vertical line appears next to the time, indicating the duration of the event.

**Note:** If an event has the same start and end time, the time is only displayed once.

## To schedule an event for another day:

- 1. Select the date you want for the event by doing one of the following:
- Tap the day of the week that you want in the date bar at the top of the screen. If necessary, tap the Previous week or Next week scroll arrows to move to another week.

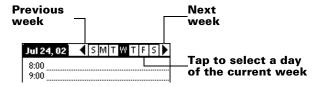

**Tip:** You can also use the scroll button on the front panel of your handheld to move forward or backward one day at a time.

■ Tap Go To at the bottom of the screen to open the Go to Date dialog box. Select a date by tapping a year, month, and day in the calendar.

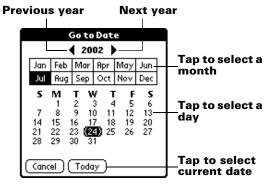

**Tip:** In the Go to Date dialog box, you can also use the scroll button on the front panel of the handheld to move forward or backward one month at a time.

2. After you locate the date, follow the steps for scheduling an event for the current day.

#### To schedule an untimed event:

- 1. Select the date that you want for the event as described in "To schedule an event for another day."
- 2. Tap New.
- 3. Tap No Time, so that no start or end times are defined for the new event.

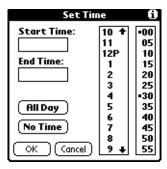

**Tip:** You can also create a new untimed event by making sure no event is selected and then writing letters in the Graffiti writing area.

4. Enter a description of the event.

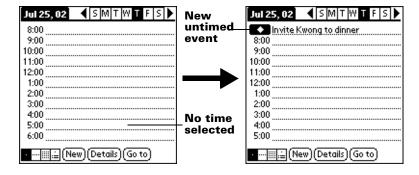

5. Tap a blank area on the screen to deselect the untimed event.

**Note:** If you create an event and decide later that there is no particular start or end time, you can easily change it to an untimed event. Tap the time of the event in the Date Book screen, tap No Time, and then tap OK.

# Rescheduling an event

You can easily make changes to your schedule with your handheld.

#### To reschedule an event:

- 1. Tap the event you want to reschedule.
- 2. Tap Details.
- 3. To change the time, tap the Time box and select a new time.
- 4. To change the date, tap the Date box and select a new date.
- 5. Tap OK.

# Setting an alarm for an event

The Alarm setting enables you to set an alarm for events in your Date Book. You can set an alarm to notify you minutes, hours, or days before an event. The default Alarm setting is 5 minutes before the time of the event, but you can change this to any number of minutes, hours, or days.

#### To set an alarm for an event:

- 1. Tap the event to which you want to assign an alarm.
- 2. Tap Details.

3. Tap the Alarm check box to select it.

The default setting, 5 Minutes, appears.

- 4. Tap the pick list to select Minutes, Hours, or Days.
- 5. Select the 5 and enter any number from 0 to 99 (inclusive) as the number of time units.

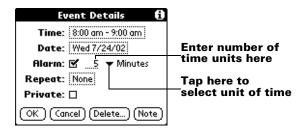

- 6. Tap OK.
- 7. When the reminder message appears on screen, do one of the following:

Tap OK to permanently dismiss the reminder and return to the current screen.

Tap Snooze to dismiss the reminder and return to the current screen. The reminder message appears again five minutes after you tap Snooze, and an attention indicator blinks in the upper-left corner of the screen to remind you of the pending alarm.

Tap Go To to open Date Book. Date Book will open and display the event associated with the alarm.

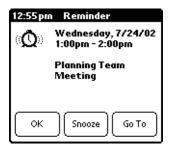

**Alarm for untimed events:** You can set a silent alarm for an untimed event. In this case, the alarm triggers at the specified period of minutes, hours, or days before midnight (beginning) of the day of the untimed event. When the alarm triggers, the reminder list displays the alarm message until you clear it. See "Reviewing Reminders" in this

chapter for details.

For example, you set an alarm for an untimed event that occurs on February 4th. If the alarm is set for 5 minutes, the reminder message appears at 11:55 PM on the night of February 3rd. The reminder remains in the reminder list until you turn on your handheld and dismiss it.

# Scheduling repeating or continuous events

The Repeat function lets you schedule events that recur at regular intervals or extend over a period of consecutive days.

A birthday is a good example of an event that repeats annually. Another example is a weekly guitar lesson that falls on the same day of the week and the same time of day.

A business trip or a vacation is an example of a continuous event.

## To schedule a repeating or continuous event:

- 1. Tap the event.
- 2. Tap Details.
- 3. Tap the Repeat box to open the Change Repeat dialog box.

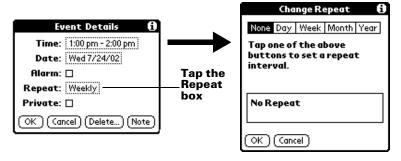

4. Tap Day, Week, Month, or Year to set how often event repeats.

For a continuous event, tap Day.

5. Enter a number that corresponds to how often you want the event to repeat on the Every line.

For example, if you select Month and enter the number 2, the event repeats every other month.

6. To specify an end date for the repeating or continuous event, tap the End on pick list and tap Choose Date. Use the date picker to select an end date.

## 7. Tap OK.

After you schedule a repeating or continuous event, this icon **D** appears to the far right of the event.

# Changing repeating or continuous events

When you make changes to a repeating or continuous event, such as deleting or adding notes, or changing the time of an event, you can decide which of the events you want to change; all events in the series, just the current event, or the current and future events.

#### To delete repeating events:

- 1. Select the record you want to delete.
- 2. Tap the Menu icon 🙃.
- 3. Tap Record, and then tap Delete Event.
- 4. Do one of the following:

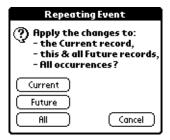

Tap Current to delete only the current event item.

Tap Future to delete the current and all future event items and reset the end date of the repeating event to the last shown date.

Tap All to delete all occurrences of the repeating event.

# 5. Tap OK.

**Considerations for repeating or continuous events:** Keep the following points in mind.

- If you change the start date of a repeating event, your handheld calculates the number of days you moved the event. Your handheld then automatically changes the end date to maintain the duration of the repeating event.
- If you change the repeat interval (e.g., daily to weekly) of a repeating event, past occurrences (prior to the day on which you change the setting) are not changed, and your handheld creates a new repeating event.

- If you change the date of an occurrence of a repeating event (e.g., from January 14th to January 15th) and apply the change to all occurrences, the new date becomes the start date of the repeating event. Your handheld adjusts the end date to maintain the duration of the event. If you apply the change to current and future occurrences, past occurrences are not changed.
- If you change other repeat settings (e.g., time, alarm, private) of a repeating event and apply the change to all occurrences, your handheld creates a new event. The start date of this new event is the day on which the setting is changed.
- If you apply a change to a single occurrence of a repeating event (e.g., time), that occurrence no longer shows the Repeat icon **□**.

# **Changing the Date Book view**

In addition to displaying the time list for a specific day, you can also display a whole week, a month, or an agenda. You can also display the current time.

## To cycle through Day, Week, Month, and Agenda views:

- Press the Date Book application button repeatedly to display the next view.
- Tap on the appropriate view icon in the lower-left corner of Date Book.

## To display the current time:

1. Tap and hold the stylus on the date bar to display the current time.

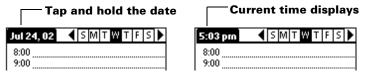

2. Drag the stylus below the title area and then lift it to redisplay the date.

**Note:** You can also tap the Clock icon  $\odot$  in the upper left corner of the Graffiti writing area to display the time for a few seconds.

# Working in Week View

Week View shows the calendar of your events for an entire week. This view lets you quickly review your appointments and available time slots. In addition, the graphical display helps you spot overlaps and conflicts in your schedule.

## To display the Week View:

1. Tap the Week View button.

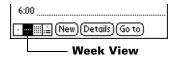

2. Tap the navigation controls to move forward or backward a week at a time, or tap on a column to display details of an event.

**Note:** The Week View also shows untimed events and events that are before and after the range of times shown.

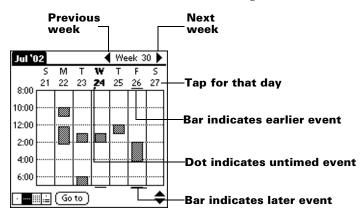

3. Tap an event to show a description of the event.

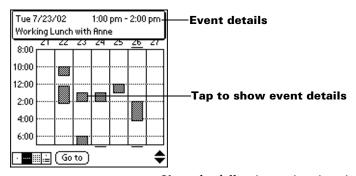

 $\textbf{Tips for using Week View:} \ Keep \ the \ following \ points \ in \ mind.$ 

- To reschedule an event, tap and drag the event to a different time or day.
- Tap a blank time on any day to move to that day and have the time selected for a new event.

- Tap any day or date that appears at the top of the Week View to move directly to that day without selecting an event.
- The Week View shows the time span defined by the Start Time and End Time in the Date Book Preferences settings. If you have an event before or after this time span, a bar appears at the top or bottom of that day's column. Use the onscreen scroll arrows \$\display\$ to scroll to the event.

# **Spotting event conflicts**

With the ability to define specific start and end times for any event, it's possible to schedule events that overlap (an event that starts before a previous event finishes).

An event conflict (time overlap) appears in the Week View as overlapping bars. The Day View displays overlapping brackets to the left of the conflicting times.

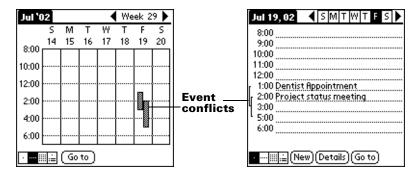

# **Working in Month View**

The Month View screen shows which days have events scheduled. Dots and lines in the Month View indicate events, repeating events, and untimed events.

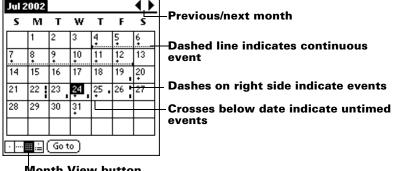

**Month View button** 

You can control the dots and lines that appear in the Month View. See "Options menu" later in this chapter.

**Tips for using Month View:** Keep the following points in mind.

- Tap a day in the Month View to display that day in the Day View.
- Tap the scroll arrows in the upper-right corner to move forward or backward a month.
- Tap Go to open the date selector and select a different month.
- Use the scroll button on the front panel of your handheld to move between months. Press the upper half of the button to display the previous month, the lower half to display the next month.

# Working in Agenda View

The Agenda view shows you your untimed events, appointments, and To Do items in one screen. When you tap on an untimed event or appointment in the Agenda view, the Day view appears so you can see more detailed information about the event. You can tap the check box next to a To Do item to mark it as completed. When you tap on a To Do item, your To Do list appears.

Note: The To Do items that appear and how you can change them depends on the settings in your To Do preferences. See "To Do Show Options" later in this chapter for more information.

# To display the Agenda View:

1. Tap the Agenda View button.

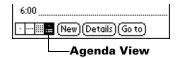

2. Tap the navigation controls to move forward or backward a day at a time, or to display more events and To Do items.

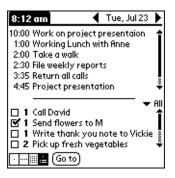

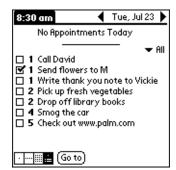

Note: You can also change the category of To Do items shown. Click on the pick list to choose another category. See "To Do List" for more information on working with To Do items.

# Date Book menus, preferences, and display options

Date Book menus are shown here for your reference, and Date Book features that are not explained elsewhere in this book are described here.

See "Using menus" in Chapter 1 for information about choosing menu commands.

#### Record menu

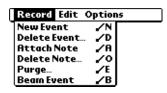

# Options menu

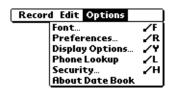

# Display Options

Allows you to change Date Book's appearance and which events display.

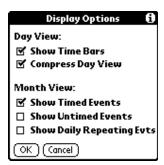

- **Show Time Bars.** Activates the time bars that appear in the Day View. The time bars show the duration of an event and illustrate event conflicts.
- Compress Day View. Controls how times appear in the Day View. When Compress Day View is off, all time slots display. When it is on, start and end times display for each event, but blank time slots toward the bottom of the screen disappear to minimize scrolling.
- Month View settings. These check boxes apply to the Month View of the Date Book. You can activate any or all of these settings to show that you have Timed, Untimed, or Daily Repeating events in the Month View *only*.

#### **Preferences**

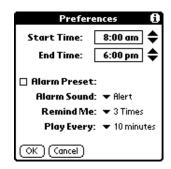

- **Start/End Time.** Defines the start and end times for Date Book screens. If the time slots you select do not fit on one screen, you can tap the scroll arrows ◆ to scroll up and down.
- Alarm Preset. Automatically sets an alarm for each new event. The silent alarm for untimed events is defined by minutes, days, or hours before midnight of the date of the event.
- **Alarm Sound.** Sets the tone of the alarm.
- Remind Me. Defines how many times the alarm will occur after the initial occurrence. The choices are Once, Twice, 3 Times, 5 Times, and 10 Times.
- **Play Every.** Defines how often the alarm sounds. The choices are Minute, 5 minutes, 10 minutes, and 30 minutes.

# About Date Book

Shows version information for Date Book.

# **Address Book**

Address Book is the application in which you store name and address information about people or businesses.

# Creating an Address Book entry

A record in Address Book is called an "entry." You can create entries on your handheld, or you can use Palm Desktop software to create entries on your computer and then download the entries to your handheld with your next HotSync operation.

Palm Desktop software also has data import capabilities that enable you to load database files into Address Book on your handheld.

See "Importing data" in Chapter 2 and Palm Desktop online Help for more information.

## To create a new Address Book entry:

- 1. Press the Address Book application button on the front of your handheld to display the Address list.
- 2. Tap New.

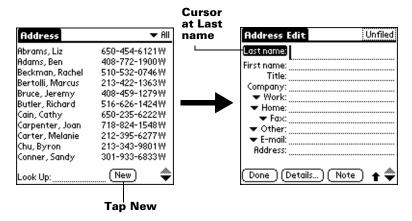

Enter the last name of the person you want to add to your Address Book.

**Note:** The handheld automatically capitalizes the first letter of each field (except numeric and e-mail fields). You do not have to use the Graffiti capital stroke to capitalize the first letter of the name.

4. Use the Next Field Graffiti stroke to move to the First Name field.

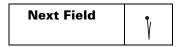

**Tip:** You can also move to any field by tapping it directly.

- 5. Enter the person's first name in the First Name field.
- 6. Enter the other information that you want to include in this entry.

**Note:** As you enter letters in the Title, Company, City, and State fields, text appears for the first logical match that exists in your Address Book. As you enter more letters, a closer match appears. For example, you may already have

Sacramento and San Francisco in your Address Book. As you enter "S" Sacramento appears, and as you continue entering "a" and "n" San Francisco replaces Sacramento. As soon as the word you want appears, tap in the next field to accept the word.

- 7. Tap the scroll arrows ♥ to move to the next page of information.
- 8. After you finish entering information, tap Done.

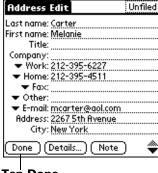

**Tap Done** 

**Tip:** To create an entry that always appears at the top of the Address list, begin the Last name or Company field with a symbol, as in \*If Found Call\*. This entry can contain contact information in case you lose your handheld.

# Selecting types of phone numbers

You can select the types of phone numbers or e-mail addresses that you associate with an Address Book entry. Any changes you make apply only to the current entry.

# To select other types of phone numbers in an entry:

- 1. Tap the entry that you want to change.
- 2. Tap Edit.
- 3. Tap the pick list next to the label you want to change.

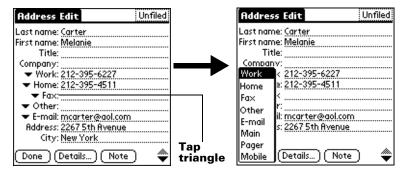

4. Select a new label.

# **Changing Address Entry details**

The Address Entry Details dialog box provides a variety of options that you can associate with an entry.

## To open the Address Entry Details dialog box:

- 1. Tap the entry whose details you want to change.
- 2. Tap Edit.
- 3. Tap Details.

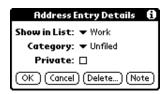

4. Select any of the following settings:

## Show in List

Select which type of phone or other information appears in the Address list screen. Your options are Work, Home, Fax, Other, E-mail, Main, Pager, and Mobile. The identifying letters W, H, F, O, M, or P appear next to the record in the Address list, depending on which information is displayed. If you select E-mail, no identifying letter is displayed.

**Category** Assign the entry to a category.

**Private** Hide this entry when Security is turned on.

#### **Address Book menus**

Address Book menus are shown here for your reference, and Address Book features that are not explained elsewhere in this book are described here.

See "Using menus" in Chapter 1 for information about choosing menu commands.

The Record and Options menus differ depending on whether you're displaying the Address list screen or the Address view screen.

### **Record menus**

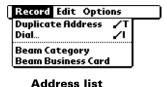

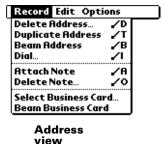

Duplicate Address Makes a copy of the current record and displays the copy in Address Edit so you can make changes to the copied record. The copy has the same category and attached notes as the original record.

Dial

Initiates dialing on an infrared-equipped mobile phone by sending the telephone number through the IR port on your handheld to the phone.

# **Options menus**

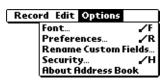

Address list

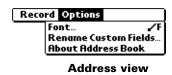

#### **Preferences**

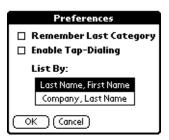

- Remember last category. Determines how Address Book appears when you return to it from another application. If you select this check box, Address Book shows the last category you selected. If you clear it, Address Book displays the All category.
- **Enable Tap Dialing.** Allows automatic dialing by tapping on a telephone number in Address Book. You must have an infrared-equipped mobile phone near your handheld to use this feature.

## Rename Custom Fields

These custom fields appear at the end of the Address Edit screen. Rename them to identify the kind of information you enter in them. The names you give the custom fields appear in all entries.

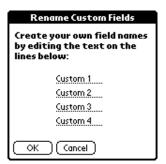

## About Address Book

Shows version information for Address Book.

## To Do List

A To Do List item is a reminder of some task that you have to complete. A record in To Do List is called an "item."

#### To create a To Do List item:

- 1. Press the To Do List application button on the front of your handheld to display the To Do List.
- 2. Tap New.

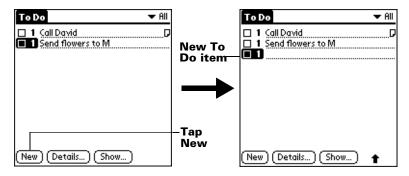

- 3. Enter the text of the To Do List item. The text can be longer than one line.
- 4. Tap anywhere onscreen to deselect the To Do List item.

**Tip:** If no To Do List item is currently selected, writing in the Graffiti writing area automatically creates a new item.

# **Setting priority**

The priority setting for items lets you arrange the tasks in your To Do List according to their importance or urgency. The default setting for the To Do List is to arrange items by priority and due date, with priority 1 items at the top. If you have a number of items in your list, changing an item's priority setting may move its position in the list.

**Note:** When you create a new To Do List item, its priority is automatically set to level 1, the highest (most important) level. If you select another item first, however, the item you create appears beneath the selected item and is given the same priority as the selected item.

## To set the priority of a To Do List item:

1. Tap the Priority number on the left side of the To Do List item.

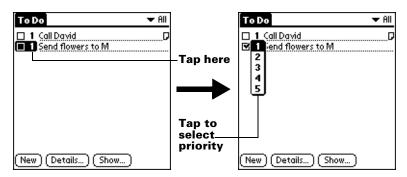

2. Tap the Priority number that you want to set (1 is most important).

# Checking off a To Do List item

You can check off a To Do List item to indicate that you've completed it. You can set the To Do List to record the date that you complete the To Do item, and you can choose to show or hide completed items. See "To Do Show Options" later in this chapter.

#### To check off a To Do List item:

■ Tap the check box on the left side of the item.

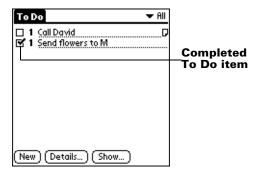

# Changing To Do List item details

The To Do Item Details dialog box enables you to change settings for individual items.

# To display the To Do Item Details dialog box:

- 1. Tap the text of the item whose details you want to change.
- 2. Tap Details.

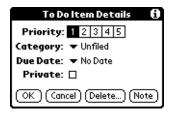

# Setting a due date

You can associate a due date with any To Do List item. You can also sort the items that appear in the list based on their due date.

#### To set a due date for a To Do List item:

 In the Details dialog box, tap "No Date" to open the Due Date pick list.

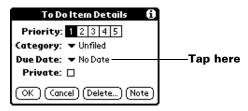

2. Tap the date that you want to assign the item:

**Today** Assigns the current date.

**Tomorrow** Assigns tomorrow's date.

**One week later** Assigns the date exactly one week from the

current date.

**No Date** Removes the due date from the item.

**Choose date** Opens the date selector, where you can

choose any date that you want for the item.

3. Tap OK.

**Tip:** If you turn on the Show Due Dates option in the To Do Show options dialog, you can tap directly on the due date in the To Do List to open the pick list shown in step 2.

# **To Do Show Options**

The Show Options dialog box enables you to control the appearance of To Do List, and To Do items in Date Book Agenda view.

## To change the Show Options settings:

1. In To Do List, tap Show.

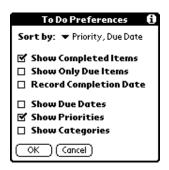

2. Select any of the following settings:

# Show Completed Items

Displays your completed items in the To Do List. If you turn off this setting, your To Do items disappear from the list when you complete (check) them.

Items that no longer appear on the list because you turn off this setting have not been deleted. They are still in the memory of your handheld. Purge completed items to remove them from memory.

# Show Only Due Items

Shows only the items that are currently due, past due, or have no due date specified. When this setting is active, items that are not yet due do not appear in the list until their due date.

# Record Completion Date

Replaces the due date with the actual date when you complete (check) the item. If you do not assign a due date to an item, the completion date still records when you complete the item.

Show Due Dates

Displays the due dates associated with items in the To Do List and displays an exclamation mark next to items that remain incomplete

after the due date passes.

Show Priorities Shows the priority setting for each item.

Show Categories

Shows the category for each item.

3. Tap OK.

#### To Do List menus

To Do List menus are shown here for your reference, and To Do List features that are not explained elsewhere in this book are described here.

See "Using menus" in Chapter 1 for information about choosing menu commands.

#### Record menu

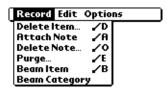

# **Options menu**

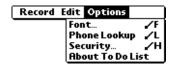

**About To Do** Shows version information for To Do List. **List** 

## **Note Pad**

A record in Note Pad is called a "note." You can assign each note a title and store up to 999 notes on your handheld.

#### To create a new note:

1. Press the Note Pad application button on the front panel of your handheld to open a new note.

**Note:** If Note Pad is already running, tap New.

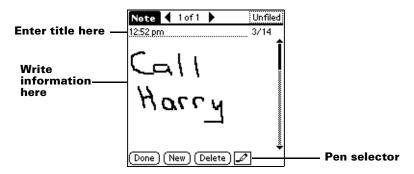

2. Write the information directly on the handheld screen.

**Tip:** Tap the pen selector to choose a different pen width, or choose the eraser to remove unwanted strokes.

- 3. (Optional) Select the time at the top of the screen and enter a title using Graffiti writing.
- 4. Tap Done.

# Reviewing notes

The note title and the date you created the note appear in the Note Pad list. If you did not assign a title to your note, the time you created the note appears as the note title. This makes it easy to locate and review your notes.

#### To review a note:

1. In the Note Pad list, tap the note title.

# Tap arrows to scroll to next and previous notes

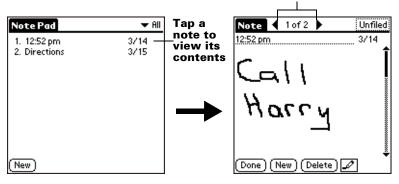

- 2. Review or edit the contents of the note.
- 3. Tap Done.

# Setting an alarm for a note

You can set an alarm for a specific time and date to remind you to follow-up on a note.

#### To set an alarm for a note:

- 1. Tap the note to which you want to assign an alarm.
- 2. Tap the Menu icon 🙃.
- 3. Tap Options, and then tap Alarm.
- 4. Tap the Time box.
- 5. Tap the hour and minute columns to select the time you want the alarm to occur.

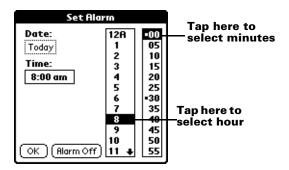

6. Tap the Date box.

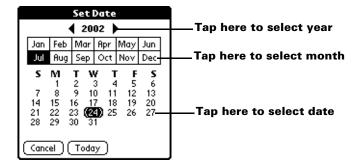

7. Tap the year, month and date you want the alarm to sound.

After you tap the date, the Set Alarm dialog box reappears.

- 8. Tap OK.
- 9. When the alarm goes off and the reminder message appears on screen, do one of the following:

Tap OK to permanently dismiss the reminder and return to the current screen.

Tap Snooze to dismiss the reminder and return to the current screen. The reminder message appears again in five minutes, and an attention indicator blinks in the upper-left corner of the screen to remind you of the pending alarm. When the reminder message reappears, the current time displays in the Reminder bar and the note title displays on the screen.

**Note:** If you did not title the note, the time the note was created displays on the screen.

Tap Go To to open Note Pad. Note Pad will open and display the note associated with the alarm.

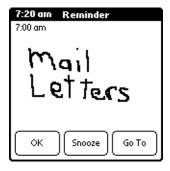

### Note Pad menus

Note Pad menus are shown here for your reference, and Note Pad features that are not explained elsewhere in this book are described here.

See "Using menus" in Chapter 1 for information about choosing menu commands.

The Record and Options menus differ depending on whether you're displaying the Note Pad list or an individual note.

### **Record menus**

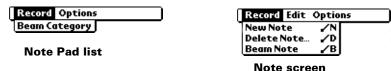

# **Options menus**

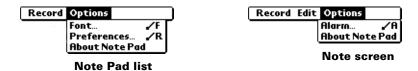

**Preferences** Displays the Note Pad Preferences dialog box,

where you define the sort order for notes and the

alarm sound.

**About Note** Shows version information for Note Pad.

Pad

# Memo Pad

A memo can contain up to 4,000 characters. The number of memos you can store is dependent only on the memory available on your handheld. A record in Memo Pad is called a "memo."

#### To create a new memo:

- 1. Tap the Applications icon ①.
- 2. Tap the Memo Pad icon oto display the Memo list.
- 3. Tap New.

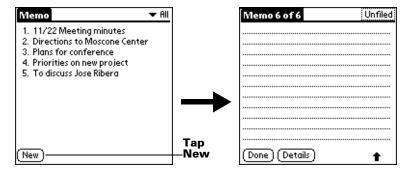

**Tip:** In the Memo list screen, you can also begin writing in the Graffiti writing area to create a new memo. The first letter is automatically capitalized and begins your new memo.

- 4. Enter the text you want to appear in the memo. Use the carriage return stroke to move down to new lines in the memo.
- Tap Done.

## **Reviewing memos**

The first line of a memo appears in the Memo list. This makes it easy to locate and review your memos.

#### To review a memo:

1. In the Memo list, tap the text of the memo.

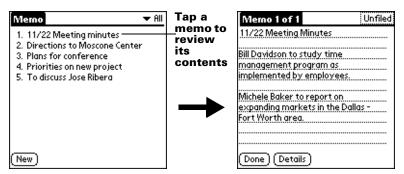

- 2. Review or edit the text in the memo.
- 3. Tap Done.

## Memo Pad menus

Memo Pad menus are shown here for your reference, and Memo Pad features that are not explained elsewhere in this book are described here.

See "Using menus" in Chapter 1 for information about choosing menu commands.

The Record and Options menus differ depending on whether you're displaying the Memo list or an individual memo.

### **Record menus**

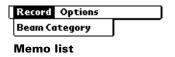

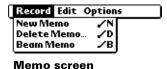

# **Options menus**

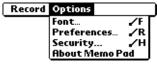

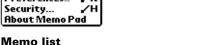

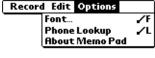

Memo screen

Preferences

Displays the Memo Preferences dialog box, where you define the sort order for memos.

About Memo Pad Shows version information for Memo Pad.

## Calculator

The Calculator includes several buttons to help you perform calculations.

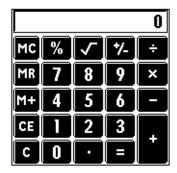

- Clears the entire calculation and enables you to begin a fresh calculation.
- Clears the last number you entered. Use this button if you make a mistake while entering a number in the middle of a calculation. This button enables you to re-enter the number without starting the calculation over.
- Toggles the current number between a negative and positive value. If you want to enter a negative number, enter the number first *and then press* the +/- button.
- Places the current number in memory. Each new number you enter with the M+ button is added to the total already stored in memory. The number that you add can be either a calculated value or any number you enter by pressing the number buttons. Pressing this button has no effect on the current calculation (or series of calculations); it merely places the value into memory until it is recalled.

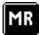

Recalls the stored value from memory and inserts it in the current calculation.

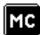

Clears any value that is stored in the Calculator memory.

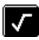

Calculates the square root of a number. Enter the number, then tap the square root button.

## **Recent Calculations**

The Recent Calculations command enables you to review the last series of calculations and is particularly useful for confirming a series of "chain" calculations.

## To display recent calculations:

- 1. Tap the Menu icon **a**.
- 2. Tap Options, and then tap Recent Calculations.

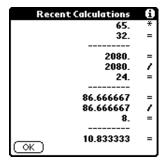

3. After you finish reviewing the calculations, tap OK.

#### Calculator menus

Calculator menus are shown here for your reference, and Calculator features that are not explained elsewhere in this book are described here.

See "Using menus" in Chapter 1 for information about choosing menu commands.

# **Options menus**

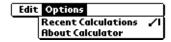

# About Calculator

Shows version information for Calculator.

# Clock

Clock makes it easy for you to check the time and date, and provides a convenient travel alarm feature. See "Customizing your handheld" in Chapter 1 for details on setting the current date and time for all the applications on your handheld.

In addition to setting the date and time, you can set an alarm to sound during the next 24-hour period.

#### To view the time:

Do one of the following:

- When your handheld is on, tap the Clock icon  $\odot$  in the upper left corner of the Graffiti writing area.
- Tap the Applications icon  $\bigcirc$  , and then tap the Clock icon  $\bigcirc$  .

#### To set an alarm:

- 1. Tap the Applications icon ①.
- 2. Tap the Clock icon .
- 3. Tap the Alarm box to open the Set Alarm dialog box.

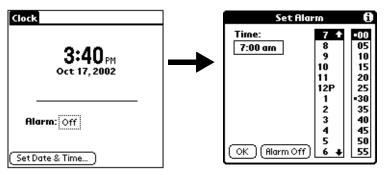

4. Tap the time columns to set the hour and minute.

5. When the alarm reminder message appears, do one of the following:

Tap OK to permanently dismiss the reminder and return to the current screen.

Tap Snooze to dismiss the reminder and return to the current screen. The reminder message appears again in five minutes, and an attention indicator blinks in the upper-left corner of the screen to remind you of the pending alarm. When the reminder message reappears, the current time displays in the Reminder bar and the alarm time displays on the screen.

6. Tap Go To to open Clock.

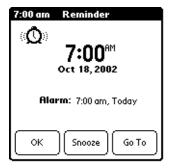

### **Clock menus**

Clock menus are shown here for your reference, and Clock features that are not explained elsewhere in this book are described here.

See "Using menus" in Chapter 1 for information about choosing menu commands.

# **Options menu**

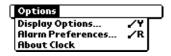

## Display Options

Allows you to choose which information appears on the Clock screen.

- **Day.** Activates the day of the week display. When it is on, the day appears above the time.
- **Date.** Activates the date display. When it is on, the date appears below the time.

## Alarm Preferences

- **Sound.** Sets the sound of the alarm. The choices are Alarm, Bumble Bee, Reveille, Sonata, Wake Up, and Warbler.
- **Volume.** Defines how loud the alarm sounds. The choices are Low, Medium, and High.

#### **About Clock** Shows version information for Clock.

# **Expense**

Expense enables you to record the date, expense type, and the amount that you spent. A record in Expense is called an "item." You can sort your Expense items into categories or add other information that you want to associate with the item.

## To create an Expense item:

- 1. Tap the Applications icon ①.
- 2. Tap Expense.
- 3. Tap New.

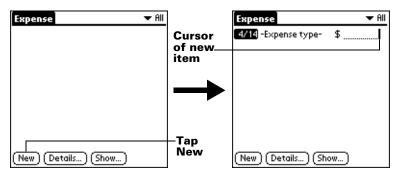

**Tip:** You can also create a new Expense item by writing on the number side of the Graffiti writing area while in the Expense list screen. The first number you write begins the amount of your new Expense item.

- 4. Enter the amount of the expense.
- 5. Tap the Expense type pick list and select a type from the list.

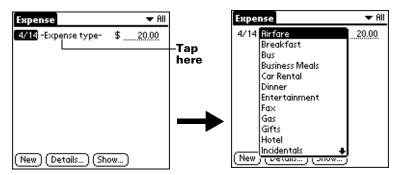

**Note:** As soon as you select an expense type, your handheld saves your entry. If you do not select an expense type, it does not save the entry.

**Tip:** Another quick way to create a new Expense item is to make sure that no Expense item is selected in the Expense list, write the first letter(s) of the expense type, and then write the numerical amount of the Expense item. This technique takes advantage of the automatic fill feature. See "Options menu" later in this chapter for details.

# Changing the date of an Expense item

Initially, Expense items appear with the date you enter them. You can use Expense to change the date associated with any Expense item.

# To change the date of an Expense item:

- 1. Tap the Expense item you want to change.
- 2. Tap the date of the selected item.

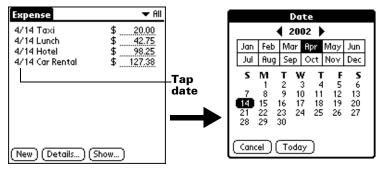

3. Tap the new date.

# **Entering receipt details**

Expense provides a variety of options that you can associate with an item. These options appear in the Receipt Details dialog box.

## To open the Receipt Details dialog box:

- 1. Tap the Expense item to which you want to assign details.
- 2. Tap Details.

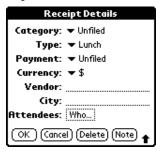

3. Select any of the following options:

**Category** See "Categorizing records" earlier in this

chapter.

**Type** Opens a pick list of expense types.

**Payment** Lets you choose the payment method used to

pay the Expense item. If the item is prepaid (such as airline tickets supplied by your company), you can choose Prepaid to place your expense in the appropriate companypaid cell of your printed expense report spreadsheet. See "Transferring your data to Microsoft Excel" later in this chapter for more

information.

**Currency** Enables you to choose the type of currency

used to pay the Expense item. The default currency unit is defined in the Preferences dialog box. You can also display up to four other common types of currency. See

"Customizing the Currency pick list" later in

this chapter for more information.

Vendor and City

Lets you record the name of the vendor (usually a company) associated with the expense and the city where the expense was incurred. For example, a business lunch might be at Rosie's Cafe (Vendor) in San Francisco (City).

**Attendees** 

See "Looking up names to add to expense records" earlier in this chapter.

4. Tap OK.

## **Customizing the Currency pick list**

You can select the currencies and symbols that appear in the Currency pick list.

## To customize the Currency pick list:

1. Tap the Currency pick list in the Receipt Details dialog box, and then select Edit currencies.

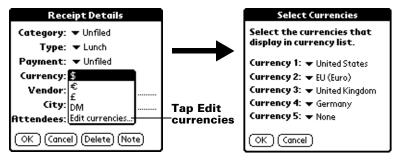

- 2. Tap each Currency pick list and select the country whose currency you want to display on that line.
- 3. Tap OK to close the Select Currencies dialog box.
- 4. Tap OK.

# To change your default currency:

- 1. Open Expense.
- 2. Tap the Menu icon 🙃 .
- 3. Tap Options, and then tap Preferences.
- 4. Tap the Default Currency pick list.
- 5. Tap the currency symbol you want to appear in Expense.

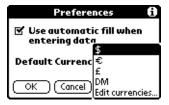

6. Tap OK.

## **Defining a custom currency symbol**

If the currency you want to use is not in the list of countries, you can create your own custom country and currency symbol.

### To define a custom currency symbol:

- 1. Tap the Menu icon **a**.
- 2. Tap Options, and then tap Custom Currencies.
- 3. Tap one of the four Country boxes.

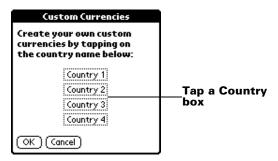

4. Enter the name of the country and the symbol that you want to appear in Expense.

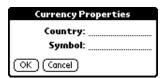

- 5. Tap OK to close the Currency Properties dialog box.
- 6. Tap OK.

Note: If you want to use your custom currency symbol as the default for all Expense items, select the symbol in the Preferences dialog box. If you want to use your custom currency symbol only for a particular Expense item, select the symbol in the

Receipt Details dialog box associated with that item.

# **Show Options**

Show Options define the sort order and other settings that relate to your Expense items.

### To open the Show Options dialog box:

- 1. In the Expense list, tap Show.
- 2. Select any of the options.

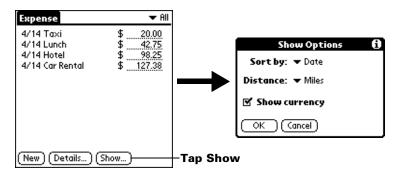

**Sort by** Enables you to sort expense items by date or

type.

**Distance** Enables you to display Mileage entries in miles

or kilometers.

**Show** Shows or hides the currency symbol in the

**currency** Expense list.

3. Tap OK.

## Transferring your data to Microsoft Excel

After you enter your expenses into the Expense application on your handheld, Palm Desktop software enables you to view and print the data with your computer.

Note: You need Microsoft Excel version 5.0 (or later) to view and print your Expense data using one of the provided templates. Microsoft Excel is *not* included with the handheld package. The procedures in this section also assume that you have installed Palm Desktop software. See "Palm<sup>TM</sup> Desktop software" in Chapter 1 for more information.

## Displaying the euro on your desktop computer

When you perform a HotSync operation, the euro symbol is transferred to your Desktop application like any other piece of data on your handheld. The symbol appears in your Desktop application, however, only if you are using fonts that support the euro symbol.

These fonts are part of the operating system on your computer. They do not reside with your Desktop application, and they are not produced by Palm, Inc. Refer to the documentation that accompanies your desktop computer's operating system for more information.

# Printing the euro

Even with operating system support, problems may arise while printing documents that contain the euro. When a font is present on both the printer and the computer, the printer font is used by default to increase printing speed. If the printer font does not include the euro, a box prints instead of the euro symbol.

You can work around this problem by sending a bitmap image of the euro to the printer or by not using the printer's built-in fonts (if allowed).

## Creating or printing an expense report

Palm Desktop software makes it quick and easy to view and print your Expense data in a Microsoft Excel spreadsheet.

### To create or print an expense report:

- 1. Perform a HotSync operation to transfer your latest Expense data to your computer.
- 2. Click Expense in Palm Desktop software to open Microsoft Excel and the Expense Report configuration dialog box.

**Note:** If you launch Expense from the Start menu instead of Palm Desktop software, you must first choose your handheld user name.

3. Click the expense category that you want.

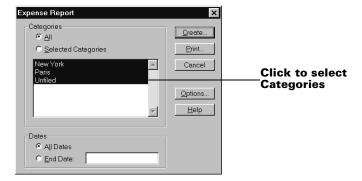

**Tip:** You can press Ctrl+click to select multiple categories. To print the expenses associated with all of your Expense categories, select All in the Categories group.

4. If you want to define an end date for the expense report, enter the date in the End Date box.

**Note:** If you do not specify an end date, all expense entries for the selected categories appear — up to the date of the last HotSync operation.

5. Do one of the following:

Click Print to display the expense report in the Print Preview window, and then click Print in the Microsoft Excel window to print your expense report.

Click Create to display a Microsoft Excel spreadsheet containing your expense data. Your data appears in Microsoft Excel spreadsheet form. You can enter information, make formatting changes, and save and print the file in the normal manner.

## Using expense report templates

Palm Desktop software includes several expense report templates. When you use one of these templates, you can edit your expense data in Microsoft Excel.

The templates have the extension .xlt and are stored in the template folder in the Palm Desktop software directory on your computer. To see what a template looks like before you use it, open the template in Microsoft Excel. For example, the template Sample2.xlt looks like this:

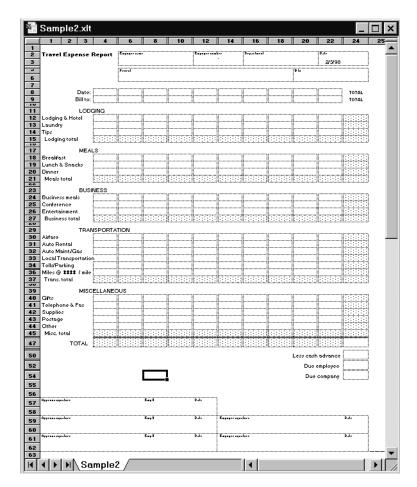

If you want to streamline or customize your expense reports, you can change these templates. For example, you can add your company name to a template. See Appendix C for information on changing templates.

### To view your expense data using a Microsoft Excel template:

- 1. Display your expense data in a Microsoft Excel spreadsheet as described in the previous procedure.
- 2. Click Options.

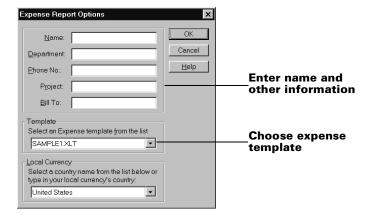

- 3. Enter name, department, and other information as necessary for your expense report.
- 4. Click the Templates menu; then select an expense template.

**Note:** If you want to create your own custom expense template and have it appear in the Templates menu, see Appendix C for more information.

5. Click OK.

## Expense menus

Expense menus are shown here for your reference, and Expense features that are not explained elsewhere in this book are described here.

See "Using menus" in Chapter 1 for information about choosing menu commands.

### Record menu

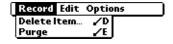

# **Options menu**

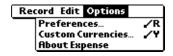

#### **Preferences**

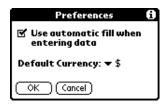

■ Use automatic fill. Lets you select an expense type by writing the first letter of an expense type in the Graffiti writing area. For example, if you write the letter "T," it enters the "Taxi" expense type. Writing "T" and then "E" enters "Telephone" which is the first expense type beginning with the letters "TE."

# About Expense

Shows version information for Expense.

# Chapter 6

# Communicating Using Your Handheld

The previous chapter described the features of your handheld that help you stay organized. This chapter describes the features that help you stay connected.

- Managing desktop E-Mail: Using your handheld, you can read, reply to, compose, and delete e-mail from your Windows desktop E-Mail application while you're away from your desk.
- **IR beaming:** The infrared port located at the top of your handheld lets you send data from your handheld — including entire applications — to any other Palm OS® handheld that's close by and also equipped with an IR port.

# Managing desktop E-Mail away from your desk

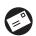

Mail lets you manage the e-mail that you send and receive through the E-Mail application on your Windows desktop computer. You can read, reply to, compose, and delete e-mail on your handheld; but to send or receive e-mail, you must perform a HotSync® operation either directly or indirectly. Direct methods include placing your handheld in the cradle attached to your computer, or using infrared communications. Indirect methods include using a modem, or using network HotSync technology.

The key to Mail is that it truly synchronizes the mail in the Inbox of your desktop E-Mail application with the mail on your handheld. For example, if you delete e-mail items from Mail, your next HotSync operation also deletes the e-mail items from your desktop E-Mail application, so you never have to delete e-mail items twice. Similarly, if you read an e-mail item on your handheld and leave it in your Inbox, your next HotSync operation marks it as read in your desktop E-Mail application.

## In Mail, you can do the following:

- View, delete, file, and reply to incoming mail.
- Create outgoing e-mail items and drafts of e-mail items.
- Create simple or complex filters, which allow you to decide the type of e-mail that your handheld retrieves from your desktop E-mail application.
- Use your handheld to send and retrieve e-mail items from your desktop E-Mail application via the cradle or infrared communications.

# Setting up Mail on the desktop

Before you use Mail for the first time, make sure your desktop E-Mail application is up and running. You must also set up Palm<sup>TM</sup> Desktop software for use with your desktop E-Mail application.

Your handheld supports a number of desktop E-Mail applications, for Microsoft Windows, such as:

- Microsoft Exchange (version 5.0 or higher)
- QUALCOMM Eudora (version 3.0.1 or higher)
- Lotus cc:Mail (6.0 or higher)
- Microsoft Outlook 97 (or higher)
- Microsoft Outlook Express
- Netscape Communicator (version 4.5 or higher)

You can see the full list of the supported applications when you set up Mail. If your desktop E-Mail application does not appear on the list, you may still be able to manage your desktop E-Mail application from your handheld by means of special connection software, called a conduit, that lets you synchronize your desktop E-Mail application and your handheld. Contact the vendor of your E-Mail application or visit the web site http://www.palm.com for more information.

Note: The following instructions assume that you have already installed Palm Desktop software on your computer and that you did not set up Mail during the installation. If you have not yet installed the Palm Desktop software, the installation procedure prompts you to set up Mail as part of the Palm Desktop software installation.

### To set up Mail on a Windows computer:

- 1. Click Start in the Windows taskbar.
- 2. Highlight Programs, highlight Palm Desktop software, and then click Mail Setup to begin setup.
- 3. Follow the instructions onscreen to set up your handheld for use with your desktop E-Mail application.

## To select HotSync options:

- 2. Choose Custom.

**Tip:** You can also choose Custom from the HotSync menu in Palm Desktop software.

- 3. Select Mail in the list box.
- Click Change.

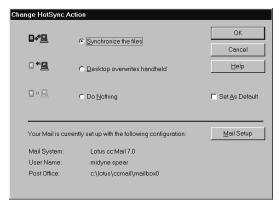

5. Click one of the following settings:

| Synchronize the files             | Synchronizes the mail on your handheld and your desktop E-Mail application.                                                                                                |
|-----------------------------------|----------------------------------------------------------------------------------------------------|
| Desktop<br>overwrites<br>handheld | Replaces the mail on your handheld with the mail in your desktop E-Mail application. You should use this option only if, for some reason, the two inboxes get out of sync. |
| Do Nothing                        | Turns off communication between your                                                                                                    |

Chapter 6 Page 145

handheld and desktop E-Mail application.

**Note:** Changing the HotSync setting from the default affects only the *next* HotSync operation. Thereafter, the HotSync Action reverts to the default setting.

## To change your Mail setup options:

- 1. Click the HotSync icon (5) in the Windows system tray.
- 2. Choose Custom.

**Tip:** You can also choose Custom from the HotSync menu in Palm Desktop software.

- 3. Select Mail in the list box.
- 4. Click Change.
- 5. Modify your settings as needed.
- 6. Click OK.

# Synchronizing Mail with your E-Mail application

After you enable and configure Mail, you need to perform a HotSync operation to synchronize Mail with your desktop E-Mail application. For a complete explanation of HotSync technology, see Chapter 7.

# Opening the Mail application on your handheld

## To open Mail:

- 1. Tap the Applications icon ①.
- 2. Tap the Mail icon ②.

# Viewing e-mail items

The Message list displays a list of your incoming e-mail items, who sent them, and the date they were received. E-mail items you've read have a check next to them. High-priority e-mail items appear in bold.

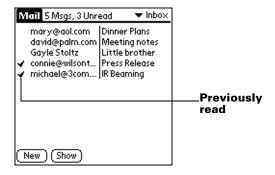

### To open an e-mail item:

■ Tap an e-mail item to open it.

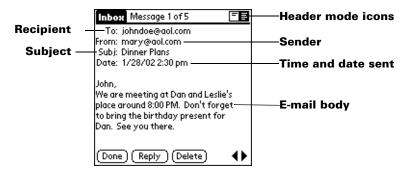

#### To close an e-mail item:

■ Tap Done to close the e-mail item.

## Displaying full header information

By default, Mail displays abbreviated header information, which comprises only the From: and Subj: fields. The full header provides complete information about the sender, receiver, and copied recipients, in addition to the subject and date the e-mail item was created. Mail uses the header type you select for all your e-mail items.

## To display full header information:

- 1. Open an e-mail item.
- 2. Tap the Complete Header icon.

**Tip:** To redisplay the abbreviated header, tap the Abbreviated Header icon.

# Creating e-mail items

You create e-mail items with your handheld the same way you create e-mail with your desktop E-mail application: you identify the recipient(s) of the e-mail item, define a subject, and create the body of the e-mail item.

You create original e-mail items and replies in the New Message screen. All e-mail items must, at the very least, contain information in the To: and Subj: fields.

#### To create an e-mail item:

1. Tap New.

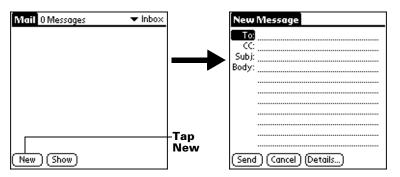

**Tip:** You can also create an e-mail item by tapping New from the Message menu.

2. Enter the e-mail address of the recipient.

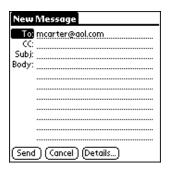

**Note:** Enter the address as if you were entering it from your desktop E-Mail application. For example, network users sending an e-mail item to a user on the same network do not need to add Internet information, such as @mycorp.com.

- To send a copy of this e-mail item to additional recipients, tap the CC: field, and then enter the e-mail addresses of the additional recipients, separating the addresses with a comma followed by a space.
- 4. Tap the Subj: field and enter a subject for your e-mail item.
- 5. Tap the Body: field and enter the text of your e-mail item.

**Tip:** If the address, CC, subject, or body exceeds the capacity of the screen display, tap the name of the field (for

example, tap "To:") to expand that field. Tap the Done button to return to the New Message screen.

#### Tap the name of the field to open

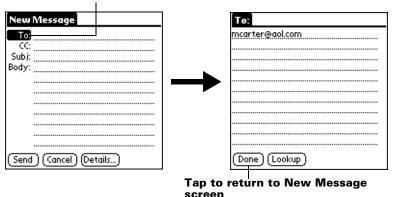

## To reply to an e-mail item:

- 1. Tap an e-mail item in the Message list to display it onscreen.
- 2. Tap Reply.
- 3. Select whom you want to receive the reply: Sender only, All recipients, or someone who didn't see the original e-mail item (Forward).

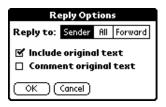

- 4. Select whether you want to include original text or comment original text.
- 5. Tap OK.
- 6. Enter the text of your reply.

**Tip:** You have several options including setting the priority. See "Adding details to e-mail items" later in this chapter.

7. Tap Send to place your reply in the Outbox.

# Looking up an address

To identify the recipient of an e-mail item, you need to enter that person's e-mail address. You can do this either by entering the data directly into the field or by using the Look Up command to access the information in your Address Book.

### To look up an e-mail address:

- 1. Tap either the To: or CC: field name to expand it.
- Enter the first few letters of the last name of the person whose address you want to find.
- 3. Tap Lookup.
- 4. If the letters you enter identify a unique listing from your Address Book, your handheld completes the address for you. If not, the Lookup dialog box appears and lists all records that contain information in an E-mail field.

**Tip:** You can also open the Look Up dialog box in the New Message screen by tapping Lookup from the Options menu or by using the Graffiti® Command stroke /L.

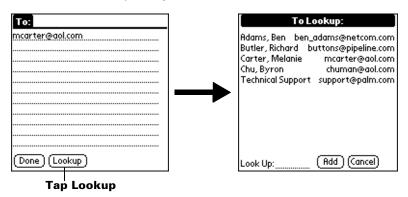

- 5. Enter the first letter of the entry you want to find to scroll to the first entry that begins with that letter. If you write an additional letter, the list scrolls to the first entry that starts with those two letters. For example, writing an "s" scrolls to "Sanders," and writing "sm" scrolls to "Smith."
- 6. Tap an address to select it.
- 7. Tap Add.

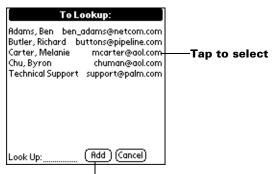

Tap here to enter address in field

## Adding details to e-mail items

Before you send your e-mail item, you can attach additional attributes to it, such as a signature or a priority level. These features are dependent on the desktop E-mail application you use. If your application does not support the attribute you select, your handheld cannot attach that attribute to the e-mail item.

The following details are available:

| Priority            | Flags an e-mail item as High, Normal, or Low priority.                                                                                 |
|---------------------|----------------------------------------------------------------------------------------------------|
| ВСС                 | Creates a blind carbon copy field in the New Message screen.                                                                           |
| Signature           | Attaches previously defined text as the closing of an e-mail item. See "Adding a signature to your e-mail item" later in this chapter. |
| Confirm<br>Read     | Requests a confirmation telling you when the e-mail item was read.                                                                     |
| Confirm<br>Delivery | Requests a confirmation telling you when the e-mail item was delivered.                                                                |

The Priority and BCC settings are valid only for the current e-mail item and must be set for each item you create.

# **Setting a priority**

### To set a priority for your e-mail item:

1. In the New Message screen, tap Details.

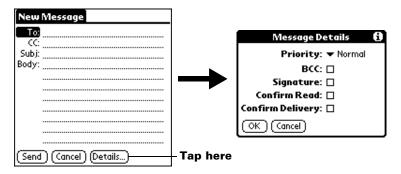

2. Tap the Priority pick list and select the priority you want.

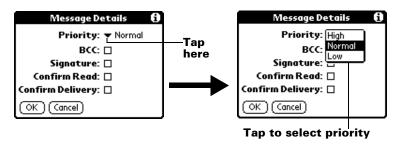

3. Tap OK.

**Tip:** Your handheld can flag e-mail items with a specific priority only if your desktop E-Mail application supports this feature.

# Sending a blind carbon copy

# To add a BCC field to your e-mail item:

- 1. In the New Message screen, tap Details.
- 2. Tap the BCC check box to select it.
- 3. Tap OK.

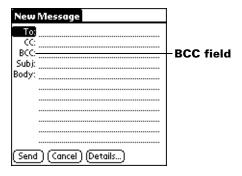

4. Tap the BCC: field and enter an address.

## Adding a signature to your e-mail item

A signature consists of information about yourself that is appended to your e-mail item as its closing. For example, a signature can contain your name, address, phone and fax numbers, and any other text you want to include. By defining such information as a signature, you save yourself the trouble of having to enter it every time you create an e-mail item.

Adding a signature to your message is a two-part process. First, you create your signature. Then you select the Signature option.

## To create a signature:

- 1. Tap the Menu icon 🙃.
- 2. Tap Options, and then tap Preferences.
- 3. Tap the Signature text field and enter the text of your signature.

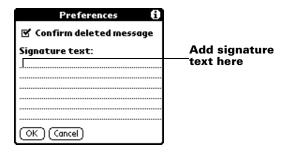

4. Tap OK.

## To add a signature to your e-mail item:

1. In the New Message screen, tap Details.

2. Tap the Signature check box to select it and add your signature to the e-mail item.

**Note:** The check box stays selected, so all subsequent e-mail

items you create will also contain your signature until you

deselect the Signature option.

3. Tap OK.

**Note:** The signature does not display in your e-mail item; only your recipient sees the signature.

## **Requesting confirmations**

#### To receive a confirmation when your e-mail item is read:

- 1. In the New Message screen, tap Details.
- 2. Tap the Confirm Read check box to select it.
- 3. Tap OK.

## To receive a confirmation when your e-mail item is delivered:

- 1. In the New Message screen, tap Details.
- 2. Select the Confirm Delivery check box to select it.
- 3. Tap OK.

# Storing e-mail to be sent later

When you send e-mail from your handheld, it actually stores the e-mail in the Outbox folder until the next time you synchronize your handheld with your computer. During synchronization, all e-mail stored in the Outbox folder is transferred to the Outbox folder in your desktop E-Mail application. E-mail created on your handheld is sent out the next time you send mail from your desktop E-Mail application.

#### To send e-mail:

■ After you create an e-mail item, tap Send.

# **Editing unsent e-mail**

You can make changes to an e-mail that has not yet been sent, as long as you have not yet performed a HotSync operation. When you edit an e-mail item, your handheld removes the item from the Outbox folder and takes you back to the New Message screen, where you can edit the item and resend it, save it as a draft, or delete it.

#### To retrieve an e-mail item:

 In the Message list, tap Outbox from the pick list in the upper-right corner.

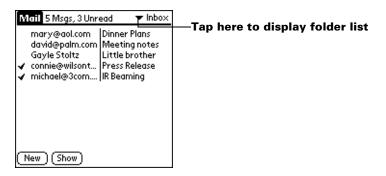

2. Tap the e-mail item you want to retrieve.

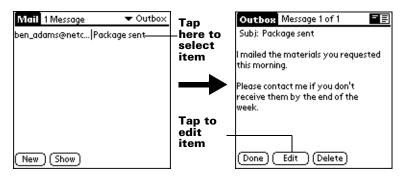

3. Tap Edit.

## **Draft e-mail**

Sometimes you may not want to send an e-mail item immediately; for example, you may want to add additional information before sending it. Your handheld stores such e-mail items in the Draft folder until you are ready to edit them again.

**Note:** When you're creating or editing an e-mail item, you can also save the item as a draft by canceling it. When you cancel an item, your handheld opens a dialog asking if you want to save the e-mail item. If you tap Yes, your handheld saves the item in the Draft folder.

#### To save an e-mail item as a draft:

Create an e-mail item.

- 2. Tap the Menu icon 🕏 .
- 3. Tap Message, and then tap Save Draft.

#### To edit an e-mail item saved as a draft:

- 1. In the Message list, tap Draft from the pick list in the upper-right corner.
- 2. Tap the draft you want to display.

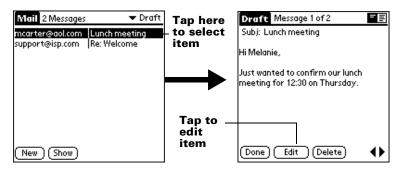

- 3. Tap Edit.
- 4. Enter your changes; then either save the e-mail item again as a draft, or tap Send to move the item to your Outbox folder.

# Filing e-mail

Your handheld can store e-mail you receive or create in the Filed folder. The contents of this folder do not automatically synchronize with your desktop E-Mail application during a HotSync operation. Your handheld, however, stores a backup copy of the Filed folder on your computer hard disk.

#### To file e-mail:

- 1. Open an e-mail item.
- 2. Tap the Menu icon 🙃 .
- 3. Tap Message, and then tap File.
- 4. Tap No to save the e-mail item and move it to the Filed folder, or tap Yes to file the item and keep a copy in the Inbox.

#### To remove e-mail from the Filed folder:

- 1. In the Message list, tap Filed from the pick list in the upper-right corner.
- 2. Tap the e-mail item you want to restore.

3. Tap Edit to display and modify the item.

**Tip:** After you display and modify the e-mail item, you can send it, save it as a draft, or return it to the Filed folder.

# **Deleting e-mail**

Your handheld stores deleted e-mail in the Deleted folder until you perform the next HotSync operation. If you delete an e-mail item from the handheld, it is also deleted from your desktop E-Mail application when you perform the next HotSync operation.

#### To delete e-mail:

- 1. Open the e-mail item you want to delete.
- 2. Tap Delete.
- 3. If you selected the Preferences option to confirm deletion, tap Yes.

# Removing e-mail from the Deleted folder

You can reverse the deletion of an e-mail item (by removing it from the Deleted folder) as long as you have not performed a HotSync operation or purged the contents of the Deleted folder.

## To remove an e-mail item you received from the Deleted folder:

- 1. In the Message list, tap Deleted from the pick list in the upper-right corner.
- 2. Tap the e-mail item you want to restore.
- 3. Tap Undelete to move the selected item to the Inbox and mark it as read.

# To remove an e-mail item you created from the Deleted folder:

- 1. In the Message list, tap Deleted from the pick list in the upper-right corner.
- 2. Tap the e-mail item you want to restore.
- 3. Tap Edit to display and modify the item.

**Note:** After you display and modify the e-mail item, you can send it or save it as a draft.

# **Purging deleted e-mail**

Your handheld stores deleted e-mail in the Deleted folder until you perform a HotSync operation, so deleted e-mail can claim storage space. To avoid this problem, purge the contents of your Deleted folder. E-mail that you purge is still deleted from your desktop E-Mail application when you perform the next HotSync operation.

## To purge the contents of the Deleted folder:

- 1. Tap the Menu icon 🙃.
- 2. Tap Message, and then tap Purge Deleted.
- 3. Tap Yes.

**Note:** You cannot restore e-mail items after you purge them.

# **Message list options**

Message list options enable you to manage the way the Message list displays information.

### **Folders**

Your handheld provides folders for categorizing your mail. The Message list displays the e-mail items in the folder you select.

#### To select a folder:

1. Tap the pick list in the upper-right corner to open the list of folders:

| Inbox | Contains the e-mail from your desktop E-Mail            |
|-------|---------------------------------------------------------|
|       | application Inbox, minus any that you have excluded     |
|       | using filtering options. See "Creating special filters" |
|       | lator in this chapter                                   |

later in this chapter.

**Outbox** Contains the e-mail you created and sent on the

handheld since the last HotSync operation.

**Deleted** Contains the e-mail you deleted since the last HotSync

operation.

**Filed** Contains the e-mail you want to store on the handheld.

**Draft** Contains the e-mail you created using the handheld

but are not yet ready to send.

2. Select the folder you want to display in the Message list screen.

### **Date column**

The Date column is optional in the Message list. By default, the Date column is hidden to increase the available screen space.

#### To show the Date column:

1. In the Message list, tap Show.

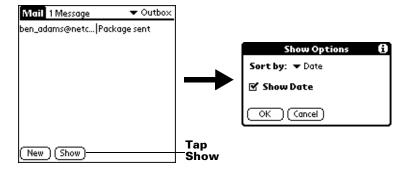

- 2. Tap the Show Date check box to select it.
- 3. Tap OK.

## Sorting the Message list

You can sort e-mail items by the date sent, by sender, or by subject.

**Note:** High-priority e-mail items always appear first, no matter how you sort the list.

## To sort the Message list:

- 1. In the Message list, tap Show.
- 2. Tap the Sort by pick list and select one of the following options:

| Date    | Sorts e-mail by date and displays the most recent e-mail item at the top of the screen.                                                |
|---------|----------------------------------------------------------------------------------------------------|
| Sender  | Sorts e-mail by the sender's user name and displays items in ascending alphabetical order, based on the first word of the From: field. |
| Subject | Sorts e-mail by the subject and displays items in ascending alphabetical order, based on the first word of the Subj: field.            |

3. Tap OK.

# **HotSync options**

HotSync options enable you to manage your e-mail more effectively by selecting which e-mail items download when you synchronize your computer and your handheld. You can define different settings for local and remote synchronization. For example, you may want to download all of your e-mail during local synchronization and only

urgent e-mail during remote synchronization. Once defined, your handheld determines if synchronization is occurring locally or remotely and uses the appropriate settings for the HotSync operation.

### To open the HotSync Options dialog box:

- 1. Tap the Menu icon 🙃.
- 2. Tap Options, and then tap HotSync Options.
- Tap the Settings for pick list and select Local HotSync or Remote HotSync.

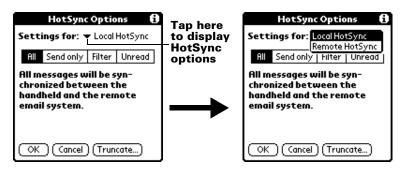

**Note:** For more information about Local and Remote HotSync operations, see Chapter 7.

4. Tap the filtering option you want to apply:

#### AII

During synchronization, all e-mail items in your desktop E-Mail Inbox synchronize with your handheld, and all e-mail items in your handheld Outbox are sent to your desktop E-Mail application.

#### Send Only

During synchronization, only the e-mail items in your handheld Outbox are sent to your desktop E-Mail application; from there, they are sent to their destinations.

#### **Filter**

During synchronization, all e-mail items in your handheld Outbox are sent to your desktop E-Mail application, and items in your desktop E-Mail Inbox that meet specific criteria download to your handheld. When you select the Filter setting, the HotSync Options dialog box opens and displays additional filter settings. See "Creating special filters" later in this chapter.

#### Unread

During synchronization, only unread e-mail items download to your handheld from your desktop E-Mail Inbox, and all items in your handheld Outbox are sent to your desktop E-Mail application.

The All setting does not mean that all information included in each e-mail item downloads to your handheld. Truncation settings (explained in a following section) for long e-mail items still apply. Also, Mail never downloads any attachments to your handheld. The e-mail item and any text information appear, but the attachment is left in your desktop E-Mail application.

5. If you selected All, Send only, or Unread, tap OK. If you selected Filter, continue to the next section.

# **Creating special filters**

You can create special filters to control the type of e-mail items that download to your handheld during synchronization. Special filters work on the premise of ignoring or retrieving items that contain specific information in their header fields.

To create a special filter, you must decide whether you want to ignore or retrieve certain e-mail items. Then, based on that decision, you must tell your handheld what it needs to look for in the To:, From:, and Subj: fields to single out those e-mail items.

## To access the special filter settings:

■ Tap the Filter box in the HotSync Options dialog box.

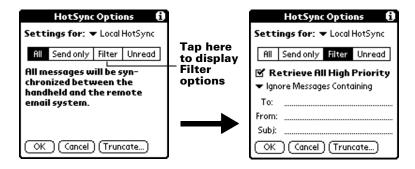

## Ignoring or receiving e-mail

The first step in establishing a special filter is to determine whether you want to ignore or retrieve e-mail that matches the information you specify.

### To define whether to ignore or receive e-mail:

■ Tap the pick list in the center of the HotSync Options dialog box and select one of the following settings:

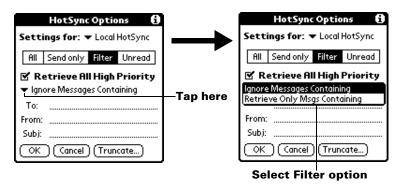

## Ignore Messages Containing

Tells your handheld to *exclude* the e-mail items that meet the criteria you define and download *all other e-mail items* during synchronization. In general, this filter downloads more e-mail during synchronization because it blocks only one defined subset of e-mail.

# Retrieve Only Msgs Containing

Tells your handheld to *include* only the e-mail items that meet the criteria you define and to ignore all other e-mail items during synchronization. This filter has the potential to block more e-mail during synchronization because it downloads only one subset of e-mail.

# **Defining filter strings**

E-mail items are filtered based on the information contained in their To:, From:, and Subj: fields. The information that defines what your handheld is looking for is called a *filter string*. You create a filter string by listing the words you want your handheld to find and separating them with either a comma or a space. Each word in the filter string is joined by an implicit OR, so you do not need to enter logical connectors like AND or OR.

To create a more complex filter, you can define filter strings for the To:, From:, and Subj: fields simultaneously. Your handheld joins the filter strings for these fields using an implicit AND; once again, you do not need to add the logical connector. Your handheld does that for you.

For example, suppose you want to receive only e-mail items from John Smith (jsmith@aol.com) or Jack Jones (jjones@aol.com) concerning the Apollo Project. You would create the following filter strings:

In the To: field: jsmith@aol.com, jjones@aol.com

In the Subj: field: Apollo Project

Your handheld interprets this as, "Accept e-mail items about the Apollo Project from John Smith or Jack Jones. Do not accept e-mail items from other people. Do not accept e-mail items from John or Jack about any other subject."

When you define a string, note that your handheld searches for any instance of that *sequence* of characters. For example, if you create a filter that retrieves only e-mail items containing the string "info," your handheld considers "**info**," "ra**info**rest" and "k**info**lk" appropriate matches.

### To define a filter string:

1. Tap a header field in the HotSync Options dialog box.

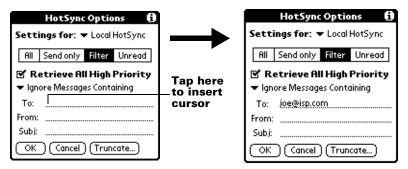

- 2. Enter your filter string, using commas or spaces to separate the words. Do not add connectors, such as AND or OR, between words in a string.
- 3. If your string exceeds the length of the field, tap the name of the field to display the Notes screen for that header field. For more information about header field Notes screens, see "Creating e-mail items" earlier in this chapter.

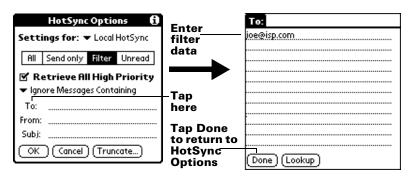

- 4. Tap Done to return to the HotSync Options dialog box.
- 5. Tap OK.

## **High-priority e-mail**

The Retrieve All High Priority setting lets you retrieve e-mail items marked high-priority, even if those items would have been blocked by a defined filter.

### To retrieve high-priority e-mail items:

1. Tap the Filter box in the HotSync Options dialog box.

2. Tap the Retrieve All High Priority check box to select it.

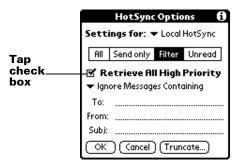

3. Tap OK.

**Note:** This setting is applicable only if your E-Mail application has the capacity to flag high-priority e-mail items.

# **Truncating e-mail items**

The Truncate feature lets you set a point at which long e-mail items truncate when downloading to your handheld. By default, this Truncate value is 4,000 characters. By truncating long messages, you reduce the time it takes to synchronize your desktop E-Mail and Mail, as well as the amount of storage space e-mail uses on your handheld.

**Note:** Truncation is separate and independent from filtering.

#### To truncate e-mail items:

1. Tap Truncate in the HotSync Options dialog box.

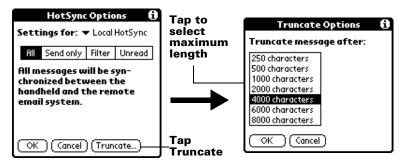

2. Tap to select the truncation setting you want.

**Tip:** If you select the maximum setting, messages can be 8,000 characters; longer messages are truncated. If you select a lower value, you'll have more room for e-mail items.

3. Tap OK.

## Mail menus

Mail menus are shown here for your reference, and Mail features that are not explained elsewhere in this book are described here.

See "Using menus" in Chapter 1 for information about choosing menu commands.

## Message menus

The Message menu varies depending on whether you are viewing an e-mail item, creating an e-mail item, or viewing the Message list.

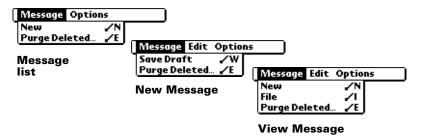

## **Options menus**

The Options menu varies depending on whether you are creating or editing an e-mail item.

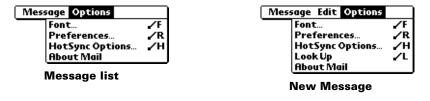

**About Mail** Shows version information for Mail.

# **Beaming information**

Your handheld is equipped with an IR (infrared) port that you can use to beam information to another Palm OS handheld that's close by and also has an IR port. The IR port is located at the top of the handheld, behind the small dark shield.

You can beam the following information between Palm OS handhelds:

- The record currently displayed in Date Book, Address Book, To Do List, Note Pad, or Memo Pad
- All records of the category currently displayed in Address Book,
   To Do List, Note Pad, or Memo Pad
- A special Address Book record that you designate as your business card, containing information you want to exchange with business contacts
- An application installed in RAM memory
- An application installed on an expansion card that is seated in the card slot

**Note:** You can also perform HotSync operations using the IR port. See "IR HotSync operations" in Chapter 7 for more details.

#### To select a business card:

- 1. Create an Address Book record that contains the information you want on your business card.
- 2. Tap the Menu icon 👨 .
- 3. Tap Record, and then tap Select Business Card.
- 4. Tap Yes.

## To beam a record, business card, or category of records:

- 1. Locate the record, business card, or category you want to beam.
- 2. Tap the Menu icon 🙃 .
- 3. Tap Record, and then tap one of the following:

The Beam command for an individual record

In Address Book only: Beam Business Card

Beam Category

4. When the Beam Status dialog box appears, point the IR port directly at the IR port of the receiving handheld.

**Tip:** For best results, handhelds should be between 10 centimeters (approximately 4 inches) and 1 meter (approximately 39

inches) apart, and the path between the two handhelds must be clear of obstacles. Beaming distance to other Palm OS handhelds may be different.

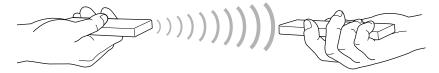

5. Wait for the Beam Status dialog box to indicate that the transfer is complete before you continue working on your handheld.

## To beam an application:

- 1. Open the Applications Launcher.
- 2. Tap the Menu icon 🙃 .
- 3. Tap App, and then tap Beam.
- 4. Select either Handheld or Card from the Beam From pick list.
- 5. Tap the application you want to transfer.

**Note:** Some applications are copy-protected and cannot be beamed. These are listed with a lock icon next to them.

- 6. Tap Beam.
- 7. When the Beam Status dialog box appears, point the IR port directly at the IR port of the receiving handheld.
- 8. Wait for the Beam Status dialog box to indicate that the transfer is complete before you continue working on your handheld.

#### To receive beamed information:

- 1. Turn on your handheld.
- 2. Point the IR port directly at the IR port of the transmitting handheld to open the Beam dialog box.
- 3. Select a category for the incoming information, create a new category, or leave the information unfiled.

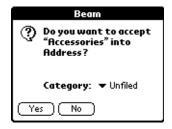

4. Tap Yes.

## Tips on beaming information

- You can set the full-screen pen stroke to beam the current entry. See "Pen preferences" in Chapter 8 for more information.
- You can draw the Graffiti Command stroke to activate the Command toolbar, and then tap the beam icon.
- You can use the Graffiti Command stroke "/ B" to beam the current entry.

# Chapter 7

### Advanced HotSync® Operations

HotSync® technology enables you to synchronize data between one or more Palm OS® handhelds and Palm™ Desktop software or another PIM such as Microsoft Outlook. To synchronize data, you must connect your handheld and Palm Desktop software. You can synchronize your data either directly or indirectly. Direct methods include placing your handheld in the cradle attached to your computer, or using infrared communications. Indirect methods include using a modem, or using network HotSync technology.

This chapter describes how to select HotSync options and perform a HotSync operation via infrared communications, a modem, or a network. See "Exchanging and updating data: HotSync operations" in Chapter 5 for information about performing your first and subsequent local HotSync operations.

#### **Selecting HotSync setup options**

You can choose when you want HotSync Manager to run. If necessary, you can adjust the local and modem HotSync settings as well.

#### To set the HotSync options on a Windows computer:

- 1. Click the HotSync Manager icon in the Windows system tray.
- 2. Choose Setup.

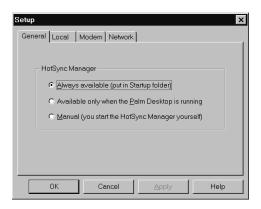

3. Click the General tab and select one of the following options:

### Always available

Adds HotSync Manager to the Startup folder and constantly monitors the communication port for synchronization requests from your handheld. With this option, the HotSync Manager synchronizes data even when Palm Desktop software is not running.

Available only when Palm Desktop software is running

Starts HotSync Manager and monitors requests automatically when you open Palm Desktop software.

Manual

Monitors requests only when you select HotSync Manager from the Start menu.

**Tip:** If you're not sure which option to use, keep the default setting: Always available.

 If you are using a serial cradle, click Local tab to display the settings for the connection between your computer and the handheld cradle, and adjust the following options as needed.

**Note:** If you are using the USB cradle, you do not need to use the settings on the Local tab for a direct HotSync operation.

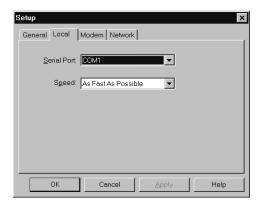

#### **Serial Port**

Identifies the port that HotSync Manager uses to communicate with the cradle. The Palm Desktop installation software automatically detects the port to which you connected the cradle. If necessary, you can change the port selection.

Note: Your handheld cannot share this port

with an internal modem or other

device.

#### Speed

Determines the speed at which data is transferred between your handheld and Palm Desktop software. Try the As Fast As Possible rate first, and adjust downward if you experience problems. This setting allows Palm Desktop software and your handheld to find and use the fastest speed.

- 5. Click the Modem tab to display the modem settings and adjust the options as needed. See "Conducting a HotSync operation via modem" later in this chapter for more information.
- 6. If you are attached to a network, click the Network tab to display the network settings and adjust the options as needed. See "Conducting a HotSync operation via a network" later in this chapter for more information.
- 7. Click OK.

#### To set the HotSync options on a Macintosh:

- 1. Double-click the HotSync Manager icon in the Palm folder.
- 2. Click the HotSync Controls tab and select any of the following options:

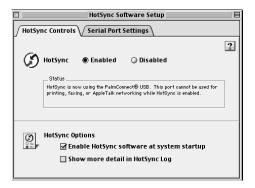

#### HotSync Enabled/ Disabled

Activates the serial port monitor and prepares your Macintosh to synchronize with your handheld. By default, the serial port monitor is enabled whenever you start your Macintosh. Keep this default if your HotSync cradle is always connected to a specific port (USB, serial, or modem). If, however, you use the same port for other devices besides the HotSync cradle, disable the serial port monitor and then enable it manually only when you connect the cradle to perform a HotSync operation.

Enable HotSync software at system startup

Activates the serial port monitor automatically each time you start your computer. If this option is not checked, you must open HotSync Manager and select the Enabled option before you can perform a HotSync operation.

Show more detail in HotSync Log

Includes more troubleshooting information in the log that is generated when you perform a HotSync operation. 3. If you are using the optional serial cradle, click the Serial Port Settings tab and select any of the following options.

**Note:** If you are using the USB cradle, you do not need to adjust the settings on the Serial Port Settings tab for a direct HotSync operation; they are automatically set when you perform the first HotSync operation.

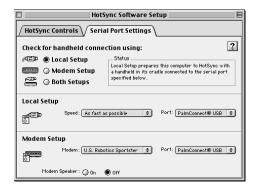

# Check for a handheld connection using

Select the method you use to synchronize your handheld and your desktop applications:

**Local Setup.** Synchronizes while your handheld and HotSync cradle are connected to this Macintosh.

**Modem Setup.** Synchronizes while your handheld communicates to this Macintosh across a telephone line.

**Both Setups.** Synchronizes using the HotSync cradle, or through the modem; HotSync Manager monitors both connections for communication from a handheld.

**Note:** Choosing Both Setups prevents you from using either port for other operations such as printing, faxing, or AppleTalk networking.

#### **Local Setup**

Enables you to perform HotSync operations using the HotSync cradle that is connected to your Macintosh. If you are using the USB cradle for a direct HotSync operation, you do not need to set these options; set them if you are using the optional serial cradle:

- Speed. Determines the speed at which data is transferred between your handheld and Palm Desktop software. Try the As Fast As Possible rate first, and adjust downward if you experience problems. This setting allows Palm Desktop software and your handheld to find and use the fastest speed.
- Port. Identifies the port that Palm Desktop software uses to communicate with the HotSync cradle. Select the port where you connected the HotSync cradle. If you perform IR HotSync operations, select Infrared port.

#### **Modem Setup**

Enables you to perform HotSync operations across a telephone line. To do this you must purchase an optional add-on modem accessory for your handheld, have a modem connected to your Macintosh, and set the following options:

Modem. Identifies the type of modem connected to your Macintosh. If your modem does not appear on the list, use the Hayes setting, or choose Custom to enter a command string. Refer to the manual that came with your modem to find the appropriate command string.

# Modem Setup (continued)

- Port. Identifies the port that Palm Desktop software uses to communicate with the modem. Select the USB, modem or printer port where you connected the modem cable.
- Modem Speaker. Activates the modem's speaker. If you are having trouble connecting, turn on this option to make sure the modem connected to your Macintosh is responding to incoming calls.

Note: You can set both Local and Modem settings and prepare your Macintosh to synchronize using the HotSync cradle or a modem. However, choosing both setups prevents you from using either port for other operations such as printing, faxing, or AppleTalk networking.

4. Close the HotSync Software Setup window.

# Customizing HotSync application settings

For each application, you can define a set of options that determines how records are handled during synchronization. These options are called a "conduit." By default, a HotSync operation synchronizes all files between the handheld and Palm Desktop software.

In general, you should leave the settings to synchronize all files. The only reason you might want to change these settings is to overwrite data on either your handheld or Palm Desktop software, or to avoid synchronizing a particular type of file because you don't use it.

In addition to the conduits for Date Book, Address Book, To Do List, Memo Pad, and Expense, Palm Desktop software includes System and Install conduits. The System conduit backs up the system information stored on your handheld, including Graffiti® ShortCuts. The Install conduit installs add-on applications on your handheld.

# To customize HotSync application settings on a Windows computer:

1. Click the HotSync icon in the Windows system tray (bottomright corner of the taskbar).

**Tip:** You can also click the HotSync command on the Palm Desktop software menu bar.

2. From the HotSync Manager menu, choose Custom.

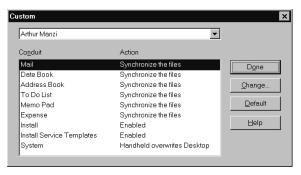

- 3. Select the appropriate user name from the list.
- 4. Select an application in the Conduit list.

5. Click Change.

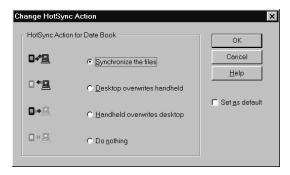

6. Click the direction in which you want to write data, or click Do Nothing to skip data transfer for an application.

**Note:** Changing the HotSync setting from the default affects only the *next* HotSync operation. Thereafter, the HotSync Actions revert to their default settings. To use a new setting on an ongoing basis, select the Set As Default box. Thereafter, whatever you selected as the default setting is used when you click the Default button in the Custom dialog.

- 7. Click OK.
- 8. Repeat steps 4 through 7 to change conduit settings for other applications.
- 9. Click Done to activate your settings.

#### To customize HotSync application settings on a Macintosh:

- 1. Double-click the Palm Desktop icon in the Palm folder.
- 2. From the HotSync menu, choose Conduit Settings.

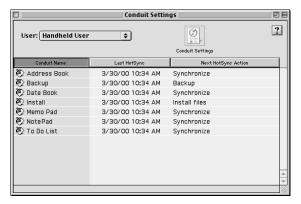

- 3. From the User pop-up menu, select the appropriate user name.
- 4. Select an application in the Conduit list.
- 5. Click Conduit Settings.

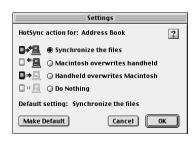

6. Click the direction in which you want to write data, or click Do Nothing to skip data transfer for an application.

Note: Changing the HotSync setting from the default affects only the *next* HotSync operation. Thereafter, the HotSync Actions revert to their default settings. To use a new setting on an ongoing basis, click Make Default. Thereafter, whatever you selected as the default setting is used for HotSync operations.

- 7. Click OK.
- 8. Repeat steps 4 through 7 to change conduit settings for other applications.
- 9. Close the Conduit Settings window.

#### IR HotSync operations

Your handheld is equipped with an infrared (IR) port that supports the IrCOMM implementation of the standards for infrared communication established by the Infrared Data Association (IrDA). This means that not only can you beam data to another Palm OS handheld that's equipped with an IR port, but you can also beam data to a mobile phone and any other device that supports the IrCOMM implementation of the IrDA standards.

Most importantly, you can use the IR port to perform HotSync operations; you don't need your cradle. This is especially useful if you travel with an infrared-enabled laptop. You simply enable infrared communication on your laptop and handheld and follow the steps in "Performing an IR HotSync operation" later in this section.

# Preparing your computer for infrared communication

Before you can perform a HotSync operation using the IR port, the computer with which you want to synchronize must fulfill these requirements:

- Your computer must support the IrCOMM implementation of the IrDA standards.
- Your computer must have an enabled infrared port that's built into the computer, or an enabled infrared device attached to the computer.
  - Some desktop computers may require an infrared device attached to a physical COM port. Laptops are likely to have a built-in IR port, so no external device is necessary.
- Your computer must have an installed infrared driver. If you have an external infrared device attached to your computer, a driver is probably included with the device. Consult the documentation included with the device for information on installing the required driver.

Check your computer's documentation to learn if the computer supports infrared communication.

# Preparing your Macintosh computer for infrared communication

Before you can perform a HotSync operation using the IR port to synchronize with your Macintosh computer, you must install some additional files on your Macintosh.

### To install the extensions for infrared communication on a Macintosh:

- 1. Insert the Palm Desktop software CD-ROM into the CD-ROM drive on your Macintosh.
- 2. Open the Palm Extras folder.
- 3. Open the IrDA Files folder.
- 4. Open the Install in your System Folder.

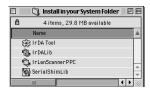

- 5. Go to the Extensions folder in your System Folder and move the files with the same names as the files in the Install in your System Folder to another folder. (This will enable you to reinstall them later if needed.)
- 6. Copy the four extension files into the Extensions folder in your System Folder.
- 7. Restart your Macintosh.

# Configuring HotSync Manager for infrared communication

Next, you need to configure HotSync Manager for infrared communication.

# To configure HotSync Manager for infrared communication on a Windows computer:

- 1. Click the HotSync Manager icon (5) in the Windows system tray, and make sure Infrared is checked. If you do not have an Infrared option on the HotSync Manager menu, complete the following steps.
- 2. Make sure Local Serial is checked on the menu.
- 3. Choose Setup.
- 4. Click the Local tab.

5. In the Serial Port drop-down box, select the simulated port that your computer uses for infrared communication.

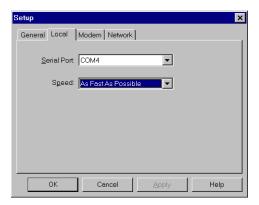

**Note:** See the documentation for your operating system for instructions on finding the simulated port. This information is usually located in the Control Panel.

#### 6. Click OK.

Note: If your cradle is connected to a USB port, you can continue using it while HotSync Manager is configured for infrared communication. If your cradle is connected to a serial port, you cannot use your HotSync cradle again until you reconfigure the HotSync Manager to communicate with the port defined for cradle synchronization.

### To configure HotSync Manager for infrared communication on a Macintosh:

- 1. Double-click the HotSync Manager icon in the Palm folder.
- 2. In the HotSync Controls tab, select Enabled.
- 3. Click the Serial Port Settings tab.
- 4. Under Check for handheld connection using, select Local Setup.

 Under Local Setup, select Infrared Port from the Port pop-up menu.

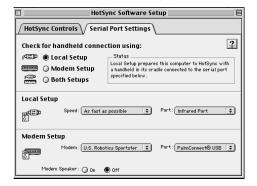

6. Close the HotSync Software Setup window.

#### Performing an IR HotSync operation

After you complete the steps to prepare for performing an IR HotSync operation, it is easy to perform the actual operation.

#### To perform an IR HotSync operation:

- 1. In the Applications Launcher, tap the HotSync icon.
- 2. Tap Local.
- 3. Tap the pick list below the HotSync icon and select IR to a PC/Handheld.
- 4. Position the IR port of your handheld within a couple of inches of the infrared port of your computer.
- 5. Tap the HotSync icon to start the IR HotSync operation.

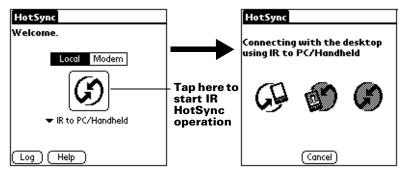

#### **Returning to cradle HotSync operations**

It's easy to return to using the cradle for HotSync operations.

**Note:** If your cradle is connected to a USB port, you can continue using it while HotSync Manager is configured for infrared communication. Use the following instructions to return to Local USB cradle HotSync operations only when needed, such as when you have disconnected the cradle from the USB port.

# To return to local USB cradle HotSync operations on a Windows computer:

- 1. If needed, connect the cradle to the USB port of your computer you use for HotSync operations.
- 2. Click the HotSync Manager icon (5) in the Windows system tray, and select Local USB if it is not already checked.

### To return to local Serial cradle HotSync operations on a Windows computer:

- 1. If needed, connect the cradle to the port of your computer you use for HotSync operations.
- 2. Click the HotSync Manager icon 🤨 in the Windows system tray.
- 3. Choose Setup, and then click Local.
- 4. Select the COM port where your cradle is connected.
- 5. Click OK.

### To return to local serial cradle HotSync operations on a Macintosh:

- 1. If needed, connect the cradle to a serial port on your Macintosh.
- 2. Double-click the HotSync Manager icon in the Palm folder.
- 3. In the HotSync Controls tab, select Enabled.
- 4. Click the Serial Port Settings tab.
- 5. Under Check for handheld connection using, select Local Setup.
- 6. Under Local Setup, select the port where your cradle is connected from the Port pop-up menu.
- 7. Close the HotSync Software Setup window.

Now, the next time you want to perform a HotSync operation, just press the HotSync button on the cradle, as you always did in the past.

# Conducting a HotSync operation via modem

You can use a modem to synchronize your handheld when you are away from your computer.

**Note:** The first HotSync operation must be local, using the cradle. After that, you can perform a modem HotSync operation.

To perform a HotSync operation via modem you need the following:

- A modem connected to your computer.
- Palm Desktop software configured for use with the modem.
- A modem connected to your handheld.
- A configuration for the kind of modem connection you want to make. See "Connection preferences" in Chapter 8 for more information.

#### **Preparing your computer**

There are a few steps you must perform to prepare your computer for a modem HotSync operation. Be sure to perform these steps before you leave your office so that your computer is ready to receive a call from your handheld.

# To prepare your Windows computer for a modem HotSync operation:

- 1. Confirm that the computer modem is connected and turned on, and that no communications applications, such as fax or telephony software, are running on a COM port.
  - **Note:** Make sure the computer is disconnected from all online services, such as America Online (AOL). This helps to avoid conflicts with the COM port.
- 2. Start HotSync Manager if it is not already running, and from the HotSync Manager menu, choose Modem.
- 3. Adjust the following options as needed.

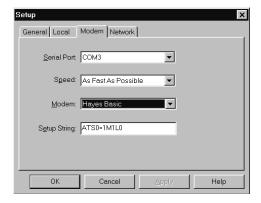

#### **Serial Port**

Identifies the port for the modem. If you are unsure of the port assignment, look at the Modem Properties in the Windows Control Panel.

#### Speed

Determines the speed at which data is transferred. Try the As Fast As Possible rate first, and adjust downward if you experience problems. This setting allows Palm Desktop software and your handheld to find and use the fastest speed.

#### Modem

Identifies the modem type or manufacturer. Refer to your modem manual or face plate for its type or settings. If you're not sure of your modem type or your modem doesn't match any that appear in the list, select Hayes Basic.

#### Setup String

Identifies the setup string for your particular modem. Not all modems require a setup string. Refer to your modem manual and enter the setup string if recommended by the manufacturer.

#### 4. Click OK.

#### To prepare a Macintosh for a modem HotSync operation:

1. Confirm that the Macintosh modem is connected and turned on, and that no communications applications, such as fax or telephony software, or AppleTalk networking are running on that serial port.

**Note:** Make sure the Macintosh is disconnected from all online services, such as CompuServe and America Online (AOL). This helps to avoid conflicts with the serial port.

- 2. Double-click the HotSync Manager icon in the Palm folder.
- 3. Click the Serial Port Settings tab.
- 4. Under Check for handheld connection using, click Modem Setup.
- 5. Adjust the following options as needed.

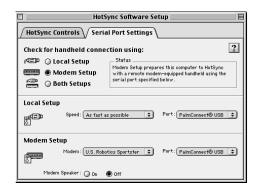

**Modem** Identifies the type of modem connected to your

Macintosh. If your modem does not appear on the list, use the Hayes Basic setting, or choose Custom to enter a command string. Refer to the manual that came with your modem to find the

appropriate command string.

**Port** Identifies the port that Palm Desktop software

uses to communicate with the modem. Select the modem or printer port where you

connected the modem cable.

Modem Speaker Activates the modem's speaker. If you are having trouble connecting, turn on this option to make sure the modem connected to your Macintosh is responding to incoming calls.

6. Close the HotSync Software Setup window.

#### **Preparing your handheld**

There are a few steps you must perform to prepare your handheld for a modem HotSync operation.

#### To prepare your handheld for a modem HotSync operation:

- 1. Tap the Applications icon **③**.
- 2. Tap the HotSync icon **⑤**.
- 3. Tap Modem.
- 4. Tap the pick list below the icon and select a modem configuration.

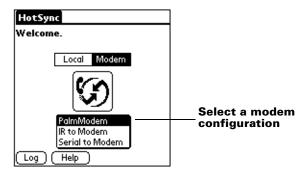

**Note:** If you need to create a configuration, tap the Menu icon and then select Options and Connection Setup. See "Connection preferences" in Chapter 8 for more information.

5. Tap the Enter phone # field.

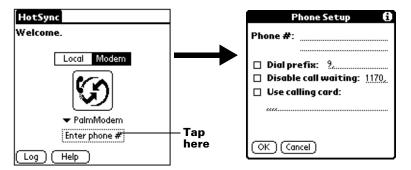

**Note:** If you plan to connect to your company's dial-in server (network modem) instead of connecting to a computer modem, see "Conducting a HotSync operation via a network" later in this chapter.

- 6. Enter the telephone number to access the modem connected to your computer.
- 7. If needed, enter a dial prefix (such as "9") to access an outside line, and then tap the Dial Prefix check box.

**Tip:** You can enter a comma in the field to introduce a "pause" in the dialing sequence. Each comma equals a two second pause.

- 8. If the phone line you're using for the handheld has Call Waiting, select the Disable call waiting check box to avoid an interruption during the modem HotSync operation.
- 9. If you want to use a calling card to place the call, select the check box and enter the calling card number.
- 10. Tap OK.

# Selecting the conduits for a modem HotSync operation

The Conduit Setup dialog box on your handheld enables you to define which files and/or applications synchronize during a modem HotSync operation. You can use these settings to minimize the time required to synchronize data with a modem.

#### To change the Conduit Setup for a modem HotSync operation:

- 1. Tap the Applications icon **③**.
- 2. Tap the HotSync icon **⑤**.
- 3. Tap the Menu icon **.**
- 4. Tap Options, and then tap Conduit Setup.
- 5. Tap the check boxes to deselect the files and applications that you do *not* want to synchronize during a modem HotSync operation. The default setting is to synchronize all files.

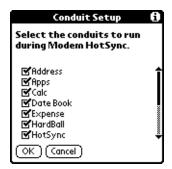

**Note:** Applications that do not have a database (such as games) do not synchronize — even if you select the item in the Conduit Setup dialog box.

6. Tap OK.

#### Performing a HotSync operation via a modem

After you prepare your computer and your handheld, and select your Conduit Setup options, you are ready to perform a modem HotSync operation.

#### To perform a modem HotSync operation:

- 1. Tap the Applications icon **②**.
- 2. Tap the HotSync icon **⑤**.
- 3. Tap the Modem icon **5** to dial the Palm Desktop modem and synchronize the applications.
- 4. Wait for the HotSync operation to complete. If you have any problems conducting a successful HotSync operation, see Appendix B.

# Conducting a HotSync operation via a network

When you use the network HotSync technology, you can take advantage of the LAN and WAN connectivity available in many office environments. Network HotSync technology enables you to perform a HotSync operation by dialing in to a network or by using a cradle that is connected to any computer on your LAN or WAN (provided that the computer connected to the cradle also has the network HotSync technology installed, your computer is on, and the HotSync Manager is running).

#### Connecting to your company's dial-in server

A network HotSync operation requires the following (consult your System Administrator for assistance):

- Your computer has TCP/IP support installed.
- Both your company's network system and its remote access server support TCP/IP.
- You have a remote access account.

Everything you need to connect to your company's dial-in server (network modem) is included with Palm Desktop software and handheld software. You need to activate the feature, however, on both Palm Desktop software and your handheld.

#### To prepare your computer for a network HotSync operation:

- 1. Click the HotSync Manager icon (5) in the Windows system tray.
- 2. From the HotSync Manager menu, choose Network.

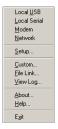

3. From the HotSync Manager menu, choose Setup.

4. Click the Network tab and make sure your user name has a check mark next to it. If the check mark is not there, click the check box next to your user name.

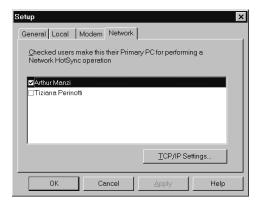

- 5. Click OK.
- 6. Put your handheld in the cradle and perform a HotSync operation.

The HotSync operation records network information about your computer on your handheld. With this information, your handheld can locate your computer when you perform a HotSync operation over the network.

#### To prepare your handheld for a network HotSync operation:

- 1. Tap the Applications icon **②**.
- 2. Tap the HotSync icon **⑤**.
- 3. Tap the Menu icon **3**.
- 4. Tap Options, then tap Modem Sync Prefs.
- 5. Tap Network.

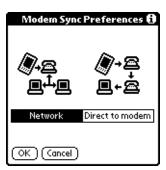

- 6. Tap OK.
- 7. Tap Select Service.

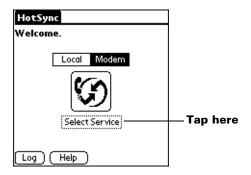

**Note:** See "Network preferences and TCP/IP software" in Chapter 8 for information on creating a network connection.

8. Tap Service and select a service.

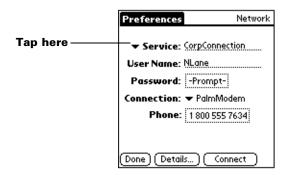

- 9. Tap Done.
- 10. Tap the Menu icon 🙃.
- 11. Tap Options, then tap Conduit Setup.

Follow the instructions in "Selecting the conduits for a modem HotSync operation" earlier in this chapter.

#### Performing a network HotSync operation

After you prepare your computer and your handheld, and select your Conduit Setup options, you are ready to perform a network HotSync operation.

#### To perform a network Hotsync operation:

■ Tap the modem HotSync icon to begin the operation.

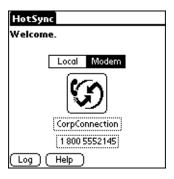

#### **Using File Link**

The File Link feature enables you to import Address Book and Memo Pad information onto your handheld from a separate external file such as a company phone list. HotSync Manager stores the data in a separate category on your Palm Desktop software and your handheld. You can configure the File Link feature to check for changes to the external file when you perform a HotSync operation.

With File Link, you can import data stored in any of the following formats:

- Comma-separated (\*.csv)
- Memo Pad archive (\*.mpa)
- Address Book archive (\*.aba)
- Text (\*.txt)

For information on how to set up a file link, see the Palm Desktop online Help.

**Note:** The File Link feature is not available in Palm Desktop software for the Macintosh.

#### Creating a user profile

If you use the File Link feature to configure several Palm OS handhelds with specific information (such as a company phone list) before distributing them to their actual users, you can create a user profile to load the data into an handheld without associating that data with a user name. The User Profile feature is designed only for the first-time HotSync operation, before you assign a User ID to a particular handheld.

#### To create a user profile on a Windows computer:

- 1. Open Palm Desktop software.
- 2. From the Tools menu, choose Users.
- 3. Click Profiles.
- 4. Click New.

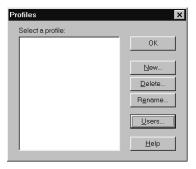

5. Enter a unique name for the profile and click OK.

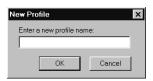

- 6. Repeat steps 3 and 4 for each profile that you want to create, and then click OK to return to Palm Desktop software.
- 7. Select the profile from the User list and create the data for the profile (e.g., company phone list, etc.).

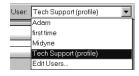

#### To create a user profile on a Macintosh:

- 1. Open Palm Desktop software.
- 2. From the User pop-up menu, choose Edit Users.
- 3. Click New Profile.

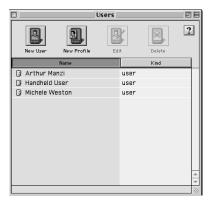

4. Enter a unique name for the profile and click OK.

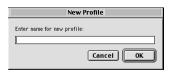

- 5. Close the Users window.
- 6. From the User pop-up menu, choose the new profile.
- 7. Create the data for the profile (such as a company phone list).
- 8. From the HotSync menu, choose Conduit Settings.
- 9. Select the conduit settings for the profile. See "Customizing HotSync application settings" earlier in this chapter for details.

# To use a profile for the first-time HotSync operation on a Windows computer:

- 1. Place the new handheld in the cradle.
- 2. Press the HotSync button **9** on the cradle.
- 3. Click Profiles.
- 4. Select the profile you want to load on the handheld, and click OK.

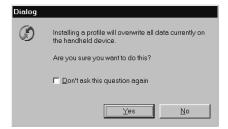

5. Click Yes to transfer all the profile data to the handheld.

The next time you perform a HotSync operation, Palm Desktop software prompts you to assign a user name to the handheld.

### To use a profile for the first-time HotSync operation on a Macintosh:

- 1. Connect the new handheld to the HotSync cradle.
- 2. Press the HotSync button **⑤** on the cradle.
- 3. Select the profile you want to load on the handheld, and click OK to transfer all the profile data to the handheld.

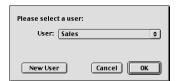

The next time you perform a HotSync operation, Palm Desktop software prompts you to assign a user name to the handheld.

# Chapter 8

#### Setting Preferences for Your Handheld

The Preferences screens enable you to customize the configuration options on your handheld, including the following:

**General** Set the auto shut-off interval, the Stay on in cradle

feature, the system, alarm, and game sounds, the Alarm Vibrate and LED features, and the Beam

Receive feature.

Date and Time

Set the date, time, time zone, and Daylight Saving

switch.

**Formats** Set the country default and the formats for dates,

times, calendar, and numbers.

**Connection** Configure cradle, modem, and infrared

communication settings.

**Owner** Assign your name, phone number, and other owner

information to your handheld.

**Buttons** Assign different applications to the buttons on the

front panel of your handheld and the HotSync® button on the cradle, and reassign the full-screen pen

stroke command.

**ShortCuts** Define a list of Graffiti<sup>®</sup> abbreviations.

**Digitizer** Calibrate the screen on your handheld.

**Network** Configure your handheld for use with a network.

**Phone** Configure your handheld to communicate with a

wireless phone. You must first install the appropriate driver for your phone. To use this feature, you must use Palm<sup>TM</sup> Mobile Connectivity

Software.

#### Web Clipping

Configure your handheld to make a wireless internet connection. To use this feature, you must use Palm Mobile Connectivity Software.

#### Viewing preferences

#### To open the Preferences screens:

- 1. Tap the Applications icon ①.
- 2. Tap the Preferences icon .
- 3. Tap the pick list in the upper-right corner of the screen.
- 4. Select the Preferences screen you want to view.

#### **Buttons preferences**

The Buttons Preferences screen enables you to associate different applications with the buttons on the front of the handheld.

For example, if you find that you seldom use To Do List and often use Expense, you can assign the To Do List button to start Expense.

Any changes you make in the Buttons Preferences screen become effective immediately; you do not have to change to a different screen or application.

If you assign a different application to a button, you can still access the original application using the Applications Launcher.

#### To change the Buttons preferences:

1. Tap the pick list next to the button you want to re-assign.

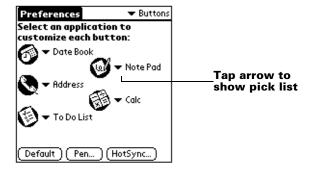

2. Tap the application that you want to assign to the button.

**Tip:** To restore all of the buttons to their factory settings, tap Default.

#### Pen preferences

The Buttons Preferences screen enables you to change the assignment of the full-screen pen stroke. By default, the full-screen pen stroke activates Graffiti Help.

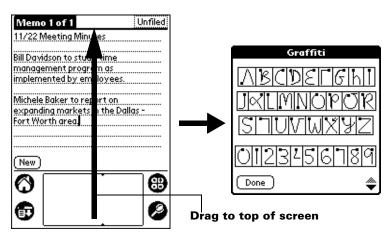

#### To change the Pen preferences:

1. Tap Pen.

Backlight

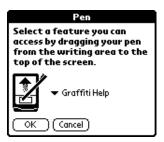

2. Tap the pick list and select one of the following settings for the full-screen pen stroke:

screen pen stroke:

Turns on the backlight of your handheld.

**Keyboard** Opens the onscreen keyboard for entering text

characters.

**Graffiti Help** Opens a series of screens that show the

complete Graffiti character set.

Turn Off & Lock

Turns off and locks the handheld. You must assign a password to lock the handheld. When locked, you need to enter the password to use

your handheld.

**Beam Data** 

Beams the current record to another Palm OS®

handheld.

3. Tap OK.

#### **HotSync buttons preferences**

The Buttons Preferences screen also enables you to associate different applications with the HotSync button on the cradle and the HotSync button on the optional PalmModem® accessory. Any changes that you make in the HotSync Buttons dialog box become effective immediately; you do not have to change to a different screen or application.

#### To change the HotSync buttons preferences:

- 1. Tap HotSync.
- 2. Tap the pick list next to the button you want to assign.

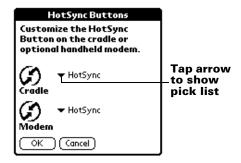

3. Tap the application that you want to assign to each button.

The default setting for each button is the HotSync setting, which means the cradle and optional PalmModem accessories perform their normal HotSync functions.

4. Tap OK.

#### **Digitizer preferences**

The Digitizer Preferences screen opens the digitizer calibration screen. This is the same screen that appears when you start your handheld for the first time.

You can recalibrate your screen after a hard reset, or if your digitizer drifts

#### Formats preferences

Use the Formats Preferences screen to set the country default and the display format of the dates, times, and numbers on your handheld.

#### **Country default**

The country default sets date, time, week start day, and number conventions based on geographic regions where you might use your handheld. For example, in the United Kingdom, time often is expressed using a 24-hour clock. In the United States, on the other hand, time is expressed using a 12-hour clock with an AM or PM suffix.

All your handheld applications use the Country default settings. You can, however, customize your own preferences as described in "Time, date, week start, and numbers formats" later in this chapter.

#### To set the country default:

1. Tap the country name pick list.

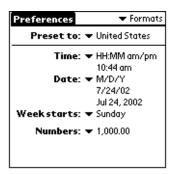

2. Tap the setting you want to use.

#### Time, date, week start, and numbers formats

The Time setting defines the format for the time of day. The time format that you select appears in all applications on your handheld.

#### To select the time, date, week start, and numbers format:

- 1. Tap the Time pick list and select a format.
- 2. Tap the Date pick list and select a format.
- 3. Tap the Week starts pick list, and select whether you want the first day of the week to be Sunday or Monday.

**Note:** This setting controls the Day, Week, and Month views in Date Book and all other aspects of your handheld that display a calendar.

4. Tap the Numbers pick list, and select formats for the decimal point and thousands separator.

#### **General preferences**

The General Preferences screen enables you to set the auto shutoff interval, alarm options, sounds for your handheld, and the Beam Receive feature.

#### Auto-off delay

Your handheld has an automatic shutoff feature that turns off the power and backlight after a period of inactivity. This feature helps conserve battery power in case you forget to turn off your handheld.

If you find that your handheld shuts itself off before you finish reviewing the information on the screen, you should increase the time setting of the automatic shutoff feature.

#### To set the Auto-off delay:

- 1. Tap the Auto-off pick list.
- 2. Tap the setting you want to use for the automatic shutoff feature: 30 seconds, 1 minute, 2 minutes, or 3 minutes.

#### **Cradle settings**

You can choose to leave your handheld on when it is in the cradle during a HotSync operation, or when you are recharging the battery, so you can continue to view your data.

#### To change the cradle setting:

 Tap the Stay on in Cradle check box to leave your handheld on when it is in the cradle.

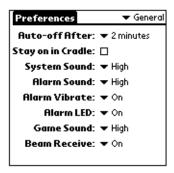

#### System, alarm, and game sounds

Your handheld uses a variety of sounds. The System, Alarm, and Game Sound settings enable you to turn the sounds on or off, and to adjust the volume level.

#### To set the system and alarm sounds:

1. Tap the System Sound pick list and select the sound level.

**Note:** When you turn off the System Sounds, you also turn off the "chime" tones associated with the HotSync operation.

- 2. Tap the Alarm Sound pick list and select the sound level.
- 3. Tap the Game Sound pick list and select the sound level.

**Note:** The Game Sound setting works only with games that are programmed to respond to this setting. Older games typically do not respond to this setting.

#### Alarm Vibrate and LED settings

You can set alarms in Date Book, Clock, and Note Pad to remind yourself of important meetings or notes. When you enable the Alarm Vibrate and LED settings, your handheld vibrates and the LED indicator blinks to notify you of alarms. This is useful for situations where you want to turn the Alarm Sound off, but still be notified of alarms.

#### To set Alarm Vibrate and LED switches:

- 1. Tap the Alarm Vibrate pick list and select On or Off.
- 2. Tap the Alarm LED pick list and select On or Off.

#### **Beam Receive**

You can choose to turn off the Beam Receive feature. This prohibits anyone from beaming information to your handheld. It also results in a slight saving of battery power.

#### To change the Beam Receive setting:

Tap the Beam Receive pick list and select On or Off.

#### **Date and Time preferences**

The Date and Time Preferences screen enables you to set the date, time, time zone, and Daylight Saving option on your handheld.

See "Customizing your handheld" in Chapter 1 for information about using this screen.

#### **Connection preferences**

The Connection Preferences screen enables you to define the settings used to connect your handheld to other devices. The screen displays a list of available configurations that are ready to be further defined; the list varies depending on the kind of software you've added to your handheld.

For example, a modem connection appears on the list. If you have this modem, you only need to specify the phone setup (and network connection — if required) to complete the configuration.

**Note:** You can purchase a PalmModem accessory for use with your handheld. See http://www.palm.com.

You can also create custom configurations, which include the following:

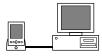

PC via Cradle/Cable: A local HotSync connection: the direct connection between your handheld and your desktop computer. Your handheld is connected by its universal connector to the cradle, and the cradle is attached by its cable to a USB port of your desktop computer. (If you are using the optional serial cradle, the cradle attaches by its cable to a serial (COM) port of your computer.)

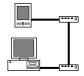

**Modem via Cradle/Cable:** A cable connection between your handheld's universal connector and a modem for dialing in to a modem that is part of your computer or laptop.

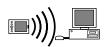

**PC via Infrared:** A connection between the IR port of your handheld and the infrared device of your computer or laptop.

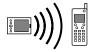

**Modem via Infrared:** A connection between the IR port of your handheld and a modem. The modem can be attached to or within a mobile phone or some other device containing an IR port. (Some IR phones contain modems.)

# **Editing connections**

The following example shows you how to edit the IR to Phone connection to adjust the communication speed; you can similarly edit other connections or settings. You can use the IR to Phone connection to perform a remote IR HotSync operation. To accomplish the HotSync operation, your handheld sends data through its IR port to a modem attached to or within a mobile phone, which then dials a modem attached to or within your desktop computer, to synchronize with your Desktop application.

## To edit the IR to Phone connection:

1. Select the IR to Phone connection and tap Edit.

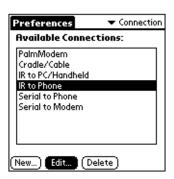

## 2. Tap Details.

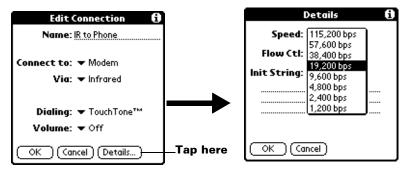

- 3. Tap the Speed pick list and select the appropriate speed.
- 4. Enter the initialization string supplied by the documentation for the modem attached to your mobile phone, if necessary.
- 5. Tap OK, and then tap OK again to save the configuration.

After you create the configuration, you need to set up the HotSync Manager of your Desktop application and the HotSync application of your handheld to perform a modem HotSync operation.

# Network preferences and TCP/IP software

The Network Preferences settings enable you to use the TCP/IP software that is included in the handheld operating system. You can use the TCP/IP software to connect with Internet Service Providers (ISPs) or dial-in (remote access) servers. Because the TCP/IP software is a feature of the operating system, you configure all parameters relating to it from the Preferences application.

To use TCP/IP, you must create a configuration in Connection Preferences and then create Network Preferences settings.

Note: The Connection Preferences screen enables you to define several ways that your handheld can use the a modem to communicate with remote devices. For example, you can communicate with your ISP server, or with your computer if you are away on travel. See "Connection preferences" earlier in this chapter for a complete explanation on how to create modem configurations.

After you configure both the Connection and Network Preferences, you can establish a PPP (Point-to-Point Protocol), SLIP (Serial Line Internet Protocol), or CSLIP (Compressed Serial Line Internet Protocol) connection with your ISP or dial-in server. You can do this either by using menu commands from the Network Preferences screen or by using a third-party application.

**Note:** TCP/IP provides the ability to connect to your ISP or dial-in server with applications that allow you to view the transmitted data. Visit the web site http://www.palm.com for information on third-party applications that take advantage of TCP/IP.

## Selecting a service

Use the Service setting to select the service template for your Internet Service Provider or a dial-in server. Service templates are a set of ISP and dial-in server configuration settings that you can create, save, and reuse.

### To select a service:

1. Tap the Service pick list.

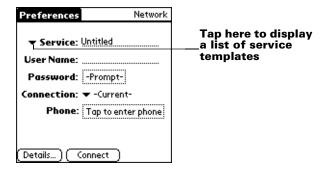

2. Tap the predefined service template you want to use.

## **Entering a user name**

The User Name setting identifies the name you use when you log into your Internet Service Provider or your dial-in server. Although this field can contain multiple lines of text, only two lines appear onscreen.

### To enter a user name:

- 1. Tap the User Name field.
- 2. Enter your user name.

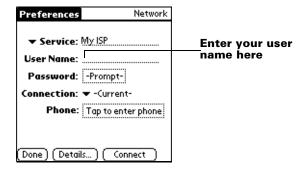

**Note:** Most dial-in servers do not accept spaces in the user name.

## **Entering a password**

The Password box identifies the password you use to log into your server or ISP. Your entry in this field determines whether your handheld prompts you to enter a password each time you log into your network:

■ If you do not enter a password, your handheld displays the word "Prompt" in this field and asks you to enter a password during the login procedure.

■ If you enter a password, your handheld displays the word "Assigned" in this field and does not prompt you to enter a password during the login procedure.

**Note:** If you are concerned about security, select the Prompt option and do not enter a password.

## To enter a password:

- 1. Tap the Password field.
- 2. Enter the password you use to log into your server.

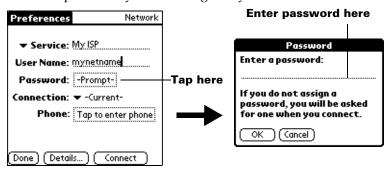

3. Tap OK.

**Note:** The Password field updates to display the word "Assigned."

# **Selecting a connection**

Use the Connection setting to select the method you want to use to connect to your Internet Service Provider or a dial-in server. See "Connection preferences" earlier in this chapter for information about creating and configuring connection settings.

### To select a connection:

1. Tap the Connection pick list.

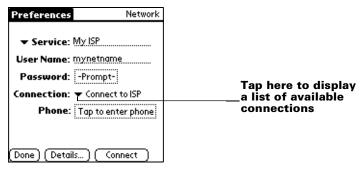

2. Tap the connection you want to use.

# Adding telephone settings

When you select the Phone field, your handheld opens a dialog box in which you define the telephone number you use to connect with your ISP or dial-in server. In addition, you can also define a prefix, disable Call Waiting, and give special instructions for using a calling card.

Note: The Phone Setup dialog box works correctly for AT&T and Sprint long-distance services. However, because MCI works differently, MCI customers need to put the calling card number in the Phone # field and the phone number in the Use calling card field.

## To enter your server phone number:

- 1. Tap the Phone field.
- 2. Enter the phone number for your ISP or dial-in server.

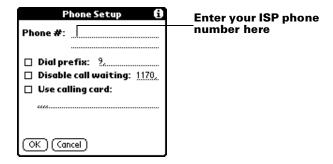

3. If you need to enter a prefix or disable Call Waiting, skip to those procedures. Otherwise, tap OK.

## **Entering a prefix**

A prefix is a number that you dial before the telephone number to access an outside line. For example, many offices require that you dial "9" to dial a number outside the building.

## To enter a prefix:

1. Tap the Dial Prefix check box to select it.

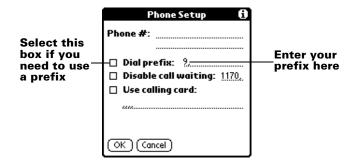

- 2. Enter the prefix.
- 3. Tap OK.

## **Disabling Call Waiting**

Call Waiting can cause your session to terminate if you receive a call while you are connected. If your telephone has Call Waiting, you need to disable this feature before logging into your ISP or dial-in server.

## To disable Call Waiting:

1. Tap the Disable call waiting check box to select it.

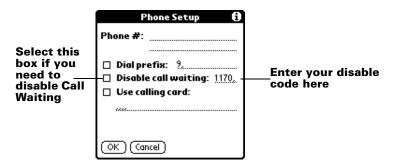

2. Enter the code to disable Call Waiting on the Disable call waiting line.

**Note:** Each telephone company assigns a code to disable Call Waiting. Contact your local telephone company for the code that is appropriate for you.

3. Tap OK.

## Using a calling card

The Use calling card field enables you to use your calling card when dialing your ISP or Intranet server. Keep in mind that there is usually a delay before you enter your calling card number. When you define your calling card number, you need to add commas at the beginning to compensate for this delay. Each comma delays transmission of your calling card number for two seconds.

## To use a calling card:

1. Tap the Use calling card check box to select it.

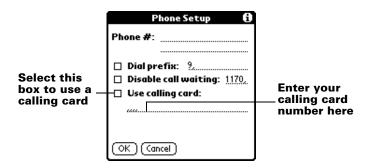

2. Enter your calling card number on the Use calling card line.

**Note:** It's a good idea to add at least three commas before your calling card number to compensate for the cue delay.

3. Tap OK.

# **Connecting to your service**

After you set your Connection and Network Preferences, establishing a connection to your Internet Service Provider (ISP) or your company's network (dial-in server) is easy.

**Note:** If you are connecting to an ISP, you need a third-party application, such as a web browser or news reader, to take advantage of this connection. For information about third-party applications that support TCP/IP, check the web site http://www.palm.com.

#### To establish a connection:

■ Tap Connect to dial the current service and display the Service Connection Progress messages.

**Tip:** To see expanded Service Connection Progress messages, press the lower half of the Scroll button.

### To close a connection:

■ Tap Disconnect to terminate the connection between your handheld and your service.

# Creating additional service templates

You can create additional service templates from scratch or by duplicating existing templates and editing information. After you create a new or duplicate template, you can add and edit settings.

## To add a new service template:

- 1. Tap the Menu icon **②**.
- 2. Tap Service, and then tap New.

An Untitled service template is added to the Service pick list.

## To duplicate an existing service template:

- 1. Tap the Service pick list.
- 2. Tap the predefined service template you want to duplicate.
- 3. Tap the Menu icon 🙃.
- 4. Tap Service, and then tap Duplicate.

A copy of the service template is added to the Service pick list.

# Adding detailed information to a service template

If you are using one of the predefined service templates, you probably only need to enter your user name and telephone number. If you are creating a new service template, you may need to provide additional information to your ISP or dial-in server. You use the Details dialog box to add additional information to a selected service template.

## To select a connection type:

- 1. Tap the service field.
- 2. Tap Details.

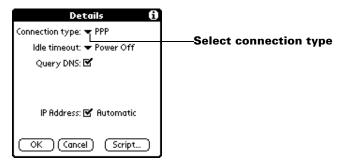

3. Tap the Connection type pick list and select one of the following connection types:

**PPP** Point-to-Point protocol

**SLIP** Serial Line Internet Protocol

**CSLIP** Compressed Serial Line Internet Protocol

**Note:** If you are not sure, try PPP; if that doesn't work, ask your

Internet Service Provider or your System Administrator

for the correct connection type.

### Idle timeout

The Idle timeout setting defines how long your handheld waits before dropping the connection with your ISP or dial-in server when you switch out of a TCP/IP application.

#### To set the Idle timeout:

1. Tap the Idle timeout pick list and select one of the following options:

**1 minute** Waits one minute for you to open another

application before it drops the connection.

**2 minutes** Waits two minutes.

**3 minutes** Waits three minutes.

**Never** Keeps your PPP or SLIP connection until you

turn off your handheld (or until it times out). This

option works best with the PalmModem

accessory.

2. Tap OK.

## **Defining primary and secondary DNS**

The Domain Naming System (DNS) is a mechanism in the Internet for translating the names of host computers into IP addresses. When you enter a DNS number (or IP address), you are identifying a specific server that handles the translation services.

Each IP address has four sections, separated by periods. In the Details dialog box, you enter each section separately. Each section of an IP address is made up of a number from 0 to 255; numbers are the only allowable characters in this field.

Ask your Internet Service Provider or System Administrator for the correct Primary or Secondary DNS IP numbers.

**Tip:** Many systems do not require that you enter a DNS. If you are not sure, leave the DNS field blank.

## To enter a primary and secondary DNS:

- 1. Tap the Query DNS check box to deselect it.
- 2. Tap the space to the left of the first period in the Primary DNS field, and then enter the first section of the IP address.

**Note:** Each section must be a number from 0 to 255.

- 3. Repeat step 2 for the second, third, and last sections of the Primary DNS field.
- 4. Repeat steps 2 and 3 for the Secondary DNS number.
- 5. Tap OK.

## **IP** address

Everyone who logs on to the Internet needs to have a unique identifier (an IP address), whether permanent or temporary. Some networks dynamically assign a temporary IP address when clients log in. The IP Address field lets you identify whether your network provides automatic (dynamic) temporary IP addressing.

**Note:** If your IP address is permanently assigned, you need to get that information from your System Administrator. If you are not sure, select Automatic.

## To identify dynamic IP addressing:

■ Tap the IP Address check box to select it.

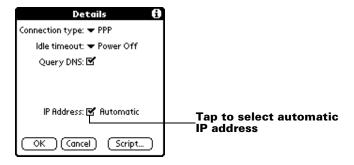

## To enter a permanent IP address:

- 1. Tap the IP Address check box to deselect it and display a permanent IP address field below the check box.
- 2. Tap the space to the left of the first period then enter the first section of the IP address.

**Note:** Each section must be a number from 0 to 255.

- 3. Tap and enter the remaining sections of the IP address.
- 4. Tap OK.

# **Login scripts**

A login script is a series of commands that automates logging in to a network server, for example, your corporate network or your Internet Service Provider (ISP). A login script is associated with a specific service template created in Network Preferences.

A login script is something that you are likely to receive from your IS System Administrator if your company has a system in which you log in to the corporate servers from your handheld using a modem or network connection. The script is generally prepared by the System Administrator and distributed to users who need it. It automates the events that must take place in order to establish a connection between your handheld and the corporate servers.

You can create login scripts in two ways:

In a text editor on your desktop computer, in which you create a
file with the extension PNC, which you then install on your
handheld using the Install Tool (this method is not available to
Macintosh users)

■ In the Login Script dialog box on your handheld, accessed from the Details dialog box in Network Preferences

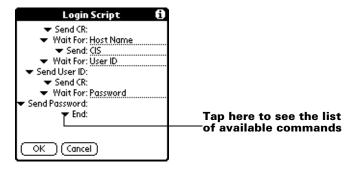

**Note:** You can also use non-ASCII and literal characters in your login script. See Appendix D for more information.

# Creating a login script on your handheld

You can create login scripts by selecting commands from the Command pick list in the Login Script dialog. Some commands, such as Send, require you to supply additional information. Those commands have a parameter field so that you can add the necessary data.

## To create a login script:

- 1. Tap Script.
- 2. Tap the End pick list.

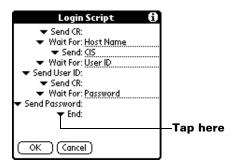

3. Tap the command you want from the Command list. If the command requires additional information, a field appears to the right of it for you to enter the information. The following commands are available:

**Wait For** Tells your handheld to wait for specific

characters from the TCP/IP server before

executing the next command.

Wait For Prompt Detects a challenge-response prompt coming from the server and then displays the dynamically generated challenge value. You then enter the challenge value into your token card, which in turn generates a response value for you to enter on your handheld. This command takes two arguments, separated by a vertical bar (|) on the

input line.

**Send** Transmits specific characters to the TCP/IP

server to which you are connecting.

**Send CR** Transmits a carriage return or LF character to the

TCP/IP server to which you are connecting.

Send User

Transmits the User ID information entered in the User ID field of the Network Preferences screen.

Send Password Transmits the password entered in the Password field of the Network Preferences screen. If you did not enter a password, this command prompts you to enter one. The Password command is usually followed by a Send CR command.

Delay

Tells your handheld to wait a specific number of seconds before executing the next command in the login script.

Get IP

Reads an IP address and uses it as the IP address for your handheld. This command is used with SLIP connections.

**Prompt** 

Opens a dialog box and prompts you to enter text of some kind (for example, a password or a security code).

**End** Identifies the last line in the login script.

- 4. Repeat steps 2 and 3 until the login script is complete.
- 5. Tap OK.

# Plug-in applications

You can create plug-in applications containing script commands that extend the functionality of the built-in script commands. A plug-in application is a standard PRC application that you install on your handheld just like any other application. After you install the plug-in application, you can use the new script commands in a login script.

Plug-in applications have the following characteristics:

- Written in C language
- Compiled into a device executable
- Called properly from a login script
- Able to return control to a login script after it terminates
- Created using a development environment that supports Palm OS® software, such as Metrowerks CodeWarrior for Palm Platform.

For additional information on creating plug-in applications, send e-mail to Palm Developer Support at devsupp@palm.com.

# **Deleting a service template**

There is only one way to delete a service template: use the Delete command from the Service menu.

## To delete a service template:

- 1. Tap the Service pick list.
- 2. Tap the service template you want to delete.
- 3. Tap the Menu icon 🙃.
- 4. Tap Service, and then tap Delete.
- 5. Tap OK.

# **Network preferences menu commands**

The Network Preferences screen includes menu commands to make it fast and easy to create and edit service templates. TCP/IP application menus are shown here for your reference. See "Using menus" in Chapter 1 for more information about choosing menu commands.

## Service menu

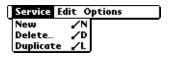

## Options menu

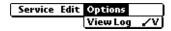

# TCP/IP troubleshooting

If you are having a problem establishing a network connection using TCP/IP, check this section and try the suggestions listed.

# **Displaying expanded Service Connection Progress messages**

It's helpful to identify at what point in the login procedure the connection fails. An easy way to do this is to display the expanded Service Connection Progress messages. Expanded Service Connection Progress messages describe the current stage of the login procedure. Press the lower half of the scroll button at any point during login to display these messages.

## **Viewing the Network Log**

If viewing the expanded Service Connection Progress messages does not give you enough information to find out why you cannot connect to your ISP or dial-in server, take a look at the Network Log. The Network Log lists all of the communication that occurs between your modem and your dial-in server during the login procedure. The information in the Network Log can help your ISP or your System Administrator pinpoint where the login procedure communication fails and why.

## To view the Network Log:

- 1. Tap Options, and then tap View Log.
- 2. Tap the up and down arrows of the scroll bar to see the entire Network Log.
- 3. Tap Done.

# Adding a DNS number

If your ISP or dial-in server requires a DNS number and you did not enter that information in the Network Preferences screen, it will appear that you successfully logged into your network. When you try to use an application or look up information, however, the connection fails. If this occurs, try adding a DNS number. Ask your ISP or your System Administrator for the correct Primary and Secondary DNS IP numbers.

# **Owner preferences**

The Owner Preferences screen enables you to record a name, company name, phone number, or any other information that you want to associate with your handheld.

If you use the Security application to turn off and lock your handheld with a password, information that you put in the Owner Preferences displays the next time you turn on your handheld. See Chapter 1 for more information.

## To enter the Owner preferences:

■ Enter the text that you want to associate with your handheld in the Owner Preferences screen. If you enter more text than can fit on one screen, a scroll bar automatically appears on the right side of the screen.

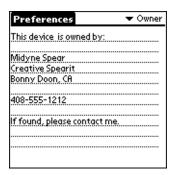

If you assign a password with the Security application, the information in the Owner Preferences screen cannot be changed. In this case, an Unlock button appears at the bottom of the screen.

### To unlock the Owner Preferences screen:

- 1. Tap Unlock.
- 2. Enter the password that you defined in the Security application.
- 3. Tap OK.

# ShortCuts preferences

The ShortCuts Preferences screen enables you to define abbreviations for entering text with Graffiti strokes. This section describes how to create, edit, and delete a ShortCut. See Chapter 2 for more information on the use of ShortCuts.

# Creating a ShortCut

You can create a ShortCut for any words, letters, or numbers. All ShortCuts you create appear on the list in the ShortCut Preferences screen. All the ShortCuts are available in any of your handheld applications and are backed up on your computer when you perform a HotSync operation.

### To create a ShortCut:

- 1. Tap New.
- 2. On the ShortCut name line, enter the letters you want to use to activate the ShortCut.

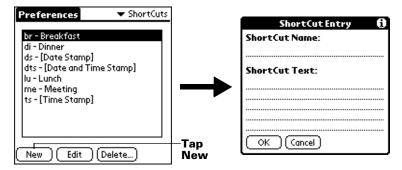

- 3. Tap the ShortCut Text area and enter the text that you want to appear when you write the ShortCut characters.
  - **Tip:** You may want to add a space (space character) after the last word in your ShortCut text. This way, a space automatically follows the ShortCut text.
- 4. Tap OK.
- **Tip:** To use a ShortCut, draw the ShortCut stroke followed by the ShortCut characters. When you draw the ShortCut stroke, the ShortCut symbol appears at the insertion point to show that you are in ShortCut mode.

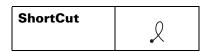

# **Editing a ShortCut**

After you create a ShortCut, you can modify it at any time.

## To edit a ShortCut:

- 1. Tap the ShortCut you want to edit.
- 2. Tap Edit.
- 3. Make the changes you want and tap OK.

# **Deleting a ShortCut**

If you no longer need a ShortCut, you can delete it from the list of ShortCuts.

## To delete a ShortCut:

- 1. Tap the ShortCut you want to delete.
- 2. Tap Delete.
- 3. Tap Yes.

| Page 226 | Setting Preferences for Your Handheld |
|----------|---------------------------------------|
|          |                                       |
|          |                                       |
|          |                                       |
|          |                                       |
|          |                                       |
|          |                                       |
|          |                                       |
|          |                                       |
|          |                                       |
|          |                                       |
|          |                                       |

# Appendix A

# Maintaining Your Handheld

This chapter provides information on the following:

- Proper care of your handheld
- Prolonging battery life
- Resetting your handheld

# Caring for your handheld

Your handheld is designed to be rugged and reliable and to provide years of trouble-free service. Please observe the following general tips when using your handheld:

- Take care not to scratch the screen of your handheld. Keep the screen clean. When working with your handheld, use the supplied stylus or plastic-tipped pens intended for use with a touch-sensitive screen. Never use an actual pen or pencil or other sharp object on the surface of the handheld screen.
- Your handheld is not waterproof and should not be exposed to rain or moisture. Under extreme conditions, water may enter the circuitry through the front panel buttons. In general, treat your handheld as you would a pocket calculator or other small electronic instrument.
- Take care not to drop your handheld or subject it to any strong impact. Do not carry your handheld in your back pocket: if you sit on it, you may damage it.
- Protect your handheld from temperature extremes. For example, do not leave your organizer on the dashboard of a car on a hot day or on a day when temperatures are below freezing, and keep it away from heaters and other heat sources.
- Do not store or use your handheld in any location that is extremely dusty, damp, or wet.
- Use a soft, damp cloth to clean your handheld. If the surface of the handheld screen becomes soiled, clean it with a soft cloth moistened with a diluted window-cleaning solution.

Appendix A Page 227

# **Battery considerations**

Please note the following considerations for the battery in your handheld:

- Under normal conditions, your handheld battery should remain charged by placing it in the cradle for just a few minutes each day. You can conserve battery life by minimizing the use of the backlight feature, and changing the Auto-off setting that automatically turns the handheld off after a period of inactivity. See "General preferences" in Chapter 8 for more information.
- If the battery becomes low in the course of normal use, an alert appears on the handheld screen describing the low battery condition. If this alert appears, perform a HotSync® operation to back up your data; then leave your handheld in the cradle to recharge the unit. This helps prevent accidental data loss.
- If the battery drains to the point where your handheld does not operate, it stores your data safely for about a week. In this case, there is enough residual energy in the battery to store the data, but not enough to turn on your handheld. If your handheld does not turn on when you press the power button, you should recharge the unit immediately.
- If your battery drains and you have the unit in an uncharged state for an extended period of time, you can lose all of the stored data.
- There are no serviceable parts inside your handheld, so do not attempt to open the unit.
- If you ever dispose of your handheld, please dispose of it without damaging the environment. Take your handheld to your nearest environmental recycling center.

# Resetting your handheld

Under normal circumstances, you will not have to use the reset button. On rare occasions, however, your handheld may no longer respond to buttons or the screen. In this case, you need to perform a reset to get your handheld running again.

# Performing a soft reset

A soft reset tells your handheld to stop what it's doing and start over again. All records and entries stored in your handheld are retained with a soft reset. After a soft reset, the Welcome screen appears, followed by the Date and Time Preferences screen (to set date and time).

## To perform a soft reset:

■ Use the reset tip tool, or the tip of an unfolded paper clip (or similar object *without* a sharp tip), to gently press the reset button inside the hole on the back panel of your handheld.

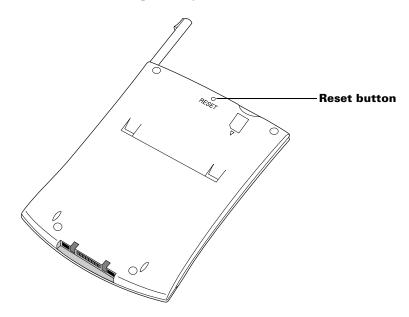

**Tip:** The metal and plastic stylus that comes with your handheld has a reset tip inside. To use it, unscrew the metal barrel from the stylus quill.

Appendix A Page 229

# Performing a hard reset

With a hard reset, all records and entries stored in your handheld are erased. Never perform a hard reset unless a soft reset does not solve your problem.

**Note:** You can restore any data previously synchronized with your computer during the next HotSync operation.

## To perform a hard reset:

- 1. Hold down the power button on the front panel of the handheld.
- 2. While holding down the power button, use the reset tip tool, or the tip of an unfolded paper clip (or similar object *without* a sharp tip) to gently press and release the reset button.
- 3. Wait for the Palm<sup>TM</sup> logo to appear; then release the power button.
- 4. When a message appears on the handheld screen warning that you are about to erase all the data stored on your handheld, do one of the following:

Press the upper half of the scroll button on the front panel of the handheld to complete the hard reset and display the Digitizer screen.

Press any other button to perform a soft reset.

**Note:** With a hard reset, the current date and time are retained. Formats Preferences and other settings are restored to their factory default settings.

# To restore your data from a Windows computer after a hard reset:

1. Click the HotSync icon in the Windows system tray (bottomright corner of the taskbar).

**Tip:** You can also click the HotSync command on the Palm Desktop software menu bar.

2. From the HotSync Manager menu, choose Custom.

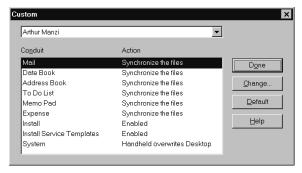

- 3. Select the appropriate user name from the list.
- 4. Select an application in the Conduit list.
- 5. Click Change.

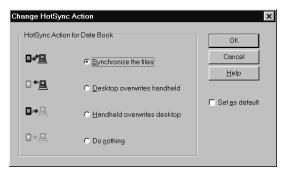

6. Select Desktop overwrites handheld.

**Note:** Changing the HotSync setting from the default affects only the *next* HotSync operation. Thereafter, the HotSync Actions revert to their default settings. To use a new setting on an ongoing basis, select the Set As Default box. Thereafter, whatever you selected as the default setting is used when you click the Default button in the Custom dialog.

- 7. Click OK.
- 8. Repeat steps 4 through 7 to change conduit settings for other applications.
- 9. Click Done to activate your settings.
- 10. Perform a HotSync operation.

Appendix A Page 231

## To restore your data from a Macintosh after a hard reset:

- 1. Double-click the HotSync Manager in the Palm folder.
- 2. From the HotSync menu, choose Conduit Settings.

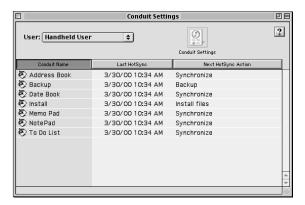

- 3. From the Users pop-up menu, select the appropriate user name.
- 4. Select an application from the list.
- 5. Click Conduit Settings.

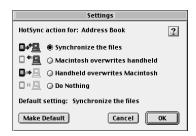

6. Click Macintosh overwrites handheld.

**Note:** Changing the HotSync setting from the default affects only the *next* HotSync operation. Thereafter, the HotSync Actions revert to their default settings. To use a new setting on an ongoing basis, click Make Default. Thereafter, whatever you selected as the default setting is used for HotSync operations.

- 7. Click OK.
- 8. Repeat steps 4 through 7 to change conduit settings for other applications.
- 9. Close the Conduit Settings window.
- 10. Perform a HotSync operation.

# Appendix B

# Frequently Asked Questions

If you encounter a problem with your handheld, do not call Technical Support until you have reviewed the following list of frequently asked questions, and you have also reviewed the following:

- The README file located in the folder where you installed the Palm<sup>™</sup> Desktop software on Windows your computer or on your installation CD for Macintosh users
- The Helpnote folder located in the folder where you installed the Palm Desktop software on your Windows computer (or on your installation CD)
- The Palm Desktop online Help
- The Palm Desktop software for the Macintosh User's Guide located in the Documentation folder on your installation CD
- The "Palm Support Assistant" knowledgebase, accessible at http://www.palm.com under the Support section
- The most recent Palm m500 Series handheld HelpNotes on your regional web site

If you are still having problems, contact Technical Support. For US and International telephone numbers, see the Worldwide Customer Support card that comes with your handheld, or go to http://www.palm.com.

**Note:** Thousands of third-party add-on applications have been written for the Palm OS® handhelds. Unfortunately, we are not able to support such a large number of third-party applications. If you are having a problem with a third-party application, please contact the developer or publisher of that software.

Appendix B Page 233

# **Software installation problems**

### **Problem**

# The Palm Desktop Installer Menu did not appear when I inserted the CD-ROM into my Windows computer.

## I cannot install Palm Desktop software on my Windows computer.

I cannot install Palm Desktop software on a Macintosh.

### Solution

- 1. Click the Start button.
- 2. Choose Run from the Start menu.
- Click Browse.
- 4. Locate your CD-ROM drive and select the Setup.exe file.
- 5. Click Open.
- 6. Click OK.

Try the following:

- 1. Disable any virus scanning software on your computer.
- Press CTRL-ALT-DELETE and end all tasks except Systray and Explorer.

Note:

If a dialog with buttons appears instead of a list of tasks, click the Task List button and then end all tasks except Systray and Explorer.

- 3. Make sure your computer has at least 30 MB of disk space available.
- 4. Delete all temporary files.
- 5. Run ScanDisk on your computer.
- 6. Reinstall Palm Desktop software.

# Try the following:

- 1. Disable any virus scanning software on your Macintosh.
- 2. Quit any open applications.
- 3. Make sure your computer has at least 25 MB of disk space available.
- 4. Reinstall Palm Desktop software.

# **Operating problems**

#### **Problem**

### Solution

I don't see anything on my handheld's screen. Try each of these in turn:

- Press an application button to ensure your handheld is turned on.
- Tap the Contrast icon ① in the upperright corner of the Graffiti® writing area, if your handheld supports contrast adjustment (available on some models). If the Contrast dialog box appears, adjust the contrast by holding down the up scroll button for a few seconds. If this doesn't work, hold the down scroll button for a few seconds.
- If your handheld was exposed to cold, make sure it is at room temperature.
- Recharge the unit.
- Perform a soft reset. If your handheld still doesn't turn on, perform a hard reset. See "Resetting your handheld" in Appendix A.

Important: With a hard reset, all records and entries stored in your handheld are erased. Never perform a hard reset unless a soft reset does not solve your problem. You can restore any data previously synchronized with your computer during the next HotSync® operation. See the online Handbook for instructions on restoring your data.

Appendix B Page 235

I get a warning message telling me my handheld memory is full.

- Purge records from Date Book and To Do List. This deletes To Do List items and past Date Book events from the memory of your handheld. See "Purging records" in Chapter 5. You may need to perform a HotSync operation to recover the memory.
- Delete unused memos and records. If necessary, you can save these records. See "Deleting records" in Chapter 5.
- If you have installed additional applications on your handheld, remove them to recover memory. See "Removing applications" in Chapter 3.

My handheld keeps turning itself off.

Your handheld is designed to turn itself off after a period of inactivity. This period can be set at one, two, or three minutes. Check the Auto-off setting. See "General preferences" in Chapter 8.

My handheld is not making any sounds.

Check the System, Alarm and Game Sound settings. See "General preferences" in Chapter 8.

My handheld's LED indicator is not blinking when alarms occur.

Check the Alarm LED setting. See "General preferences" in Chapter 8.

My handheld does not vibrate when alarms occur. Check the Alarm Vibrate setting. See "General preferences" in Chapter 8.

My handheld has frozen.

Perform a soft reset. See "Resetting your handheld" in Appendix A.

# Tapping and writing problems

#### **Problem**

#### Solution

When I tap the buttons or screen icons, my handheld activates the wrong feature. Calibrate the screen. See "Digitizer preferences" in Chapter 8.

When I tap the Menu icon , nothing happens.

Not all applications or screens have menus. Try changing to a different application.

I can't get my handheld to recognize my handwriting.

- For your handheld to recognize handwriting input with the stylus, you need to use Graffiti writing. See "Using Graffiti writing to enter data" in Chapter 2.
- Make the Graffiti character strokes in the Graffiti writing area, not on the display part of the screen.
- Write Graffiti strokes for letters in the left-hand side, and the strokes for numbers in the right-hand side of the Graffiti writing area.
- Make sure that Graffiti is not shifted into extended or punctuation modes. See "Using Graffiti writing to enter data" in Chapter 2.
- See "Graffiti tips" in Chapter 2 for tips on increasing your accuracy when you write Graffiti characters.

Appendix B Page 237

# Application problems

#### **Problem**

## Solution

I tapped the Today button, but it does not show the correct date. Your handheld is not set to the current date. Make sure the Set Date box in the Date and Time Preferences screen displays the current date. See "Customizing your handheld" in Chapter 1 for more information.

I know I entered some records, but they do not appear in the application.

- Check the Categories pick list (upper-right corner). Choose All to display all of the records for the application.
- Check Security and confirm that Private Records is set to Show private records.
- In To Do List, tap Show and see if Show Only Due Items is selected.

I am having problems listing memos the way I want to see them.

- If you cannot manually arrange the order of the memos in the list screen, check the Memo Preferences setting. Make sure that Sort by is set to Manual.
- If you choose to view your memos alphabetically on Palm Desktop software and then perform a HotSync operation, the memos on your handheld still appear in the order defined in the Memo Preferences setting. In other words, the sort settings you use with Palm Desktop software are not transferred to your handheld.

I created an event in Date Book, but it doesn't appear in the Week View. In the Week View, you cannot select overlapping events that have the same start time. If you have two or more events with the same start time, choose the Day View to see the overlapping events.

I entered the euro symbol, but after a HotSync operation it doesn't appear in my Palm Desktop software.

n22222

symbol on your desktop computer. Check these web sites for additional information: http://www.microsoft.com/windows/euro.asp http://til.info.apple.com/techinfo.nsf/artnum/

You must have fonts that include the euro

# HotSync problems

#### **Problem**

I cannot do a HotSync operation; what should I check to make sure I am doing it correctly?

### Solution

 Make sure the HotSync cradle is connected securely.

On a Windows computer try these steps:

- Check the Windows system tray to make sure the HotSync Manager is running. If it is not, open Palm Desktop software.
- Make sure you selected Local USB or Local Serial, as appropriate, from the HotSync Manager menu.
- If you are using the serial cradle, make sure you selected the correct serial port on the Local tab in the Setup dialog. It should be set to the port where you connected the HotSync cradle.

On a Macintosh try these steps:

- Make sure HotSync Manager is enabled. If it is not, double-click the HotSync Manager icon in the Palm folder and enable HotSync Manager on the HotSync Controls tab.
- If you are using the optional serial cradle, double-click the HotSync Manager icon in the Palm folder and then click the Serial Port Settings tab. Make sure Local is selected and that the port selection matches the port where your HotSync cradle is attached.

Appendix B Page 239

I did a HotSync operation, but one of my applications did not synchronize.

- On a Windows computer, click the HotSync Manager and choose Custom. Check that the correct conduit is active.
- On a Macintosh, double-click the HotSync Manager icon. From the HotSync menu, choose Conduit Settings. Select your user name from the User pop-up menu, and check that the correct conduit is active.

I am using Outlook as my PIM, but I cannot do a HotSync operation.

- Click the HotSync Manager and choose Custom. Check that the correct conduit is active.
- Check that the correct conduit is installed. Reinstall the HotSync Manager and make sure the correct conduit is selected.

I cannot launch the HotSync Manager.

- If you are using the optional serial cradle, or if you are performing a HotSync operation using a modem, make sure you are not running another program, such as America Online, CompuServe, or WinFax, that uses the serial port you selected in the Setup dialog box.
- Backup the Palm Desktop software, uninstall it, then reinstall it.

I tried to do a local HotSync operation, but it did not complete successfully.

- Make sure your handheld is seated in the cradle correctly.
- Check the connection between the HotSync cradle and the USB or serial port on your computer.
- Make sure the user name you selected in Palm Desktop software matches the user name assigned to your handheld.
- Make sure the date on your computer matches the date on your handheld.
- Read the HotSync Log for the user account for which you are performing a HotSync operation

I tried to do a local HotSync operation, but it did not complete successfully. (continued) On a Windows computer, try each step in turn:

- Make sure HotSync Manager is running. If it is running, close it, and restart it.
- Make sure you selected Local USB or Local Serial, as appropriate, from the HotSync Manager menu.
- If you are using the serial cradle, make sure you selected the correct serial port on the Local tab in the Setup dialog. It should be set to the port where you connected the HotSync cradle.
- If you are using the serial cradle, try a lower baud rate setting on the Local tab in the Setup dialog.
- If you are using the serial cradle, make sure you aren't running a program, such as America Online, CompuServe, or WinFax, that uses the serial port you selected in the Setup dialog box.

On a Macintosh, try each step in turn:

- Make sure HotSync Manager is enabled on the HotSync Controls tab in the HotSync Software Setup window.
- If you are using the optional serial cradle, make sure you selected Local on the Serial Port Settings tab in the HotSync software settings window, and that the Local Setup port matches the port where your HotSync cradle is connected.
- If you are using the optional serial cradle, try a lower Speed setting on the Serial Port Settings tab.

Appendix B Page 241

I tried to do a local HotSync operation, but it did not complete successfully. (continued)

I tried to do a modem HotSync operation, but it did not complete successfully. ■ If you are using the optional serial cradle, make sure you aren't running a program, such as America Online, fax or telephony software, or AppleTalk networking that uses the serial port you selected in the Serial Port Settings tab.

Check the following on your computer:

- Make sure your computer is turned on and that it does not shut down automatically as part of an energysaving feature.
- Make sure the modem connected to your computer is turned on and is connected to the outgoing phone line.
- Make sure the modem you are using with your handheld has an on-off switch. Your handheld cannot "wake up" a modem that has an auto-off feature.
- Make sure the modem is connected properly to your computer and is connected to the incoming phone line.

On a Windows computer, check the following:

- Make sure Modem is checked in the HotSync Manager menu.
- Confirm that the Setup String in the Setup dialog box configures your modem correctly. You may need to select a different Modem Type or enter a custom Setup String. Most modems have a Setup String that causes them to send initial connection sounds to a speaker. You can use these sounds to check the modem connection.
- Confirm that the Speed setting in the Setup dialog box works for your modem. If you have problems using the As Fast As Possible option or a specific speed, try using a slower speed.

I tried to do a modem HotSync operation, but it did not complete successfully. (continued)

- Make sure you are not running another program, such as WinFax, CompuServe, or America Online that uses the serial port you selected in the Setup dialog box.
- Make sure your modem resets before you try again. (Turn off your modem, wait a minute, then turn it back on.)

On a Macintosh, check the following:

- Make sure Modem is selected on the Serial Port Settings tab in the HotSync Software Setup window.
- You may need to select a different Modem type or enter a Custom setup string on the Serial Port Settings tab. Most modems have a setup string that causes them to send initial connection sounds to a speaker. You can turn on the Modem Speaker option and use these sounds to check the modem connection.
- Make sure you are not running another program, such as America Online, fax or telephony software, or AppleTalk networking that uses the serial port you selected in the Serial Port Settings tab.
- Make sure your modem resets before you try again. (Turn off your modem, wait a minute, then turn it back on.)

Check the following on your handheld:

- Confirm that the telephone cable is securely attached to your modem.
- Make sure the dialing instruction dials the correct phone number.
- If you need to dial an outside line prefix, make sure you selected the Dial Prefix option on your handheld and entered the correct code.

Appendix B Page 243

I tried to do a modem HotSync operation, but it did not complete successfully. (continued)

- If the telephone line you are using has Call Waiting, make sure you selected the Disable call waiting option under Modem Sync Phone Setup on your handheld and entered the correct code.
- Make sure the telephone line you are using is not noisy, which can interrupt communications.
- Check the batteries in your modem and replace them if necessary.

I can't perform an IR HotSync operation.

- On a Windows computer, be sure the HotSync Manager is running and the Serial Port for local operations is set to the simulated port for infrared communication. See "IR HotSync operations" in Chapter 7 for details.
- On a Macintosh, make sure the infrared communications extensions have been installed in the Extensions folder inside the System Folder. Next, open the HotSync Software Setup window and be sure HotSync Manager is enabled and that the Local Setup Port is set to Infrared Port. See "IR HotSync operations" in Chapter 7 for more information.
- On your handheld, be sure the HotSync application is set to Local, with the option IR to PC/Handheld.
- Be sure the IR port of your handheld is aligned directly opposite to, and within a few inches of, the infrared device of your computer.
- IR HotSync operations do not work after you receive a low battery warning.
   Check the battery power of your handheld. Recharge the internal battery.

My handheld appears to freeze when I place it near my computer. Move your handheld away from the computer's infrared port.

When I press the HotSync button on the cradle, nothing happens on Palm Desktop software and my handheld times out. Make a copy of your Palm folder.
 Uninstall, then reinstall Palm Desktop software.

When I perform a HotSync operation, my information does not transfer to Palm

Desktop software.

- Turn on your handheld and tap the Applications icon. Tap the HotSync icon, then tap Local.
- If you have performed a HotSync operation successfully, but you cannot find the data from your handheld on Palm Desktop software, check to see you have the correct user name selected for viewing data.
- On a Windows computer, click the HotSync Manager and choose Custom. Check that all conduits are set to synchronize files.
- On a Macintosh, double-click the HotSync Manager icon. From the HotSync menu, choose Conduit Settings. Select your user name from the User pop-up menu, and check that the correct conduit is active.

My handheld displays the message "Waiting for sender" when it's near my computer's infrared port.

- Your computer's infrared port may be set to search automatically for the presence of other infrared devices.

  Consult the documentation for your operating system for information about turning off this option.
- In some cases, simply moving your handheld away from the computer's infrared port solves the problem.

Appendix B Page 245

I want to synchronize my computer with more than one handheld.

- If the computer running Palm Desktop software synchronizes with more than one handheld, each handheld must have a unique name. Assign a user name to your handheld the first time you perform a HotSync operation.
- Please be aware that synchronizing more than one handheld with the same user name causes unpredictable results and, potentially, loss of your personal information.

## **Beaming problems**

#### **Problem**

#### Solution

I cannot beam data to another Palm OS handheld.

- Confirm that your handheld and the other Palm OS handheld are between ten centimeters (approximately 4") and one meter (approximately 39") apart, and that the path between the two handhelds is clear of obstacles. Beaming distance to other Palm OS handhelds may be different.
- Move your handheld closer to the receiving handheld.
- When someone beams data to my handheld, I get a message telling me it is out of memory.
- Your handheld requires at least twice the amount of memory available as the data you are receiving. For example, if you are receiving a 30K application, you must have at least 60K free.
- Perform a soft reset. See "Performing a soft reset" in Appendix A for more information.

## **Recharging problems**

#### **Problem**

## Solution

When I place my handheld in the cradle, the LED indicator does not go on.

- Confirm that your handheld is well seated in the cradle.
- Confirm that your recharger cable is properly connected to the back of the cradle's USB or serial port connector that plugs into your computer.
- Confirm that your recharger is plugged into an AC outlet that has power.

## **Password problems**

#### **Problem**

#### Solution

I forgot the password, and my handheld is not locked.

- First, use the password hint to try and remember the password. If this does not help, or if you do not have a password hint, you can use Security to delete the password, but your handheld deletes all entries marked as private. However, if you perform a HotSync operation before you delete the password: the HotSync process backs up all entries, whether or not they are marked private. Then, you can follow these steps to restore your private entries:
  - 1.Use the Palm Desktop software and the cradle or infrared communication to synchronize your data.
  - 2.Tap Forgotten Password in Security to remove the password and delete all private records.
  - 3.Perform a HotSync operation to synchronize your data and restore the private records by transferring them from your computer to your handheld.

Appendix B Page 247

I forgot the password and my handheld is locked.

■ First, use the password hint to try and remember the password. If this does not help, or if you do not have a password hint, you must perform a hard reset to continue using your handheld. See "Performing a hard reset" in Appendix A for more information.

## **Technical support**

If, after reviewing the sources listed at the beginning of this appendix, you cannot solve your problem, contact your regional technical support office by e-mail, phone, or fax.

Before requesting support, please experiment a bit to reproduce and isolate the problem. When you do contact support, please be ready to provide the following information:

- The name and version of the operating system you are using
- The actual error message or state you are experiencing
- The steps you take to reproduce the problem
- The version of handheld software you are using and available memory

#### To find version and memory information:

- 1. Tap the Applications icon **②**.
- 2. Tap the Menu icon 🙃.
- 3. Tap App, and then tap Info.

**Note:** Thousands of third-party add-on applications have been written for the Palm OS handhelds. Unfortunately, we are not able to support such a large number of third-party applications. *If you are having a problem with a third-party application, please contact the developer or publisher of that software.* 

4. Tap Version to see version numbers, and tap Size to see the amount of free memory in kilobytes.

## Appendix C

# Creating a Custom Expense Report

This section explains how to modify existing Expense application templates and how to create your own custom expense report templates for use with the Expense application.

**Note:** This section assumes that you are familiar with Microsoft Excel or a similar spreadsheet application. If you are not familiar with Microsoft Excel, consult your company's Information Services department or another experienced user.

## **About mapping tables**

Before creating or modifying an Expense template, it's important to understand the function of the Palm™ Desktop software Expense application. In simple terms, the Expense application is designed to move Expense data from your handheld into a Microsoft Excel spreadsheet. Each Expense item stored in your handheld represents a group of related data. You can associate the following data with an expense item:

■ Category ■ Payment Currency

■ Date ■ Vendor

■ Expense Type ■ City

■ Amount ■ Attendees

■ Payment Method ■ Note

When you perform a HotSync® operation between your handheld and Palm Desktop software on your computer, the Expense data is stored on your computer (in a file named Expense.txt). When you open the Expense application in Palm Desktop software, an Excel macro starts, and populates an expense template with your data based on the rules specified in a spreadsheet file named Maptable.xls.

The Maptable.xls file is an editable spreadsheet that functions as a "mapping table." The function of the mapping table is to guide the Excel macro in extracting the Expense data. The mapping table tells the Excel macro how large the spreadsheet is and provides the datacell layout of the Excel template used for the Expense Report.

Appendix C Page 249

## **Customizing existing sample templates**

Four sample Expense Report templates come with Palm Desktop software. These templates are stored in the Template folder (which is in the same folder as the Palm Desktop software application).

If the layout of one (or more) of these templates is appropriate for your reporting needs, you can easily customize the templates with your company name and other information.

#### To customize a sample Expense Report template:

1. Make a backup copy of the contents of the Template folder.

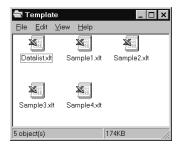

- 2. Double-click the name of the sample template you want to modify to open it in Microsoft Excel.
- 3. Make any changes that you want to the names (or other information) in the sample template.

Important: *Do not* insert rows or columns in the sample template.

Doing so changes the way your Expense data maps to the template and causes errors. If you want to move the cells to a different location or add or delete rows or columns, you have to make changes to the Maptable.xls file.

**Note:** You can insert your own company logo without changing the Maptable.xls file. If you change the file name, however, you need to make a corresponding change in the Maptable.xls file.

You can also rename cells without changing the Maptable.xls file, provided that the expense type corresponds to your handheld data. For example, you can change "Snack" to "Munchies," and then all items entered on your handheld as "Snack" map to the cell(s) labeled "Munchies."

4. From the File menu, choose Save As.

- 5. Click the Save as type drop-down list and choose Template (\*.xlt).
- 6. Navigate to the Template folder (in the Palm Desktop software directory).

Note: If you *do not* need to change the Maptable.xls file, save the template file with its *original file name* (e.g., Sample2.xlt). If you *do* need to change the Maptable.xls file, give your modified template a unique name. Be sure to use the .xlt file suffix, which defines the file as a Microsoft Excel template.

Click Save to save your modified template and make it available for future use.

**Note:** If you need to modify the Maptable.xls file, you must do this before you can use the modified template with your Expense data. To modify the Maptable.xls file for your new template, see "Programming the mapping table" later in this appendix. Read all of the sections of this appendix before making changes to the Maptable.xls file.

## **Determining the layout of the Expense Report**

This section describes the layout considerations for the Expense Report and explains the terms used for creating the report.

#### Labels

There are two kinds of labels that you need to define for your report: day/date and expense type. Each kind of label can be either Fixed or Variable. A Fixed label means that the label *always* appears as a header at the beginning of a row or column. If a label is not Fixed, it is variable.

For example, a list table of expenses could have variable labels in the rows for day/date, and variable labels in the columns for expense type. In this case, neither day/date or expense type information would be "fixed" (as a header). Instead, the date and expense type information would be filled into the cells of the spreadsheet as appropriate.

Examples of both Fixed and Variable labels appear in the sample expense templates.

#### Sections

A Section is an area of the report that has common formatting. It is

Appendix C Page 251

common for an Expense report to have more than one Section. For example, the following sample Expense Report named Sample3.xlt contains several Sections.

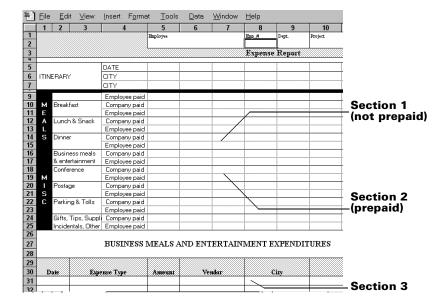

Because your Expense data maps to row and column areas of your final report, different Sections require different definitions for the data mapping. To create additional Sections with different mapping, you create corresponding additional lines to the mapping table file named Maptable.xls. This procedure is explained later in this appendix.

If a section contains cells for prepaid (company paid) expenses, you need to create an additional line in the mapping table for "prepaid." This will count as an additional section in the mapping table. The only data that differs in the prepaid section (from the non-prepaid section) is the row/column numbers for the expense type.

## Analyzing your custom Expense Report

If you already have a custom Excel expense report, you can use it with a modified mapping table. However, before you can create a Maptable.xls file that corresponds to your custom Expense Report, you must first analyze the characteristics of your report.

#### Perform the following before you begin a custom mapping table:

■ Print a copy of your custom expense report. Activate the Row and

- Column Headings option in the Sheet settings of the Page Setup command. This enables you to quickly determine the size of the Section(s), as well as the numbers for the start rows and columns.
- On the printed copy, identify the data Sections. A Section is an area of data with common row and column formatting. A yellow highlighter marking pen can make it easy to see the Sections as you work with programming the mapping table. Your custom Expense Report can contain any number of Sections, and the same data can be repeated in any Section.
- On the printed copy, identify the type of Labels that apply to each Section. Each Section can have only one kind of Fixed or Variable Label for rows. Likewise, each Section can have only one kind of Fixed or Variable Label for columns.
- Place a copy of your custom Expense Report in the Template folder (in the Palm Desktop software directory). Change the file name so it has the file extension .xlt (which defines it as a Microsoft Excel template). Make a note of the exact file name so it can be defined in the mapping table file.

## Programming the mapping table

Once you have analyzed the components of your custom Expense Report, you can program the mapping table to fill the report with data from the handheld.

#### To program a new custom mapping table:

1. Open a copy of the Maptable.xls file in Microsoft Excel.

**Note:** This file is located in the same folder as the Palm Desktop software application. *Make a backup copy of this file before you make your modifications.* 

- 2. Mapping a new template. Scroll to where you find the name of the original template that you chose for your modifications. The name of the template will appear in column B of the Maptable.xls file, next to the cell highlighted in green that reads "Template Name:". If you did not modify an existing template, move to any table in the Maptable.xls file.
- Select all the rows associated with the template name. To select the rows, click and drag on the row numbers (left side), so they appear highlighted.

Appendix C Page 253

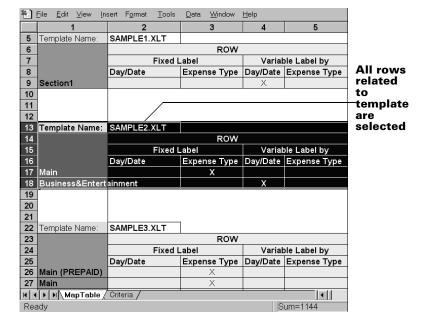

- 4. From the Edit menu, choose Copy.
- 5. Scroll down to a blank area of the Maptable.xls file (below the rows used for Sample4.xlt), and click on a row number to select a blank row.
- 6. From the Edit menu, choose Paste. A copy of the rows you selected in step 3 is pasted into the Maptable.xls file.
- 7. **Name the table.** In the cell immediately to the right of the cell entitled Template Name, enter the *exact* file name of your custom Expense Report template.
- 8. **Define the number of Sections.** Each row in a table defines how your handheld data will be placed in a Section of your custom Expense Report. Note that the prepaid portion of a section has its own row and counts as a separate section for map table purposes, even though it is not a separate section in your template.

| 22 | Template Name:   | SAMPLE3.XLT   |              |
|----|------------------|---------------|--------------|
| 23 |                  |               | ROW          |
| 24 |                  | Fixed L       | .abel        |
| 25 |                  | Day/Date      | Expense Type |
| 26 | Main (PREPAID)   |               | Х            |
| 27 | Main             |               | Х            |
| 28 | Business Meals 8 | Entertainment |              |
| 29 | Mileage Log      |               |              |

Table with four sections

You may add or delete rows as necessary so that the total number of rows corresponds to the number of Sections in your custom Expense Report. To clear all of the existing settings in a row, click to select the row and press Ctrl+Delete. Name each row to correspond to a Section of your custom Expense Report.

9. **Determine the Label settings.** The orientation of the data fields (Row, Column) appears in the yellow section of the table.

| SAMPLE1.XLT                   |              |          |              |            |              |          |              |
|-------------------------------|--------------|----------|--------------|------------|--------------|----------|--------------|
|                               | ROW          |          |              |            | COLUMN       |          |              |
| Fixed Label Variable Label by |              |          | F            | ixed Label | Variable     | Label by |              |
| Day/Date                      | Expense Type | DaylDate | Expense Type | DaylDate   | Expense Type | Day/Date | Expense Type |
|                               |              | ×        |              |            |              |          | X            |

Determine whether the **Rows** will contain expense or date information, and place an "x" in the appropriate cell. When you do this, you also define whether the label is Fixed or Variable. You can place only one "x" in the Row section (columns 2–5). Determine whether the **Columns** will contain expense or date information, and place an "x" in the appropriate cell. When you do this, you also define whether the label is Fixed or Variable. You can place only one "x" in the Column section (columns 6–9).

10. **Define the dimensions of the Section**. The dimensions of the Section appear in the green columns (10–13).

| # of Rows | # of Columns | Start Row | Start Column |  |
|-----------|--------------|-----------|--------------|--|
| 36        |              | 12        | 1            |  |

#### # of Rows

Represents the total number of rows in the Section, excluding any header or total rows. In other words, this includes only the number of rows in the Section where your handheld data will be placed.

#### # of Columns

Represents the total number of columns in the Section, excluding any header or total columns. In other words, this includes only the number of columns in the Section where your handheld data will be placed.

**Start** Is the number of the first row of the Section that will be filled with your handheld data.

**Start** Is the number of the first column of the Section that will be filled with your handheld data.

11. Define the Dates and Intervals. The dates and intervals between

Appendix C Page 255

dates appears in the light blue columns (14–17).

| Date | Intervals |           |     |
|------|-----------|-----------|-----|
|      | Between   |           |     |
|      |           |           |     |
| Date | Dates     | Start day | Day |

In the **Date** cell, enter the row or column number where all the date information will be placed.

In the **Dates** cell, enter the number of blank columns (or rows) separating the date fields. If there are no blank columns (or rows) between date entries, leave this number set to zero.

In the **Start Day** cell, enter the day of the week that starts the expense reporting period. Enter a three-character abbreviation for the day (e.g., Sun, Mon, Tue).

In the **Day** cell, enter the row or column number where all the day information will be placed. If the dates are in a row, enter the row number. If the dates are in a column, enter the column number.

12. **Define whether the Section is in list format.** This setting appears in the light purple columns (18–19).

| Listing Format | Expense Type |
|----------------|--------------|

If the Section will present the data in a list format, enter the word "yes". Otherwise, enter the word "no". The following diagram shows data presented in a list format:

| 6  | Date | Category | Type | Amount | Country | Payment Type |
|----|------|----------|------|--------|---------|--------------|
| 7  |      |          |      |        |         |              |
| 8  |      |          |      |        |         |              |
| 9  |      |          |      |        |         |              |
| 10 |      |          |      |        |         |              |
| 11 |      |          |      |        |         |              |

**Only if your section is in list format:** In the Expense Type cell, enter the number of the row or column where the expense description will be placed. Expense amounts can be entered in several different columns or rows if required by your template. *Expense type labels* must all appear in the same column.

13. Enter the row or column numbers for the expense types that appear in the Section. These settings appear in the aqua columns (20–48).

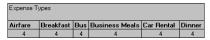

For these settings, simply enter the row or column number for the expense types that you want to appear in the Section. Note that you can use a row or column number more than once. An example of this would be meals that encompass breakfast, lunch, dinner, and

- snacks. In the previous example, all expense items would be populated into row/column 4 of the custom Expense Report.
- 14. **Complete the table.** All of the remaining columns (49–57) in the table are used to define the column or row number that corresponds to the description.
- 15. Mark a Section for prepaid expenses (yellow column). If a row in the map table is for prepaid (company paid) expenses, type a "yes" in the cell on that Section's row. Type "no" in all the cells of this column that do not pertain to prepaid expenses.

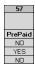

- 16. Repeat steps 9 through 15 for each Section that you have defined for your custom Expense Report.
- 17. Map Expense Report Options dialog (magenta section). The Expense Report Options dialog has five fields where you can fill in data for the header on your expense report. Use this section to specify the row and column on your template where this information will be mapped.

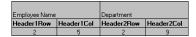

Because header data is not related to any particular Section, you have to fill in only one row. If the item does not appear on your template, leave these cells blank.

## Using applications other than Microsoft Excel

You can use applications other than Microsoft Excel (such as Lotus 1-2-3 or Quattro Pro) to open and manipulate the Expense data on your computer. The data file is named "Expense.txt," and is stored in the Expense folder, within the folder containing the handheld user data.

Expense data in the Expense.txt file is in tab-delimited format.

Appendix C Page 257

## **Expense file details**

The Expense.txt file contains four groups of data. It will be easier to see these four distinct groups of data if you open the file with a spreadsheet application.

**Trips** Shows the number of Expense application

categories, and lists each one followed by an

"end" statement.

**Currency** Shows how many currencies were used for the

Expense data, and lists the countries that

correspond to that currency.

**Trip** Shows the number of expenses by category,

and lists the expenses for each category.

**Expenses** Shows the total number of expenses, and lists

them chronologically.

# Appendix D

# Non-ASCII Characters for Login Scripts

The following information enables you to create custom login scripts that require non-ASCII characters. It is provided for advanced users who understand the use and requirements of such characters in a custom login script.

### Use of ^char

You may use the caret ( ^ ) to transmit ASCII command characters. If you send *^char*, and the ASCII value of *char* is between @ and \_, then the character is automatically translated to a single-byte value between 0 and 31.

For example, ^M is converted to a carriage return. If char is a value between a and z, then the character sequence is translated to a single-byte value between 1 and 26. If char is any other value, then the character sequence is not subject to any special processing.

For example, the string "Joe^M" transmits Joe, followed by a carriage return.

## Carriage return and line feed

You may include carriage return and line feed commands as part of the login script, when entered in the following format:

■ <cr> Sends or receives a carriage return

Sends or receives a line feed

For example, the string "waitfor Joe<cr><lf>" waits to receive Joe followed by a carriage return and line feed from the remote computer before executing the next command in the script.

## Literal characters

The backslash (  $\setminus$  ) character defines that the *next character* is transmitted as a literal character, and is not subject to any special processing ordinarily associated with that character.

Appendix D Page 259

### Examples:

Includes a caret as part of the stringIncludes a < as part of the string</li>

■ \\ Includes a backslash as part of the string

# **Product Regulatory Information**

#### FCC Statement

This device complies with part 15 of the FCC rules. Operation is subject to the following two conditions: (1) This device may not cause harmful interference, and (2) this device must accept any interference received, including interference that may cause undesired operation.

Note:

This equipment has been tested and found to comply with the limits for a Class B digital device, pursuant to Part 15 of the FCC rules. These limits are designed to provide reasonable protection against harmful interference in a residential installation. This equipment generates, uses, and can radiate radio frequency energy and, if not installed and used in accordance with the instructions, may cause harmful interference to radio communications. However, there is no guarantee that interference will not occur in a particular installation. If this equipment does cause harmful interference to radio or television reception, which can be determined by turning the equipment off and on, the user is encouraged to try to correct the interference by one or more of the following measures:

- Reorient or relocate the receiving antenna.
- Increase the separation between the equipment and receiver.
- Connect the equipment into an outlet on a circuit different from that to which the receiver is connected.
- Consult the dealer or an experienced radio/TV technician for help.

The use of shielded I/O cables is required when connecting this equipment to any and all optional peripheral or host devices. Failure to do so may violate FCC rules.

Caution: Changes or modifications not covered in this manual must be approved in writing by the manufacturer's Regulatory Engineering Department. Changes or modifications made without written approval may void the user's authority to operate this equipment.

#### **Responsible Party:**

Palm, Inc. 5470 Great America Parkway Santa Clara, California 95052 United States of America (408) 326-9000

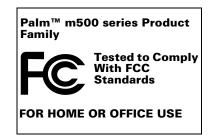

## **Canadian ICES-003 Statement**

This Class B digital apparatus meets all requirements of the Canadian Interference-Causing Equipment Regulations.

Cet appareil numérique de la classe B respecte toutes les exigences du Réglement sur le matériel brouilleur du Canada.

## CE

## **CE Compliance Statement**

This product was tested by Palm, Inc. and found to comply with all the requirements of the EMC Directive 89/336/EEC as amended.

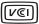

This is a Class B product based on the standard of the Voluntary Control Council for Interference from Information Technology Equipment (VCCI). If this is used near a radio or television receiver in a domestic environment, it may cause radio interference. Install and use the equipment according to the instruction manual.

この装置は、情報処理装置等電波障害自主規制協議会(VCCI)の基準に基づくクラスB情報技術装置です。この装置は、家庭環境で使用することを目的としていますが、この装置がラジオやテレビジョン受信機に近接して使用されると、受信障害を引き起こすことがあります。

取扱説明書に従って正しい取り扱いをして下さい。

## **Battery Warning**

Do not mutilate, puncture, or dispose of batteries in fire. The batteries can burst or explode, releasing hazardous chemicals. Discard used batteries according to the manufacturer's instructions and in accordance with your local regulations.

#### Varning

Eksplosionsfara vid felaktigt batteribyte. Använd samma batterityp eller en ekvivalent typ som rekommenderas av apparattillverkaren. Kassera använt batteri enligt fabrikantens instruktion.

#### Advarsel!

Lithiumbatteri—Eksplosionsfare ved fejlagtig håndtering. Udskiftning må kun ske med batteri af samme fabrikat og type. Levér det brugte batteri tilbage tilleverandøren.

#### Varoitus

Paristo voi räjähtää, jos se on virheellisesti asennettu. Vaihda paristo ainoastaan valmistajan suosittelemaan tyyppiin. Hävitä käytetty paristo valmistajan ohjeiden mukaisesti

#### **Advarsel**

Eksplosjonsfare ved feilaktig skifte av batteri. Benytt samme batteritype eller en tilsvarende type anbefait av apparatfabrikanten. Brukte batterier kasseres i henhold til fabrikantens instruksjoner.

#### Waarschuwing!

Bij dit produkt zijn batterijen geleverd. Wanneer deze leeg zijn, moet u ze niet weggooien maar inleveren als KCA.

#### Uwaga

Nie kroić lub przekluwać baterii, ani nie wrzucać ich do ognia. Mogą się rozerwać lub wybuchnąć wydzielając trujące środki chemiczne. Zużytych baterii należy pozbywać sie w sposób opisany przez producenta i zgodnie z miejscowymi przepisami.

Nowe baterie powinny być tego samego lub analogicznego typu, co baterie zalecane w instrukcji obslugi kieszonkowego komputera Philips. Regeneracyjne baterie litowe mogą wybuchnąć jeżeli nie są odpowiednio umieszczone w komputerze.

אזהרה

יש סכנת התפוצצות אם מחליפים את הסוללה בצורה לא נכונה. יש להחליף את הסוללה בסוללה זהה או דומה, בהתאם להמלצת היצרן. יש להשליך סוללות משומשות בהתאם להוראות היצרן Index beaming 167-168 Calculator 71 categories 43-44 Α Clock 72 Date Book 67 ABA (Address Book archive file) 39 Expense 72 Accented characters font style 96 Graffiti writing 35 installing 46-50 onscreen keyboard 38 Launcher 17-18, 43-45 Add-on applications 46-51 Memo Pad 71 Address Book Note Pad 70 \*If Found Call\* entry 113 opening 18 adding custom fields 116 plug-in 221 archive files (.aba) 39 preferences for 45 business card for beaming 167 removing 50 categorizing records 83 security 52 conduit for synchronizing 178 size in kilobytes 248 creating records 73, 111–113 To Do List 69 deleting records 75 version of 248 dialing 115 viewing as icons 44 displaying category 116 viewing as list 44 displaying data in the Address See also Add-on applications list 114 Archive files finding records 86-87 importing data from 39 fonts 95 for main applications 39 menus 115 saving deleted records 76 notes for records 94-95 saving purged records 77 opening 69 Automatic fill, in Expense 142 overview 68 Auto-off delay 204 private records 94 Autotext. See Graffiti ShortCuts sorting records 91 Agenda (Date Book view) 108 Alarm В LED setting 205 Backlight 5, 201 lists 96 Battery preset 111 conserving power 204 setting in Clock 130 gauge 18 setting in Date Book 101 life and use 228 setting in Note Pad 123 recharging 11 sound 111, 132, 205, 236 recycling 228 vibrate setting 205 warning 262-263 Alphabet BCC (blind carbon copy) 152 Graffiti writing 31 Beaming onscreen keyboard 16, 22 information 167-169 Application buttons 6, 17, 68, 69, 70, location of IR port 5 71,200 pen stroke to activate 202 Applications

Index Page 265

Address Book 68

problems with 246

| See also Infrared                       | equivalents (Graffiti writing) 20                     |
|-----------------------------------------|-------------------------------------------------------|
| Bold font for text 95                   | toolbar 20                                            |
| Business card for beaming 167           | Command stroke 20, 89, 150, 169                       |
| Buttons preferences 200                 | Compressing Day view 110                              |
|                                         | Computer keyboard, entering data                      |
| •                                       | with 24                                               |
| C                                       | Conduits                                              |
| Calculator                              | for connecting to PIMs 14                             |
| buttons explained 128–129<br>memory 128 | for modem HotSync operations<br>190                   |
| opening 72<br>overview 71               | for synchronizing applications 240, 178–179, 231, 232 |
| recent calculations 71, 129             | for synchronizing applications,                       |
| Calibration 15, 203, 237                | Macintosh 179–180                                     |
| Call Waiting, disabling 190, 213        | Confirming e-mail 154                                 |
| Calling card, using in phone settings   | Conflicting events 107                                |
| 190, 214                                | Connecting                                            |
| Capital letters (Graffiti writing) 32   | service templates 215                                 |
| Card. See Expansion Card                | to server or ISP 214                                  |
| Caring for the handheld 227             | Connection                                            |
| Categories                              | preferences 209                                       |
| application 43–44                       | selecting for network 211                             |
| assigning records to 82–83              | Continuous events                                     |
| beaming 167–168                         | deleting from Date Book 76                            |
| creating 84–85                          | scheduling 103                                        |
| default 82                              | Contrast control 16                                   |
| displaying 84, 116, 238                 | Copying                                               |
| folders for e-mail 158                  | notes into other applications 70                      |
| merging 86                              | text 75                                               |
| renaming 85                             | Country default setting 203                           |
| using in Applications Launcher          | Cradle                                                |
| 44                                      | connecting to computer 9                              |
| cc:Mail 144                             | for local HotSync operations 78,                      |
| Chain calculations 129                  | 185                                                   |
| Characters, Graffiti 29                 | viewing data from 204                                 |
| Check boxes 17                          | Creating                                              |
| Clearing Calculator entries 128         | Address Book entries 111–113                          |
| Clock                                   | categories 43–44, 84–85                               |
| alarm 130                               | currency symbols 136                                  |
| alarm preferences 132                   | custom fields in Address Book                         |
| display options 132                     | 116                                                   |
| menus 131                               | Date Book events 97                                   |
| opening 73, 130                         | e-mail 147–149                                        |
| Combining categories 86                 | Expense items 132                                     |
| Comma delimited files, importing        | expense reports in Excel 138–141                      |
| data from 39                            | memos 125                                             |
| Command                                 | notes for records 94                                  |
| buttons 17                              | records 73                                            |

Page 266 Index

| Currency default 135 defining 136 for Expense items 134, 135 Current date 238 Current time 18 Custom currencies and symbols 136 expense reports 249–258 fields in Address Book 116 Customizing. See Preferences Cutting text 75 Cycling through views 68, 69, 70, 71  Data entry. See Entering data Date displaying in Clock 132 setting current 25, 238 Date and Time preferences 25 Date Book adding Address Book data to records 88–89 Agenda view 108 alarm 101 archive files (.dba) 39 changing event time 101 changing event time 101 conduit for synchronizing 178 conflicting events 107 continuous events 103–105 creating records 75 display options 110 displaying current time 105 end time for Day view 111 fonts 95 menus 109 Month view 107 notes for records 94–95 opening 68 overview 67 private records 94 purging records 76, 77 repeating events 76, 103–105                                                                                                    | To Do List items 117                 | scheduling events 97–101                                                                                                    |
|----------------------------------------------------------------------------------------------------|--------------------------------------|----------------------------------------------------------------------------------------------------|
| default 135 defining 136 for Expense items 134, 135  Current date 238 Current time 18  Custom     currencies and symbols 136     expense reports 249–258     fields in Address Book 116  Customizing. See Preferences Cutting text 75 Cycling through views 68, 69, 70, 71  D  Data entry. See Entering data Date     displaying in Clock 132     setting current 25, 238 Date and Time preferences 25 Date Book     adding Address Book data to records 88–89     Agenda view 108     alarm 101     archive files (.dba) 39     changing event to untimed 101     conduit for synchronizing 178     conflicting events 107     continuous events 103–105     creating records 73, 97–101     Day view 105     deleting records 75     display options 110     displaying current time 105     end time for Day view 111     fonts 95     menus 109     Month view 107     notes for records 94     purging records 76–77  displaying records 76–77  start time for Day view 115 Sunday or Monday to start week 204  switching views 105     untimed events 97, 100 Week view 105, 204, 238  Dates  Expense item 133     showing in Mail list 158 To Do List record due 119 Day  displaying in Clock 132 Day (Date Book view) 97, 110 DBA (Date Book archive file) 39 Decimal point 204 Default     categories 82     currency in Expense 135     settings. See Preferences Deleted     data, saving in archive files 76     e-mail, recovering 157 Deleting     applications 46, 50 Desktop software 51     e-mail 157 Graffiti characters 31     passwords 53     records 75     service templates 221     text 75 See also Purging records Delivering e-mail 151, 154 Desktop E-Mail application     applications supported 144     managing 143–166     support of Mail features 151 Desktop software 12–13     configuring mail 144–146 displaying currol 38     for entering data 24 linking to external files 195     removing 51     saving deleted data to an archive file 76                                                                                                    | Currency                             | selecting dates 99                                                                                                    |
| defining 136 for Expense items 134, 135  Current date 238  Current time 18  Custom     currencies and symbols 136     expense reports 249–258     fields in Address Book 116  Customizing. See Preferences Cutting text 75  Cycling through views 68, 69, 70, 71  Data entry. See Entering data Date     displaying in Clock 132     setting current 25, 238 Date and Time preferences 25 Date Book     adding Address Book data to records 88–89     Agenda view 108     alarm 101     archive files (.dba) 39     changing event time 101     conduit for synchronizing 178     conflicting events 107     continuous events 103–105     creating records 73, 97–101     Day view 105     deleting records 75     display options 110     displaying current time 105     end time for Day view 111     fonts 95     menus 109     Month view 107     notes for records 94–95     opening 68     overview 67     private records 94     purging records 76–77  Sunday or Monday to start week 204     switching views 105     untimed events 97, 100     Week view 105, 204, 238     Dates     Expense item 133     showing in Mail list 158     To Do List record due 119 Day     displaying in Clock 132     Day (Date Book view) 97, 110     DBA (Date Book view) 97, 110     DBA (Date Book archive file) 39     Decimal point 204     Default     categories 82     currency in Expense 135     settings. See Preferences     Deletted     data, saving in archive files 76     e-mail, recovering 157     Deleting     applications 46, 50     Desktop software 51     e-mail 157     Graffiti characters 31     passwords 53     records 75     service templates 221     text 75     service templates 221     text 75     service templates 221     text 75     service templates 221     text 75     service templates 221     text 75     service templates 221     text 75     service templates 221     text 75     service templates 221     text 75     service templates 221     text 75     service templates 221     text 75     service template 324     inking to event 307     displaying un Clock 132  |                                      |                                                                                                    |
| Current date 238 Current date 238 Current date 249–258 fields in Address Book 116 Custom                                                                                                    |                                      |                                                                                                    |
| Current date 238 Current time 18 Custom Custom currencies and symbols 136 expense reports 249–258 fields in Address Book 116 Customizing. See Preferences Cutting text 75 Cycling through views 68, 69, 70, 71  Data entry. See Entering data Date displaying in Clock 132 setting current 25, 238 Date and Time preferences 25 Date Book adding Address Book data to records 88–89 Agenda view 108 alarm 101 archive files (.dba) 39 changing event time 101 conduit for synchronizing 178 conflicting events 107 continuous events 103–105 creating records 73, 97–101 Day view 105 deleting records 75 display options 110 displaying current time 105 end time for Day view 111 fonts 95 menus 109 Month view 107 notes for records 94—95 opening 68 overview 67 private records 94 purging records 76–77  switching views 105 untimed events 97, 100 Week view 105, 204, 238 Dates Expense item 133 showing in Mail list 158 To Do List record due 119 Day displaying in Clock 132 Day (Date Book view) 97, 110 DBA (Date Book view) 97, 110 DBA (Date Book view) 97, 110 Default categories 82 currency in Expense 135 settings. See Preferences Deleted data, saving in archive files 76 e-mail, recovering 157 Deleting applications 46, 50 Desktop Software 51 e-mail 157 See also Purging records Delivering e-mail 151, 154 Deskt |                                      |                                                                                                    |
| Current time 18 Custom                                                                                                    |                                      |                                                                                                    |
| Custom                                                                                                    | Current date 238                     | switching views 105                                                                                                    |
| currencies and symbols 136 expense reports 249–258 fields in Address Book 116 Customizing. See Preferences Cutting text 75 Cycling through views 68, 69, 70, 71  Data entry. See Entering data Date displaying in Clock 132 setting current 25, 238 Date and Time preferences 25 Date Book adding Address Book data to records 88–89 Agenda view 108 alarm 101 archive files (.dba) 39 changing event to untimed 101 conduit for synchronizing 178 conflicting events 107 continuous events 103–105 creating records 73, 97–101 Day view 105 deleting records 75 display options 110 displaying current time 105 end time for Day view 111 fonts 95 menus 109 Month view 107 notes for records 94–95 opening 68 overview 67 private records 94 purging records 76–77  Day late Book abow in Mail list 158 To Do List record due 119 Day displaying in Clock 132 Day (Date Book view) 97, 110 DBA (Date Book view) 97, 110 DBA (Date Book archive file) 39 Decimal point 204 Default categories 82 currency in Expense 135 settings. See Preferences Deleted data, saving in archive files 76 e-mail, recovering 157 Deleting applications 46, 50 Desktop software 51 e-mail 157 Graffiti characters 31 passwords 53 records 75 service templates 221 text 75 See also Purging records Delivering e-mail 151, 154 Desktop E-Mail application applications supported 144 managing 143–166 support of Mail features 151 Desktop software 12–13 configuring mail 144–146 displaying euro 138 for entering data 24 linking to external files 195 removing 51 saving deleted data to an archive                                                                                                    | Current time 18                      | untimed events 97, 100                                                                                                    |
| currencies and symbols 136 expense reports 249–258 fields in Address Book 116 Customizing. See Preferences Cutting text 75 Cycling through views 68, 69, 70, 71  Data entry. See Entering data Date displaying in Clock 132 setting current 25, 238 Date and Time preferences 25 Date Book adding Address Book data to records 88–89 Agenda view 108 alarm 101 archive files (.dba) 39 changing event to untimed 101 conduit for synchronizing 178 conflicting events 107 continuous events 103–105 creating records 73, 97–101 Day view 105 deleting records 75 display options 110 displaying current time 105 end time for Day view 111 fonts 95 menus 109 Month view 107 notes for records 94–95 opening 68 overview 67 private records 94 purging records 76–77  Day late Book abow in Mail list 158 To Do List record due 119 Day displaying in Clock 132 Day (Date Book view) 97, 110 DBA (Date Book view) 97, 110 DBA (Date Book archive file) 39 Decimal point 204 Default categories 82 currency in Expense 135 settings. See Preferences Deleted data, saving in archive files 76 e-mail, recovering 157 Deleting applications 46, 50 Desktop software 51 e-mail 157 Graffiti characters 31 passwords 53 records 75 service templates 221 text 75 See also Purging records Delivering e-mail 151, 154 Desktop E-Mail application applications supported 144 managing 143–166 support of Mail features 151 Desktop software 12–13 configuring mail 144–146 displaying euro 138 for entering data 24 linking to external files 195 removing 51 saving deleted data to an archive                                                                                                    | Custom                               | Week view 105, 204, 238                                                                                                    |
| expense reports 249–258 fields in Address Book 116 Customizing. See Preferences Cutting text 75 Cycling through views 68, 69, 70, 71  Data entry. See Entering data Date displaying in Clock 132 setting current 25, 238 Date and Time preferences 25 Date Book adding Address Book data to records 88–89 Agenda view 108 alarm 101 archive files (.dba) 39 changing event time 101 changing event to untimed 101 conduit for synchronizing 178 conflicting events 107 continuous events 103–105 creating records 73, 97–101 Day view 105 deleting records 75 display options 110 displaying current time 105 end time for Day view 111 fonts 95 menus 109 Month view 107 notes for records 94–95 opening 68 overview 67 private records 94 purging records 76-77  Expense item 133 showing in Mail list 158 To Do List record due 119 Day displaying in Clock 132 Day (Date Book view) 97, 110 DBA (Date Book archive file) 39 Decimal point 204 Default categories 82 currency in Expense 135 settings. See Preferences Deleted data, saving in archive files 76 e-mail, recovering 157 Deleting applications 46, 50 Desktop software 51 e-mail 157 Graffiti characters 31 passwords 53 records 75 service templates 221 text 75 See also Purging records Delivering e-mail 151, 154 Desktop E-Mail application applications supported 144 managing 143–166 support of Mail features 151 Desktop software 12–13 configuring mail 144–146 displaying euro 138 for entering data 24 linking to external files 195 removing 51 saving deleted data to an archive                                                                                                    | currencies and symbols 136           |                                                                                                    |
| fields in Address Book 116 Customizing. See Preferences Cutting text 75 Cycling through views 68, 69, 70, 71  Data entry. See Entering data Date     displaying in Clock 132     setting current 25, 238 Date and Time preferences 25 Date Book     adding Address Book data to records 88–89     Agenda view 108     alarm 101     archive files (.dba) 39     changing event time 101     conduit for synchronizing 178     conflicting events 107     continuous events 103–105     creating records 73, 97–101     Day view 105     deleting records 75     display options 110     displaying current time 105     end time for Day view 111     fonts 95     menus 109     Month view 107     notes for records 94-95     opening 68     overview 67     private records 76–77  Data entry. See Entering data Date     displaying in Clock 132 Day (Date Book view) 97, 110 DBA (Date Book view) 97, 110 DBA (Date Book view) 97, 110 Desute pout toutine file 39 Decimal point 204 Default categories 82 currency in Expense 135 settings. See Preferences Deleted data, saving in archive files 76 e-mail 157 Graffiti characters 31 passwords 53 records 75 service templates 221 text 75 See also Purging records Delivering e-mail 151, 154 Desktop F-Mail application applications supported 144 managing 143–166 support of Mail features 151 Desktop Software 12–13 configuring mail 144–146 displaying euro 138 for  |                                      |                                                                                                    |
| Customizing. See Preferences Cutting text 75 Cycling through views 68, 69, 70, 71  Day  Data entry. See Entering data Date  displaying in Clock 132 setting current 25, 238 Date and Time preferences 25 Date Book  adding Address Book data to records 88–89 Agenda view 108 alarm 101 archive files (.dba) 39 changing event time 101 changing event time 101 conduit for synchronizing 178 conflicting events 107 continuous events 103–105 creating records 73, 97–101 Day view 105 deleting records 75 display options 110 displaying current time 105 end time for Day view 111 fonts 95 menus 109 Month view 107 notes for records 94–95 opening 68 overview 67 private records 76—77  To Do List record due 119 Day displaying in Clock 132 Day (Date Book view) 97, 110 DBA (Date Book view) 97, 110 Day (loate Book view) 97, 110 Day (Date Book view) 97, 110 Day (Date Book view) 97, 110 Day (Date Book view) 97, 110 Day (Date Book view) 97, 110 Day (Date Book view) 97, 110 Default categories 82 currency in Expense 135 settings. See Preferences Deleted data, saving in archive files 76 e-mail, recovering 157 Deleting applications 46, 50 Desktop software 51 e-mail 157 Graffiti characters 31 passwords 53 records 75 service templates 221 text 75 See also Purging records Delivering e-mail 151, 154 Desktop E-Mail application applications supported 144 managing 143–166 support of Mail features 151 Desktop software 12–13 configuring mail 144–146 displaying euro 138 for entering data 24 linking to external files 195 removing 51 saving deleted data to an archive                                                                                                    |                                      |                                                                                                    |
| Cutting text 75 Cycling through views 68, 69, 70, 71  Day  Data entry. See Entering data Date  displaying in Clock 132 setting current 25, 238 Date and Time preferences 25 Date Book  adding Address Book data to records 88–89 Agenda view 108 alarm 101 archive files (.dba) 39 changing event time 101 conduit for synchronizing 178 conflicting events 103–105 creating records 73, 97–101 Day view 105 deleting records 75 display options 110 displaying current time 105 end time for Day view 111 fonts 95 menus 109 Month view 107 notes for records 94-95 opening 68 overview 67 private records 76—77  Data entry. See Entering data Day (Date Book view) 97, 110 DBA (Date Book view) 97, 110 DBA (Date Book view) 97, 110 DBA (Date Book view) 97, 110 DBA (Date Book archive file) 39 Decimal point 204 Default categories 82 currency in Expense 135 settings. See Preferences Deleted data, saving in archive files 76 e-mail, recovering 157 Deleting applications 46, 50 Desktop software 51 e-mail 157 Graffiti characters 31 passwords 53 records 75 service templates 221 text 75 See also Purging records Delivering e-mail 151, 154 Desktop E-Mail application applications supported 144 managing 143–166 support of Mail features 151 Desktop software 12–13 configuring mail 144–146 displaying euro 138 for entering data displaying in Clock 132 Day (Date Book vew) 97, 110 DBA (Date Book vew) 97, 110 Default categories 82 currency in Expense 135 settings. See Preferences Deleted data, saving in archive files 76 e-mail, recovering 157 Desktop software 51 e-mail 157 Graffiti characters 31 passwords 53 records 75 service templates 221 text 75 See also Purging records Delivering e-mail 151, 154 Desktop E-Mail application applications supported 144 managing 143–166 support of Mail features 151 Desktop software 12–13 configuring mail 144–146 displaying current in the formal files 195 removing 51 saving deleted data to an archive files 76 e-mail, recovering 157 Desktop software 51 e-mail 157 Graffiti characters 31 passwords 53 records 75 service templates 221 |                                      | e e                                                                                                    |
| DD Cata entry. See Entering data Date  displaying in Clock 132  setting current 25, 238 Date and Time preferences 25 Date Book  adding Address Book data to records 88–89 Agenda view 108 alarm 101 archive files (.dba) 39 changing event time 101 conduit for synchronizing 178 conflicting events 107 continuous events 103–105 creating records 73, 97–101 Day view 105 deleting records 75 display options 110 displaying current time 105 end time for Day view 111 fonts 95 menus 109 Month view 107 notes for records 94–95 opening 68 overview 67 private records 94 purging records 76–77  displaying in Clock 132 Day (Date Book view) 97, 110 DBA (Date Book view) 97, 110 DBA (Date Book archive file) 39 Decimal point 204 Default categories 82 currency in Expense 135 settings. See Preferences Deleted data, saving in archive files 76 e-mail, recovering 157 Deleting applications 46, 50 Desktop software 51 e-mail 157 Graffiti characters 31 passwords 53 records 75 service templates 221 text 75 See also Purging records Delivering e-mail 151, 154 Desktop E-Mail application applications supported 144 managing 143–166 support of Mail features 151 Desktop Software 12–13 configuring mail 144–146 displaying euro 138 for entering data 24 linking to external files 195 removing 51 saving deleted data to an archive                                                                                                    |                                      |                                                                                                    |
| Day (Date Book view) 97, 110 DBA (Date Book archive file) 39 Decimal point 204 Default Date     displaying in Clock 132     setting current 25, 238 Date and Time preferences 25 Date Book     adding Address Book data to records 88–89     Agenda view 108     alarm 101     archive files (.dba) 39     changing event time 101     changing event to untimed 101     conduit for synchronizing 178     conflicting events 107     continuous events 103–105     creating records 73, 97–101     Day view 105     deleting records 75     display options 110     displaying current time 105     end time for Day view 111     fonts 95     menus 109     Month view 107     notes for records 94–95     opening 68     overview 67     private records 76     private records 76     private records 74     purging records 76–77  Day (Date Book archive file) 39 Decimal point 204 Default     categories 82     currency in Expense 135     settings. See Preferences Deleted     data, saving in archive files 76     e-mail, recovering 157 Deleting     applications 46, 50 Desktop software 51     e-mail 157 Graffiti characters 31 passwords 53 records 75 service templates 221 text 75 See also Purging records Delivering e-mail 151, 154 Desktop E-Mail application applications supported 144 managing 143–166 support of Mail features 151 Desktop software 12–13 configuring mail 144–146 displaying euro 138 for entering data 24 linking to external files 195 removing 51 saving deleted data to an archive                                                                                                    | Č .                                  | Day                                                                                                    |
| DBA (Date Book archive file) 39 Decimal point 204 Default Categories 82 Currency in Expense 135 Setting current 25, 238 Date and Time preferences 25 Date Book adding Address Book data to records 88–89 Agenda view 108 alarm 101 archive files (.dba) 39 changing event time 101 changing event to untimed 101 conduit for synchronizing 178 conflicting events 107 continuous events 103–105 creating records 73, 97–101 Day view 105 deleting records 75 display options 110 displaying current time 105 end time for Day view 111 fonts 95 menus 109 Month view 107 notes for records 94–95 opening 68 overview 67 private records 76 private records 76 DBA (Date Book archive file) 39 Decimal point 204 Default categories 82 currency in Expense 135 settings. See Preferences Deleted data, saving in archive files 76 e-mail, recovering 157 Deleting applications 46, 50 Desktop software 51 e-mail 157 Graffiti characters 31 passwords 53 records 75 service templates 221 text 75 See also Purging records Delivering e-mail 151, 154 Desktop E-Mail application applications supported 144 managing 143–166 support of Mail features 151 Desktop software 12–13 configuring mail 144–146 displaying euro 138 for entering data to an archive file 76                                                                                                    | Cycling through views 68, 69, 70, 71 | displaying in Clock 132                                                                                                    |
| DBA (Date Book archive file) 39 Decimal point 204 Default Categories 82 Currency in Expense 135 Setting current 25, 238 Date and Time preferences 25 Date Book adding Address Book data to records 88–89 Agenda view 108 alarm 101 archive files (.dba) 39 changing event time 101 changing event to untimed 101 conduit for synchronizing 178 conflicting events 107 continuous events 103–105 creating records 73, 97–101 Day view 105 deleting records 75 display options 110 displaying current time 105 end time for Day view 111 fonts 95 menus 109 Month view 107 notes for records 94–95 opening 68 overview 67 private records 76 private records 76 DBA (Date Book archive file) 39 Decimal point 204 Default categories 82 currency in Expense 135 settings. See Preferences Deleted data, saving in archive files 76 e-mail, recovering 157 Deleting applications 46, 50 Desktop software 51 e-mail 157 Graffiti characters 31 passwords 53 records 75 service templates 221 text 75 See also Purging records Delivering e-mail 151, 154 Desktop E-Mail application applications supported 144 managing 143–166 support of Mail features 151 Desktop software 12–13 configuring mail 144–146 displaying euro 138 for entering data to an archive file 76                                                                                                    |                                      | Day (Date Book view) 97, 110                                                                                                    |
| Decimal point 204 Data entry. See Entering data Date     displaying in Clock 132     setting current 25, 238 Date and Time preferences 25 Date Book     adding Address Book data to records 88–89     Agenda view 108     alarm 101     archive files (.dba) 39     changing event time 101     changing event to untimed 101     conduit for synchronizing 178     conflicting events 107     continuous events 103–105     creating records 73, 97–101     Day view 105     deleting records 75     display options 110     displaying current time 105     end time for Day view 111     fonts 95     menus 109     Month view 107     notes for records 94–95     opening 68     overview 67     private records 76–77  Decimal point 204 Default     categories 82     currency in Expense 135     settings. See Preferences Deleted     data, saving in archive files 76     e-mail, recovering 157 Deleting     applications 46, 50     Desktop software 51     e-mail 157     Graffiti characters 31     passwords 53     records 75     service templates 221     text 75     See also Purging records     Delivering e-mail 151, 154 Desktop E-Mail application     applications supported 144     managing 143–166     support of Mail features 151 Desktop software 12–13     configuring mail 144–146 displaying current ime 105     end time for Day view 111     fonts 95     menus 109     Month view 107     notes for records 94–95     opening 68     overview 67     private records 76–77  Decimal point 204  Default     categories 82     currency in Expense 135     settings. See Preferences  Deleting     applications 46, 50     Desktop software 51     e-mail 157     Graffiti characters 31     passwords 53     records 75     service templates 221     text 75     See also Purging records     Delivering e-mail 151, 154     Desktop software 12–13     configuring and 144–146 displaying current ime 105     service templates 221     text 75     service templates 221     text 75     service templates 221     text 75     service templates 221     text 75     service templates 2 |                                      |                                                                                                    |
| Data entry. See Entering data Date displaying in Clock 132 setting current 25, 238 Date and Time preferences 25 Date Book adding Address Book data to records 88–89 Agenda view 108 alarm 101 archive files (.dba) 39 changing event time 101 conduit for synchronizing 178 conflicting events 107 continuous events 103–105 creating records 73, 97–101 Day view 105 deleting records 75 display options 110 displaying current time 105 end time for Day view 111 fonts 95 menus 109 Month view 107 notes for records 94–95 opening 68 overview 67 private records 76–77  Date Book adding Address Book data to records 82 currency in Expense 135 settings. See Preferences Deleted data, saving in archive files 76 e-mail, recovering 157 Deleting applications 46, 50 Desktop software 51 e-mail 157 Graffiti characters 31 passwords 53 records 75 service templates 221 text 75 See also Purging records Delivering e-mail 151, 154 Desktop E-Mail application applications supported 144 managing 143–166 support of Mail features 151 Desktop software 12–13 configuring mail 144–146 displaying euro 138 for entering data 24 linking to external files 195 removing 51 saving deleted data to an archive                                                                                                    | D                                    |                                                                                                    |
| Date displaying in Clock 132 setting current 25, 238  Date and Time preferences 25 Date Book adding Address Book data to records 88–89 Agenda view 108 alarm 101 archive files (.dba) 39 changing event time 101 changing event to untimed 101 conduit for synchronizing 178 conflicting events 107 continuous events 103–105 creating records 75 display options 110 displaying current time 105 end time for Day view 111 fonts 95 menus 109 Month view 107 notes for records 94–95 opening 68 overview 67 private records 76 displaying in archive files 76 e-mail, recovering 157 Deletting applications 46, 50 Desktop software 51 e-mail 157 Graffiti characters 31 passwords 53 records 75 service templates 221 text 75 See also Purging records Delivering e-mail 151, 154 Desktop E-Mail application applications supported 144 managing 143–166 support of Mail features 151 Desktop software 12–13 configuring mail 144–146 displaying euro 138 for entering data 24 linking to external files 195 removing 51 saving deleted data to an archive                                                                                                    | Determine ConFederal Action          |                                                                                                    |
| displaying in Clock 132 setting current 25, 238  Date and Time preferences 25  Date Book adding Address Book data to records 88–89 Agenda view 108 alarm 101 archive files (.dba) 39 changing event time 101 conduit for synchronizing 178 conflicting events 107 continuous events 103–105 creating records 73, 97–101 Day view 105 deleting records 75 display options 110 displaying current time 105 end time for Day view 111 fonts 95 menus 109 Month view 107 notes for records 94 purging records 76—77  Date Book adding Address Book data to records 88–89 Deleted data, saving in archive files 76 e-mail, recovering 157 Deleting applications 46, 50 Desktop software 51 e-mail 157 Graffiti characters 31 passwords 53 records 75 service templates 221 text 75 See also Purging records Deleted data, saving in archive files 76 e-mail, recovering 157 Desktop software 51 e-mail 157 Graffiti characters 31 passwords 53 records 75 service templates 221 text 75 Desktop F-Mail application applications supported 144 managing 143–166 support of Mail features 151 Desktop software 12–13 configuring mail 144–146 displaying euro 138 for entering data 24 linking to external files 195 removing 51 saving deleted data to an archive                                                                                                    | _                                    |                                                                                                    |
| setting current 25, 238  Date and Time preferences 25  Date Book    adding Address Book data to records 88–89    Agenda view 108    alarm 101    archive files (.dba) 39    changing event time 101    changing event to untimed 101    conduit for synchronizing 178    conflicting events 107    continuous events 103–105    creating records 73, 97–101    Day view 105    deleting records 75    display options 110    displaying current time 105    end time for Day view 111    fonts 95    menus 109    Month view 107    notes for records 94    opening 68    overview 67    private records 76—77  Date Book    adding Address Book data to records 25    Deleted    data, saving in archive files 76    e-mail, recovering 157    Deleting    applications 46, 50    Desktop software 51    e-mail 157    Graffiti characters 31    passwords 53    records 75    service templates 221    text 75    See also Purging records    Delivering e-mail 151, 154    Desktop E-Mail application    applications supported 144    managing 143–166    support of Mail features 151    Desktop software 12–13    configuring mail 144–146    displaying euro 138    for entering data 24    linking to external files 195    removing 51    saving deleted data to an archive file 76                                                                                                    |                                      | Č .                                                                                                    |
| Date and Time preferences 25 Date Book adding Address Book data to records 88–89 Agenda view 108 alarm 101 archive files (.dba) 39 changing event time 101 changing event to untimed 101 conduit for synchronizing 178 conflicting events 107 continuous events 103–105 creating records 73, 97–101 Day view 105 deleting records 75 display options 110 displaying current time 105 end time for Day view 111 fonts 95 menus 109 Month view 107 notes for records 94 purging records 76–77  Deleting applications 46, 50 Desktop software 51 e-mail 157 Graffiti characters 31 passwords 53 records 75 service templates 221 text 75 See also Purging records Delivering e-mail 151, 154 Desktop E-Mail application applications supported 144 managing 143–166 support of Mail features 151 Desktop software 12–13 configuring mail 144–146 displaying euro 138 for entering data 24 linking to external files 195 removing 51 saving deleted data to an archive                                                                                                    | displaying in Clock 132              |                                                                                                    |
| Date and Time preferences 25 Date Book adding Address Book data to records 88–89 Agenda view 108 alarm 101 archive files (.dba) 39 changing event time 101 changing event to untimed 101 conduit for synchronizing 178 conflicting events 107 continuous events 103–105 creating records 73, 97–101 Day view 105 deleting records 75 display options 110 displaying current time 105 end time for Day view 111 fonts 95 menus 109 Month view 107 notes for records 94 opening 68 overview 67 private records 76  Deleted data, saving in archive files 76 e-mail, recovering 157 Deleting applications 46, 50 Desktop software 51 e-mail 157 Graffiti characters 31 passwords 53 records 75 service templates 221 text 75 See also Purging records Delivering e-mail 151, 154 Desktop E-Mail application applications supported 144 managing 143–166 support of Mail features 151 Desktop software 12–13 configuring mail 144–146 displaying euro 138 for entering data 24 linking to external files 195 removing 51 saving deleted data to an archive                                                                                                    | setting current 25, 238              | settings. See Preferences                                                                                                    |
| Date Book adding Address Book data to records 88–89 Agenda view 108 alarm 101 archive files (.dba) 39 changing event time 101 changing event to untimed 101 conduit for synchronizing 178 conflicting events 107 continuous events 103–105 creating records 73, 97–101 Day view 105 deleting records 75 display options 110 displaying current time 105 end time for Day view 111 fonts 95 menus 109 Month view 107 notes for records 94 purging records 76—77  data, saving in archive files 76 e-mail, recovering 157 Deleting applications 46, 50 Desktop software 51 e-mail 157 Graffiti characters 31 passwords 53 records 75 service templates 221 text 75 See also Purging records Delivering e-mail 151, 154 Desktop E-Mail application applications supported 144 managing 143–166 support of Mail features 151 Desktop software 12–13 configuring mail 144–146 displaying euro 138 for entering data 24 linking to external files 195 removing 51 saving deleted data to an archive                                                                                                    |                                      | Deleted                                                                                                    |
| adding Address Book data to records 88–89  Agenda view 108 alarm 101 archive files (.dba) 39 changing event time 101 conduit for synchronizing 178 conflicting events 107 continuous events 103–105 creating records 73, 97–101 Day view 105 deleting records 75 display options 110 displaying current time 105 end time for Day view 111 fonts 95 menus 109 Month view 107 notes for records 94 opening 68 overview 67 private records 76  Agenda view 108 alarm 101 Deleting applications 46, 50 Desktop software 51 e-mail 157 Graffiti characters 31 passwords 53 records 75 service templates 221 text 75 See also Purging records Delivering e-mail 151, 154 Desktop E-Mail application applications supported 144 managing 143–166 support of Mail features 151 Desktop software 12–13 configuring mail 144–146 displaying euro 138 for entering data 24 linking to external files 195 removing 51 saving deleted data to an archive                                                                                                    | -                                    | data, saving in archive files 76                                                                                                    |
| records 88–89 Agenda view 108 alarm 101 archive files (.dba) 39 changing event time 101 conduit for synchronizing 178 conflicting events 107 continuous events 103–105 creating records 73, 97–101 Day view 105 deleting records 75 display options 110 displaying current time 105 end time for Day view 111 fonts 95 menus 109 Month view 107 notes for records 94 purging records 76 private records 94 purging records 76  Deleting applications 46, 50 Desktop software 51 e-mail 157 Graffiti characters 31 passwords 53 records 75 service templates 221 text 75 See also Purging records Delivering e-mail 151, 154 Desktop E-Mail application applications supported 144 managing 143–166 support of Mail features 151 Desktop software 12–13 configuring mail 144–146 displaying euro 138 for entering data 24 linking to external files 195 removing 51 saving deleted data to an archive                                                                                                    |                                      | =                                                                                                    |
| Agenda view 108 alarm 101 archive files (.dba) 39 changing event time 101 conduit for synchronizing 178 conflicting events 107 continuous events 103–105 creating records 73, 97–101 Day view 105 deleting records 75 display options 110 displaying current time 105 end time for Day view 111 fonts 95 menus 109 Month view 107 notes for records 94—95 opening 68 overview 67 private records 76 changing event time 101 conduit for synchronizing 178 conflicting events 107 continuous events 103–105 service templates 221 text 75 See also Purging records Delivering e-mail 151, 154 Desktop E-Mail application applications supported 144 managing 143–166 support of Mail features 151 Desktop software 12–13 configuring mail 144–146 displaying euro 138 for entering data 24 linking to external files 195 removing 51 saving deleted data to an archive                                                                                                    | <u>~</u>                             |                                                                                                    |
| alarm 101 archive files (.dba) 39 changing event time 101 changing event to untimed 101 conduit for synchronizing 178 conflicting events 107 continuous events 103–105 creating records 73, 97–101 Day view 105 deleting records 75 display options 110 displaying current time 105 end time for Day view 111 fonts 95 menus 109 Month view 107 notes for records 94–95 opening 68 overview 67 private records 76 changing event time 101 passwords 53 records 75 service templates 221 text 75 See also Purging records Delivering e-mail 151, 154 Desktop E-Mail application applications supported 144 managing 143–166 support of Mail features 151 Desktop software 12–13 configuring mail 144–146 displaying euro 138 for entering data 24 linking to external files 195 removing 51 saving deleted data to an archive                                                                                                    |                                      |                                                                                                    |
| archive files (.dba) 39 changing event time 101 changing event to untimed 101 conduit for synchronizing 178 conflicting events 107 continuous events 103–105 creating records 73, 97–101 Day view 105 deleting records 75 display options 110 displaying current time 105 end time for Day view 111 fonts 95 menus 109 Month view 107 notes for records 94–95 opening 68 overview 67 private records 76—77  e-mail 157 Graffiti characters 31 passwords 53 records 75 service templates 221 text 75 See also Purging records Delivering e-mail 151, 154 Desktop E-Mail application applications supported 144 managing 143–166 support of Mail features 151 Desktop software 12–13 configuring mail 144–146 displaying euro 138 for entering data 24 linking to external files 195 removing 51 saving deleted data to an archive                                                                                                    | Agenda view 108                      |                                                                                                    |
| changing event time 101 changing event to untimed 101 conduit for synchronizing 178 conflicting events 107 continuous events 103–105 creating records 73, 97–101 Day view 105 deleting records 75 display options 110 displaying current time 105 end time for Day view 111 fonts 95 menus 109 Month view 107 notes for records 94–95 opening 68 overview 67 private records 76—77  Creating events 107 continuous events 103–105 text 75 See also Purging records Delivering e-mail 151, 154 Desktop E-Mail application applications supported 144 managing 143–166 support of Mail features 151 Desktop software 12–13 configuring mail 144–146 displaying euro 138 for entering data 24 linking to external files 195 removing 51 saving deleted data to an archive                                                                                                    | alarm 101                            | Desktop software 51                                                                                                    |
| changing event time 101 changing event to untimed 101 conduit for synchronizing 178 conflicting events 107 continuous events 103–105 creating records 73, 97–101 Day view 105 deleting records 75 display options 110 displaying current time 105 end time for Day view 111 fonts 95 menus 109 Month view 107 notes for records 94–95 opening 68 overview 67 private records 76—77  Graffiti characters 31 passwords 53 records 75 service templates 221 text 75 See also Purging records Delivering e-mail 151, 154 Desktop E-Mail application applications supported 144 managing 143–166 support of Mail features 151 Desktop software 12–13 configuring mail 144–146 displaying euro 138 for entering data 24 linking to external files 195 removing 51 saving deleted data to an archive                                                                                                    | archive files (.dba) 39              | e-mail 157                                                                                                    |
| changing event to untimed 101 conduit for synchronizing 178 conflicting events 107 continuous events 103–105 creating records 73, 97–101 Day view 105 deleting records 75 display options 110 displaying current time 105 end time for Day view 111 fonts 95 menus 109 Month view 107 notes for records 94 purging records 76  records 75 service templates 221 text 75 See also Purging records Delivering e-mail 151, 154 Desktop E-Mail application applications supported 144 managing 143–166 support of Mail features 151 Desktop software 12–13 configuring mail 144–146 displaying euro 138 for entering data 24 linking to external files 195 removing 51 saving deleted data to an archive                                                                                                    |                                      | Graffiti characters 31                                                                                                    |
| conduit for synchronizing 178 conflicting events 107 continuous events 103–105 creating records 73, 97–101 Day view 105 deleting records 75 display options 110 displaying current time 105 end time for Day view 111 fonts 95 menus 109 Month view 107 notes for records 94–95 overview 67 private records 76 creating revents 103–105 service templates 221 text 75 See also Purging records Delivering e-mail 151, 154 Desktop E-Mail application applications supported 144 managing 143–166 support of Mail features 151 Desktop software 12–13 configuring mail 144–146 displaying euro 138 for entering data 24 linking to external files 195 removing 51 saving deleted data to an archive                                                                                                    | 0 0                                  | passwords 53                                                                                                    |
| conflicting events 107 continuous events 103–105 creating records 73, 97–101 Day view 105 deleting records 75 display options 110 displaying current time 105 end time for Day view 111 fonts 95 menus 109 Month view 107 notes for records 94–95 opening 68 overview 67 private records 76—77  service templates 221 text 75 See also Purging records Delivering e-mail 151, 154 Desktop E-Mail application applications supported 144 managing 143–166 support of Mail features 151 Desktop software 12–13 configuring mail 144–146 displaying euro 138 for entering data 24 linking to external files 195 removing 51 saving deleted data to an archive                                                                                                    |                                      | -                                                                                                    |
| continuous events 103–105 creating records 73, 97–101 Day view 105 deleting records 75 display options 110 displaying current time 105 end time for Day view 111 fonts 95 menus 109 Month view 107 notes for records 94–95 opening 68 overview 67 private records 94 purging records 73, 97–101 Desktop P-Mail application applications supported 144 managing 143–166 support of Mail features 151 Desktop software 12–13 configuring mail 144–146 displaying euro 138 for entering data 24 linking to external files 195 removing 51 saving deleted data to an archive                                                                                                    |                                      |                                                                                                    |
| creating records 73, 97–101 Day view 105 deleting records 75 display options 110 displaying current time 105 end time for Day view 111 fonts 95 menus 109 Month view 107 notes for records 94 opening 68 overview 67 private records 94 purging records Delivering e-mail 151, 154 Desktop E-Mail application applications supported 144 managing 143–166 support of Mail features 151 Desktop software 12–13 configuring mail 144–146 displaying euro 138 for entering data 24 linking to external files 195 removing 51 saving deleted data to an archive                                                                                                    | 9                                    | =                                                                                                    |
| Day view 105 deleting records 75 display options 110 displaying current time 105 end time for Day view 111 fonts 95 menus 109 Month view 107 notes for records 94 opening 68 overview 67 private records 94 purging records 76–77  Delivering e-mail 151, 154 Desktop E-Mail application applications supported 144 managing 143–166 support of Mail features 151 Desktop software 12–13 configuring mail 144–146 displaying euro 138 for entering data 24 linking to external files 195 removing 51 saving deleted data to an archive                                                                                                    |                                      |                                                                                                    |
| deleting records 75 display options 110 displaying current time 105 end time for Day view 111 fonts 95 menus 109 Month view 107 notes for records 94–95 opening 68 overview 67 private records 94 purging records 76–77  Desktop E-Mail application applications supported 144 managing 143–166 support of Mail features 151 Desktop software 12–13 configuring mail 144–146 displaying euro 138 for entering data 24 linking to external files 195 removing 51 saving deleted data to an archive                                                                                                    | creating records 73, 97–101          | See also Purging records                                                                                                    |
| deleting records 75 display options 110 displaying current time 105 end time for Day view 111 fonts 95 menus 109 Month view 107 notes for records 94–95 opening 68 overview 67 private records 94 purging records 76–77  Desktop E-Mail application applications supported 144 managing 143–166 support of Mail features 151 Desktop software 12–13 configuring mail 144–146 displaying euro 138 for entering data 24 linking to external files 195 removing 51 saving deleted data to an archive                                                                                                    | Day view 105                         | Delivering e-mail 151, 154                                                                                                    |
| display options 110 displaying current time 105 end time for Day view 111 fonts 95 menus 109 Month view 107 notes for records 94–95 opening 68 overview 67 private records 94 purging records 76–77  applications supported 144 managing 143–166 support of Mail features 151 Desktop software 12–13 configuring mail 144–146 displaying euro 138 for entering data 24 linking to external files 195 removing 51 saving deleted data to an archive                                                                                                    | •                                    | Desktop E-Mail application                                                                                                    |
| displaying current time 105 end time for Day view 111 fonts 95 menus 109 Month view 107 notes for records 94–95 opening 68 overview 67 private records 94 purging records 76–77 managing 143–166 support of Mail features 151 Desktop software 12–13 configuring mail 144–146 displaying euro 138 for entering data 24 linking to external files 195 removing 51 saving deleted data to an archive                                                                                                    |                                      |                                                                                                    |
| end time for Day view 111 fonts 95 menus 109 Month view 107 notes for records 94–95 opening 68 overview 67 private records 94 purging records 76–77  support of Mail features 151 Desktop software 12–13 configuring mail 144–146 displaying euro 138 for entering data 24 linking to external files 195 removing 51 saving deleted data to an archive                                                                                                    |                                      |                                                                                                    |
| fonts 95     menus 109     Month view 107     notes for records 94–95     opening 68     overview 67     private records 94     purging records 76–77  Desktop software 12–13     configuring mail 144–146     displaying euro 138     for entering data 24     linking to external files 195     removing 51     saving deleted data to an archive                                                                                                    |                                      |                                                                                                    |
| menus 109 configuring mail 144–146  Month view 107 displaying euro 138  notes for records 94–95 for entering data 24  opening 68 linking to external files 195  overview 67 removing 51  private records 94 saving deleted data to an archive purging records 76–77 file 76                                                                                                    |                                      |                                                                                                    |
| Month view 107 displaying euro 138 notes for records 94–95 for entering data 24 opening 68 linking to external files 195 overview 67 removing 51 private records 94 saving deleted data to an archive purging records 76–77 file 76                                                                                                    | tonts 95                             |                                                                                                    |
| notes for records 94–95 for entering data 24 opening 68 linking to external files 195 overview 67 removing 51 private records 94 saving deleted data to an archive purging records 76–77 file 76                                                                                                    |                                      |                                                                                                    |
| opening 68 linking to external files 195 overview 67 removing 51 private records 94 saving deleted data to an archive purging records 76–77 file 76                                                                                                    | Month view 107                       | displaying euro 138                                                                                                    |
| opening 68 linking to external files 195 overview 67 removing 51 private records 94 saving deleted data to an archive purging records 76–77 file 76                                                                                                    | notes for records 94–95              | for entering data 24                                                                                                    |
| overview 67 removing 51 private records 94 saving deleted data to an archive purging records 76–77 file 76                                                                                                    |                                      |                                                                                                    |
| private records 94 saving deleted data to an archive purging records 76–77 file 76                                                                                                    |                                      |                                                                                                    |
| purging records 76–77 file 76                                                                                                    |                                      |                                                                                                    |
| r                                                                                                    |                                      | o contract of the contract of the contract of |
| repeating events 76, 103–105 system requirements 4                                                                                                    |                                      |                                                                                                    |
|                                                                                                    | repeating events 76, 103–105         | system requirements 4                                                                                                    |

Index Page 267

| See also PIM                          | Expansion Card                        |
|---------------------------------------|---------------------------------------|
| Dialing 115                           | applications 60                       |
| Digitizer 15, 203, 237                | copying applications 61               |
| DNS (Domain Naming System) 217        | deleting applications 62              |
| Double-booked events 107              | formatting 64                         |
| Draft e-mail 155                      | inserting 59                          |
| Dragging                              | removing 60                           |
| memos into other applications         | renaming 64                           |
| 71                                    | Expense                               |
| stylus to activate features 201       | adding Address Book data to           |
| using the stylus 15                   | records 89–90                         |
| doning the styrus is                  | categorizing records 83               |
|                                       | conduit for synchronizing 178         |
| E                                     | creating records 73, 132              |
| Edition                               | _                                     |
| Editing                               | currency 134, 135<br>date of item 133 |
| records 73–75                         |                                       |
| unsent e-mail 154                     | defining new currency 136             |
| E-mail addresses                      | deleting records 75, 104              |
| in Address Book 113, 114              | menus 141                             |
| looking up 150–151                    | notes for records 94–95               |
| E-mail items. See Mail                | opening 72                            |
| Entering data 21–24                   | overview 72                           |
| importing from other                  | purging records 76–77                 |
| applications 39–41                    | receipt details 134                   |
| problems with 237                     | reports in Excel 138–141,             |
| using Graffiti writing 29–37          | 249–258                               |
| using Note Pad 38                     | sorting records 90                    |
| using the computer keyboard 38        | templates for reports 139             |
| using the onscreen keyboard 37        | type 134, 142                         |
| Entries. See Address Book             | vendor 135                            |
| Eudora 144                            | External keyboard 25                  |
| Euro                                  |                                       |
| displaying on desktop computer<br>138 | F                                     |
| in Expense 135, 136                   | FCC Statement 261                     |
| in Graffiti writing 35                | Files, linking to external 195        |
| in onscreen keyboard 22               | Filing e-mail 156                     |
| printing 138                          | Filters for e-mail 161–165            |
| problems with 238                     | Finding                               |
| Events. See Date Book                 | applications, using Graffiti          |
| Excel, transferring Expense data to   | writing 18                            |
| 137–141                               | e-mail addresses 150–151              |
| Exchange 144                          | information in applications           |
| Exchanging data. See HotSync          | 86–90                                 |
| Exclamation marks in To Do List 121   | phone numbers 88–89                   |
| Expansion Expansion                   | using the Find application 87         |
| adding hardware 9, 59                 | Folders for e-mail 158                |
| · ·                                   | Fonts 95, 96, 138                     |
| using cards 59–65                     | 1 01113 70, 70, 100                   |

Page 268 Index

Formats preferences 203 applications 178–179, Frozen handheld 236 231, 232 conduits for synchronizing applications, G Macintosh 179-180 customizing 178, 179 Games 205 defined 77 General preferences alarm LED setting 205 first-time operation 78–82, 196-198 alarm sounds 205 for managing desktop E-Mail alarm vibrate setting 205 145-146 auto-off delay 204 HotSync Manager 77 system sounds 205 Glossary. See Graffiti ShortCuts IR operation 181–185 Graffiti linking to external files 195 local operation 78, 172, 240, 241, accented characters 35 alphabet 29, 31 local operation on Macintosh 81 basic concepts 29 modem operation 173, 186-191, capital letters 32 242 - 244Command stroke 20 modem settings 187 defined 23 network operation 192–195 how to write characters 30 operations using cradle 185, 206 menu commands 20 operations using IR port moving the cursor 36 182–184, 207–208 numbers 33 options for filtering e-mail online Help 75, 201 problems using 237 159 - 165punctuation marks 34 problems with 239–245 ShortCuts for entering data 37, problems with IR 244 restoring data 230–232 223-225 setting options 171–173 symbols 35 for synchronizing data 12 tips 31 using with another PIM 51 writing 29–37 writing area 6, 30 Н Icons alarm 101 Hard reset 230, 235 Hardware add-ons 9, 59 application 16, 44 note 95 Header information (e-mail) 147, 148 online Tips 21 Help onscreen 237 Graffiti 75 repeating event 104 online tips 21 Idle timeout of ISP or server Hiding records 92 connection 216 High Priority e-mail filter 164 HotSync Ignoring e-mail. See Filters for e-mail buttons preferences 202 Importing data 24, 39-41 Inbox 158 conduits for synchronizing

Index Page 269

| Infrared                               | to add to other records 88-89         |
|----------------------------------------|---------------------------------------|
| connections 207                        | scrolling in Address list 86          |
| HotSync operations 182–184,<br>207–208 | to add to e-mail addresses<br>150–151 |
| port 5, 181                            | Lost                                  |
| problems with IR HotSync               | handheld, contact for 113             |
| operations 244                         | records 238                           |
| requirements for computer 181          | Lotus                                 |
| Initialization string 208              | 1-2-3, for expense reports 257        |
| Installing                             | cc:Mail 144                           |
| applications 46–50                     | Organizer, importing data fron        |
| conduit to install applications<br>178 | 39                                    |
| Desktop software 13                    | R.A                                   |
| Mail. See Mail, desktop                | M                                     |
| configuration                          | Macintosh 218                         |
| International characters               | Mail                                  |
| Graffiti writing 35                    | adding Address Book data to           |
| onscreen keyboard 38                   | records 88–89                         |
| IP address 215, 217                    | address lookup 150–151                |
| IR port                                | attachments 161                       |
| See also Beaming and Infrared          | BCC (blind carbon copy) 151,          |
| IR. See Infrared                       | 152                                   |
| IrCOMM 181, 207                        | changing setup 146                    |
| IrDA (Infrared Data Association) 181   | closing 147                           |
| Items. See To Do List or Expense       | confirm delivery 151, 154             |
|                                        | confirm read 151, 154                 |
| K                                      | creating 147–149                      |
|                                        | deleting e-mail 157                   |
| Keyboard                               | desktop configuration 144–146         |
| computer 38                            | draft e-mail 155                      |
| external 25                            | editing unsent e-mail 154             |
| onscreen 16, 37, 38, 201               | filing e-mail 156                     |
|                                        | filtering options 159–165             |
| L                                      | folders 158                           |
| LED alarma 205                         | HotSync options 145–146<br>menus 166  |
| LED alarm 205                          | opening 146                           |
| Letters font style 96                  | overview 143–144                      |
| Graffiti 29, 31                        | priority of delivery 151, 152         |
| onscreen keyboard 37                   | purging deleted e-mail 157–158        |
| List, in Applications Launcher 44      | recovering deleted 157                |
| Lithium-ion polymer battery 11         | replying to e-mail 149                |
| Locking the handheld with a            | sending 154                           |
| password 54–56, 202, 223               | showing dates 158                     |
| Login scripts 218–221, 259             | signature 151, 153–154                |
| Looking up Address Book data           | sorting 159                           |
| 0 1                                    | _                                     |

Page 270 Index

| synchronizing 146                | MMC card 3                           |
|----------------------------------|--------------------------------------|
| truncating 165                   | See also Expansion Card              |
| viewing e-mail 146               | Modem                                |
| Maintenance information 227      | HotSync operations via 186–191       |
| Masking records 92               | 242–244                              |
| Memo Pad                         | initialization string 208            |
| adding Address Book data to      | Monday, to start week 204            |
| records 88–89                    | Month (Date Book view) 107, 110      |
| archive files (.mpa) 39          | Moving the cursor (Graffiti writing) |
| categorizing records 82          | 36                                   |
| conduit for synchronizing 178    | MPA (Memo Pad archive file) 39       |
| creating records 73, 125         | MultiMedia Card 3                    |
| deleting records 75, 104         | See also Expansion Card              |
| dragging memos into other        | occ moo Expansion Card               |
| applications 71                  |                                      |
| fonts 95                         | N                                    |
|                                  | - <del>-</del>                       |
| menus 127, 129                   | Network                              |
| opening 71<br>overview 71        | connecting 214                       |
|                                  | connection type 216                  |
| private records 94               | HotSync operation 192–195            |
| reviewing memos 126              | idle timeout 216                     |
| sorting records 91, 238          | login scripts 218–221                |
| Memory                           | password 210                         |
| amount of free 248               | phone settings 212                   |
| for beaming 246                  | preferences 209–222                  |
| Calculator 128                   | primary DNS 217                      |
| regaining 76, 236                | secondary DNS 217                    |
| Memos. See Memo Pad              | selecting connection 211             |
| Menus 19–21, 237                 | selecting service 209                |
| Address Book 115                 | TCP/IP 209                           |
| choosing 19                      | user name 210                        |
| command equivalents (Graffiti    | Note Pad                             |
| writing) 20                      | alarm 123                            |
| command toolbar 20               | copying notes into other             |
| Date Book 109, 131               | applications 70                      |
| Edit menu 74–75                  | entering data 38                     |
| Expense 141                      | menus 125                            |
| Mail 166                         | opening 70                           |
| Memo Pad 125, 127, 129           | overview 70                          |
| menu bar 16, 19                  | reviewing notes 122                  |
| Network Preferences 221          | Notes, attaching to records 94–95    |
| To Do List 121                   | Numbers                              |
| Microsoft                        | decimal point and thousands          |
| Excel, transferring Expense data | separator 204                        |
| to 137–141                       | Graffiti writing 33                  |
| Exchange 144                     | onscreen keyboard 16, 37             |
| Outlook, connecting to 14, 240   |                                      |
|                                  |                                      |

Index Page 271

| 0                                  | PIM (personal information manager)   |
|------------------------------------|--------------------------------------|
| 1-2-3, for expense reports 257     | using HotSync Manager with 51        |
| Onscreen keyboard 22, 37, 75       | using with handheld 14               |
| pen stroke to open 201             | See also Desktop software            |
| Opening                            | Plug-in applications 221             |
| Address Book 69                    | Ports                                |
| applications 17–18                 | IR on handheld 181                   |
| Calculator 72                      | Power button 5                       |
| Clock 73, 130                      | PPP 215                              |
| Date Book 68                       | PRC (application file extension) 46, |
|                                    | 221                                  |
| Expense 72<br>Mail 146             | Preferences 25                       |
| Memo Pad 71                        | Buttons 200                          |
| Note Pad 70                        | choosing 45                          |
|                                    | Connection 209                       |
| To Do List 70                      | cradle setting 204                   |
| Organizer (Lotus PIM) 39           | Date and Time 25                     |
| Outbox 154, 158                    | Digitizer 203                        |
| Outlook, connecting to 14, 240     | Formats 203                          |
| Overlapping events 107             | General 204                          |
| Owner preferences 223              | HotSync buttons 202                  |
|                                    | Network 209–222                      |
| P                                  | Owner 223                            |
| -                                  | Phone 199                            |
| Palm Desktop software. See Desktop | ShortCuts 224                        |
| software                           | Web Clipping 200                     |
| Passwords 52–57                    | Primary DNS 217                      |
| changing 53                        | Printing                             |
| creating 52                        | expense reports from Excel           |
| deleting 53                        | 138–141                              |
| for network 210                    | records from applications 12         |
| forgotten 56, 247                  | Prioritizing To Do List records 117, |
| Pasting                            | 121                                  |
| notes into other applications 70   | Priority of delivery (e-mail) 152    |
| text 75                            | Private records                      |
| Payment, Expense item 134          | displaying and creating 92-94,       |
| Pen stroke, full-screen 201–202    | 238                                  |
| Peripheral hardware 9, 59          | lost with forgotten password 56      |
| Personal information managers. See | See also Security                    |
| PIM                                | Profiles 196                         |
| Phone Lookup 88–89                 | Punctuation marks                    |
| Phone numbers                      | Graffiti writing 34                  |
| selecting for Address list 114     | onscreen keyboard 38                 |
| selecting types 113                | Purging                              |
| Phone preferences 199              | deleted e-mail 157–158               |
| Phone settings for ISP or dial-in  | records 76–77                        |
| server 212–214                     | See also Deleting                    |
| Pick lists 17                      | Det mot Determine                    |

Page 272 Index

| Q                                     | Resetting handheld                 |
|---------------------------------------|------------------------------------|
| Quattro Pro, for expense reports 257  | hard reset 230, 235                |
| Quattro 1 10, for expense reports 257 | location of reset button 8, 229    |
|                                       | soft reset 229                     |
| R                                     | Restoring data                     |
| Range of times in Day view 111        | Macintosh 232                      |
| Reading e-mail on handheld 146        | Retrieving e-mail. See Filters for |
| Receipts, recording in Expense 134    | e-mail                             |
| Receiving data. See Beaming           |                                    |
| information                           | S                                  |
| Recharging the battery 11, 204        | 3                                  |
| Records                               | Saving                             |
| Address Book 111                      | data 43, 73, 76                    |
|                                       | draft e-mail 155                   |
| beaming 167–168                       | Scheduling events 97–101           |
| choosing categories 82                | Screen                             |
| creating 73<br>Date Book 97           | backlight 5                        |
| defined 73                            | blank 235                          |
|                                       | calibrating 15, 203                |
| deleting 75, 104                      | caring for 227                     |
| displaying a category of 84           | touching with your finger 6        |
| editing 73–75                         | Scroll                             |
| Expense 132                           | bar 17                             |
| fonts 95                              | button 6                           |
| hiding private 52, 92                 | SD card 3                          |
| lost 238                              | See also Expansion Card            |
| masking private 52, 92                | Searching. See Finding             |
| Memo Pad 125                          | Secondary DNS 217                  |
| notes for 94–95                       | Secure Digital card 3              |
| number of 248                         | See also Expansion Card            |
| private 92–94                         | Security 52–57                     |
| purging 76–77                         | changing password 53               |
| sorting 90–92                         | deleting password 53               |
| To Do List 117                        | displaying owner's name 223        |
| unmasking individual 94               | forgotten password 56              |
| Recovering                            | private records 92–94              |
| deleted e-mail 157                    | setting a password hint 52         |
| filed mail 156                        | unmasking individual records       |
| Reminder lists 96                     | $9\overline{4}$                    |
| Removing                              | Selecting                          |
| applications 50                       | date for event 99                  |
| Desktop software 51                   | e-mail to be synchronized. See     |
| Renaming categories 85                | Filters for e-mail 161             |
| Repeating events                      | phone numbers in Address           |
| deleting from Date Book 76            | Book 113                           |
| scheduling 103                        | text 74, 75                        |
| Replying to e-mail 149                | Sending                            |
| Rescheduling events 101               | data. See Beaming information      |
| Index                                 | Page 273                           |

| e-mail 147–149, 154                 | TDA (To Do List archive file) 39  |
|-------------------------------------|-----------------------------------|
| Serial                              | Technical Support 233, 248        |
| port 173, 176, 177, 186, 188        | Templates for expense reports 139 |
| Service                             | Text                              |
| selecting for network 209           | copying 75                        |
| templates 215, 221                  | cutting 75                        |
| Settings. See Preferences           | entry. See Entering data          |
| ShortCuts                           | files, importing data from 39, 40 |
| backing up 178                      | fonts for 95                      |
| managing 224–225                    | selecting all 75                  |
| menu commands 20                    | Thousands separator 204           |
| predefined 37                       | Time                              |
| using 37                            | alarm setting 101                 |
| Showing dates in Mail list 158      | format 204                        |
| Signature for e-mail 153–154        | setting current 26                |
| Soft reset 229                      | setting event 97                  |
| Sorting                             | start and end for Date Book Day   |
| applications 44                     | view 111                          |
| e-mail items 159                    | Tips, online 21                   |
| records 90-92, 238                  | To Do List                        |
| Sounds. See Alarm and System        | adding Address Book data to       |
| sounds                              | records 88–89                     |
| Starting applications 18            | archive files (.tda) 39           |
| Storing e-mail 156                  | categorizing records 82, 121      |
| Stylus                              | checking off items 118            |
| dragging with 15                    | completed items 120               |
| inserting in a side channel 8       | completion date 120               |
| pen stroke to activate a feature    | conduit for synchronizing 178     |
| 201                                 | creating records 73, 117          |
| tapping with 15                     | deleting records 75, 104          |
| writing with 8, 29                  | due date 119, 120, 121            |
| Sunday, to start week 204           | fonts 95                          |
| Symbols                             | menus 121                         |
| for currency 135                    | notes for records 94–95           |
| in Graffiti writing 35              | opening 70                        |
| Synchronizing data. See HotSync     | overview 69                       |
| System                              | prioritizing records 117, 121     |
| conduit 178                         | private records 94                |
| requirements for Desktop            | purging records 76–77, 120        |
| software 4                          | sorting records 90                |
| sounds 205                          | Today. See Current date           |
|                                     | Transferring data. See HotSync    |
| _                                   | Transmitting data. See Beaming    |
| T                                   | information                       |
| Tab delimited files, importing data | Troubleshooting 244               |
| from 39                             | Truncating e-mail 165             |
| Tapping 15, 237                     | Turning off handheld              |
| TCP/IP 209, 222                     | automatically 204                 |
|                                     |                                   |

Page 274 Index

pen stroke for 202 problems with 236 Turning on handheld application buttons 6 displaying owner's name 223 power button 5 problems with 235

## U

Undoing actions 74
Uninstalling Desktop software 51
Universal connector 9, 59, 206
Unresponsive handheld 236
Unsent e-mail, editing 154
Untimed events 97, 100, 101, 102
Updating data. See HotSync
User name
for ISP 210
identifying handheld 223
User profiles 196

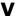

VCal 39 VCard 39 Vendor for Expense item 135 Vibrate alarm 205

### W

Web Clipping preferences 200 Web sites 14 Week (Date Book view) 105–107, 204, 238 Writing area 6 Writing. See Entering data

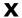

XLT (Expense report template in Excel) 139

Index Page 275

Page 276 Index